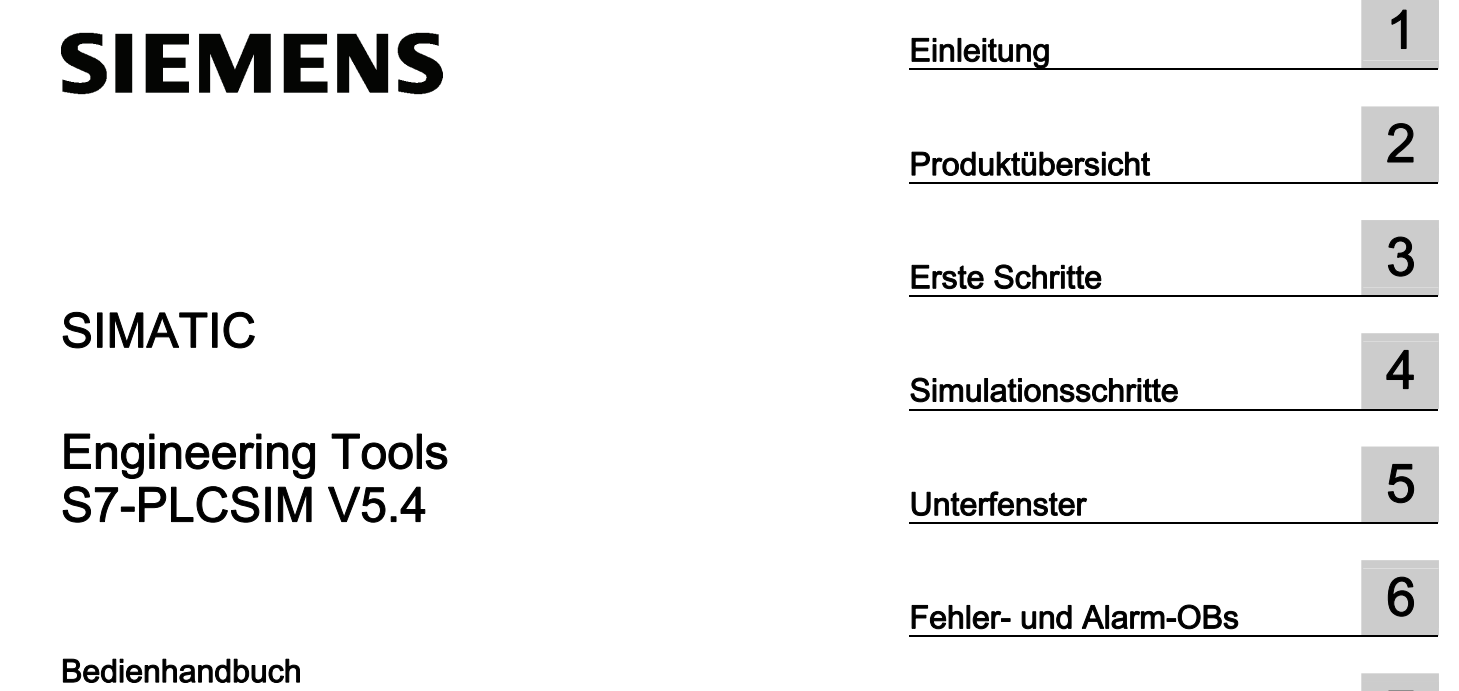

\_\_\_\_\_\_\_\_\_\_\_\_\_\_\_\_\_\_\_ [Referenzinformationen 7](#page-74-0)

#### Rechtliche Hinweise

#### Warnhinweiskonzept

Dieses Handbuch enthält Hinweise, die Sie zu Ihrer persönlichen Sicherheit sowie zur Vermeidung von Sachschäden beachten müssen. Die Hinweise zu Ihrer persönlichen Sicherheit sind durch ein Warndreieck hervorgehoben, Hinweise zu alleinigen Sachschäden stehen ohne Warndreieck. Je nach Gefährdungsstufe werden die Warnhinweise in abnehmender Reihenfolge wie folgt dargestellt.

#### GEFAHR

bedeutet, dass Tod oder schwere Körperverletzung eintreten wird, wenn die entsprechenden Vorsichtsmaßnahmen nicht getroffen werden.

#### WARNUNG

bedeutet, dass Tod oder schwere Körperverletzung eintreten kann, wenn die entsprechenden Vorsichtsmaßnahmen nicht getroffen werden.

#### $\bigwedge$ VORSICHT

mit Warndreieck bedeutet, dass eine leichte Körperverletzung eintreten kann, wenn die entsprechenden Vorsichtsmaßnahmen nicht getroffen werden.

#### VORSICHT

ohne Warndreieck bedeutet, dass Sachschaden eintreten kann, wenn die entsprechenden Vorsichtsmaßnahmen nicht getroffen werden.

#### ACHTUNG

bedeutet, dass ein unerwünschtes Ergebnis oder Zustand eintreten kann, wenn der entsprechende Hinweis nicht beachtet wird.

Beim Auftreten mehrerer Gefährdungsstufen wird immer der Warnhinweis zur jeweils höchsten Stufe verwendet. Wenn in einem Warnhinweis mit dem Warndreieck vor Personenschäden gewarnt wird, dann kann im selben Warnhinweis zusätzlich eine Warnung vor Sachschäden angefügt sein.

#### Qualifiziertes Personal

Das zu dieser Dokumentation zugehörige Produkt/System darf nur von für die jeweilige Aufgabenstellung qualifiziertem Personal gehandhabt werden unter Beachtung der für die jeweilige Aufgabenstellung zugehörigen Dokumentation, insbesondere der darin enthaltenen Sicherheits- und Warnhinweise. Qualifiziertes Personal ist auf Grund seiner Ausbildung und Erfahrung befähigt, im Umgang mit diesen Produkten/Systemen Risiken zu erkennen und mögliche Gefährdungen zu vermeiden.

#### Bestimmungsgemäßer Gebrauch von Siemens-Produkten

Beachten Sie Folgendes:

#### WARNUNG

Siemens-Produkte dürfen nur für die im Katalog und in der zugehörigen technischen Dokumentation vorgesehenen Einsatzfälle verwendet werden. Falls Fremdprodukte und -komponenten zum Einsatz kommen, müssen diese von Siemens empfohlen bzw. zugelassen sein. Der einwandfreie und sichere Betrieb der Produkte setzt sachgemäßen Transport, sachgemäße Lagerung, Aufstellung, Montage, Installation, Inbetriebnahme, Bedienung und Instandhaltung voraus. Die zulässigen Umgebungsbedingungen müssen eingehalten werden. Hinweise in den zugehörigen Dokumentationen müssen beachtet werden.

#### Marken

Alle mit dem Schutzrechtsvermerk ® gekennzeichneten Bezeichnungen sind eingetragene Marken der Siemens AG. Die übrigen Bezeichnungen in dieser Schrift können Marken sein, deren Benutzung durch Dritte für deren Zwecke die Rechte der Inhaber verletzen kann.

#### **Haftungsausschluss**

Wir haben den Inhalt der Druckschrift auf Übereinstimmung mit der beschriebenen Hard- und Software geprüft. Dennoch können Abweichungen nicht ausgeschlossen werden, so dass wir für die vollständige Übereinstimmung keine Gewähr übernehmen. Die Angaben in dieser Druckschrift werden regelmäßig überprüft, notwendige Korrekturen sind in den nachfolgenden Auflagen enthalten.

Siemens AG **Industry Secto** Postfach 48 48 90026 NÜRNBERG DEUTSCHLAND

 A5E00992422-03 Ⓟ 05/2011

## Inhaltsverzeichnis

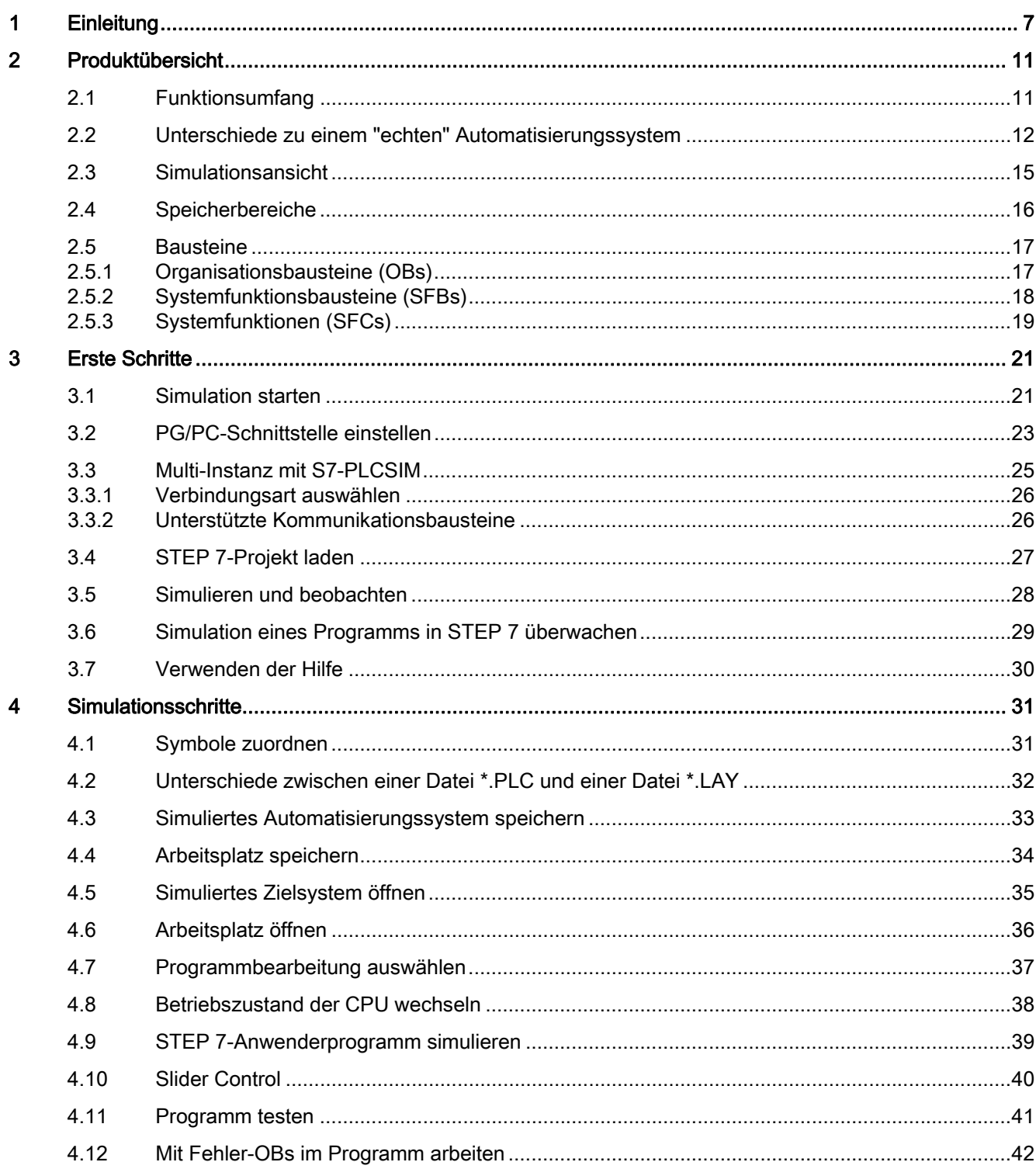

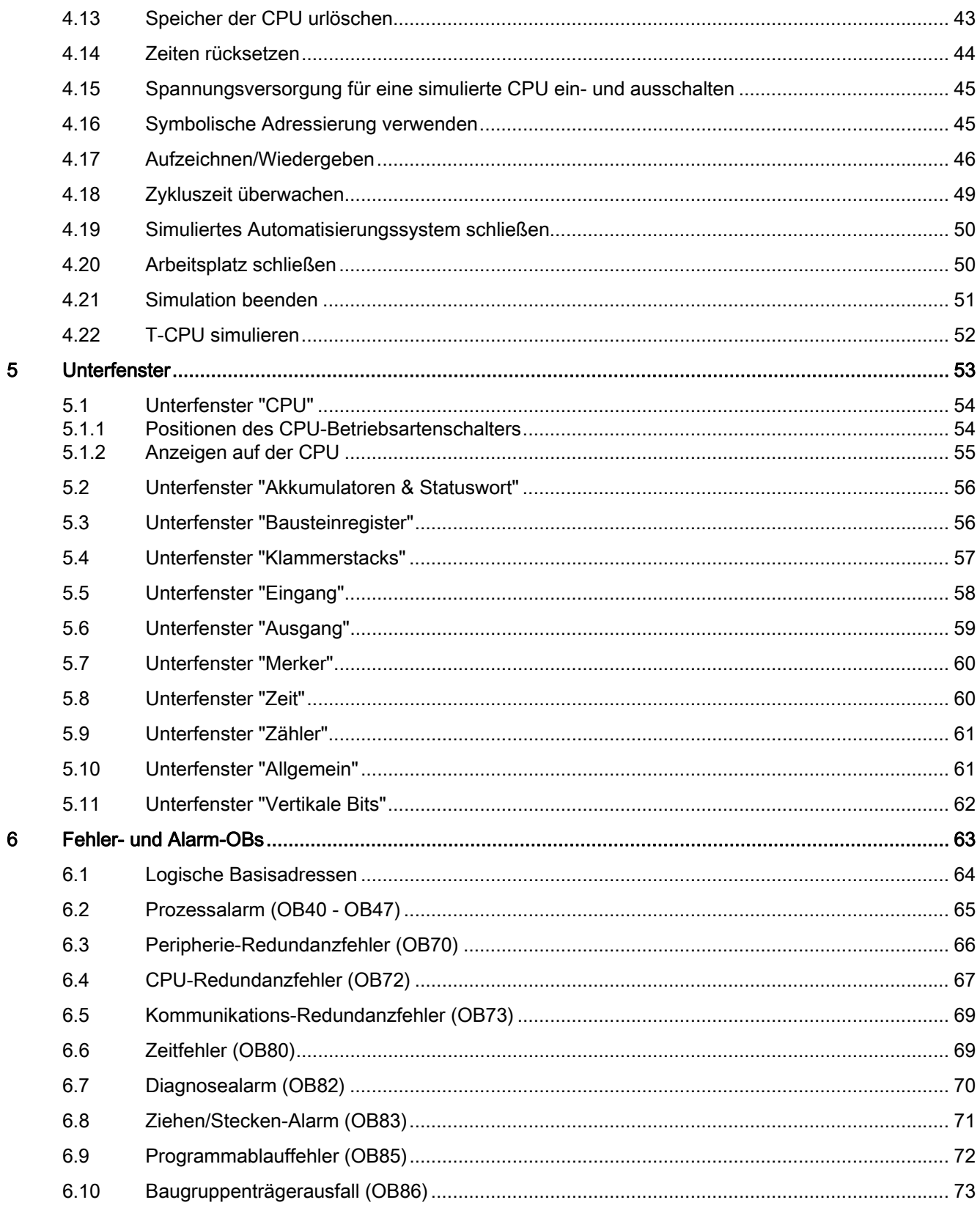

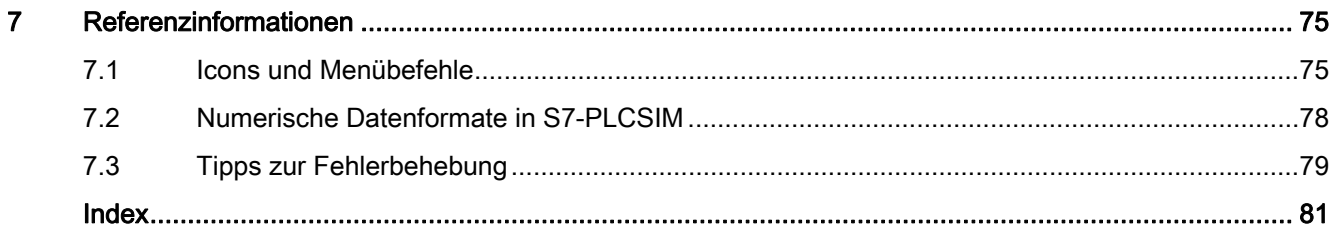

Inhaltsverzeichnis

# <span id="page-6-0"></span>Einleitung 1

#### Zweck der Dokumentation

Die Informationen dieser Dokumentation ermöglichen es Ihnen den Betrieb einer speicherprogrammierbaren S7-Steuerung zu simulieren. Sie können Steuerungsprogramme ohne Anschluss an S7-Hardware testen.

#### Leserkreis

Diese Dokumentation wendet sich an Entwickler, Programmierer und Wartungspersonal mit Kenntnissen und Erfahrungen über speicherprogrammierbare S7-Steuerungen und STEP 7-Programmierung.

#### Erforderliche Kenntnisse

Zum Verständnis dieser Dokumentation benötigen Sie allgemeine Kenntnisse auf dem Gebiet der Automatisierungstechnik. Außerdem sind Kenntnisse auf folgenden Gebieten erforderlich:

- Basissoftware STEP 7 , insbesondere:
	- Umgang mit dem SIMATIC Manager
	- Hardwarekonfiguration mit HW Konfig

#### Gültigkeitsbereich der Dokumentation

Das Handbuch ist gültig für die Simulationssoftware S7-PLCSIM ab V5.4 SP 5.

#### Änderungen gegenüber der Vorgängerversion

Gegenüber der Vorgängerversion hat S7-PLCSIM folgende neue Eigenschaften:

- Optimierung des Download-Szenarios
- Unterstützung einer zusätzlichen PG/PC-Schnittstelle: PCinternal (local)
- Vereinfachter Zugangsweg
- Optimierung der Kommunikation mit WinCC und WinCC flexible
- Anzeige sämtlicher CPU-Zugangsadressen in der Statuszeile

#### Einordnung in die Dokumentationslandschaft

Dieses Dokument beschreibt die Funktionen und die Bedienung von S7-PLCSIM.

Weitere Informationen finden Sie in der Online-Hilfe von STEP 7 und in den folgenden Handbüchern:

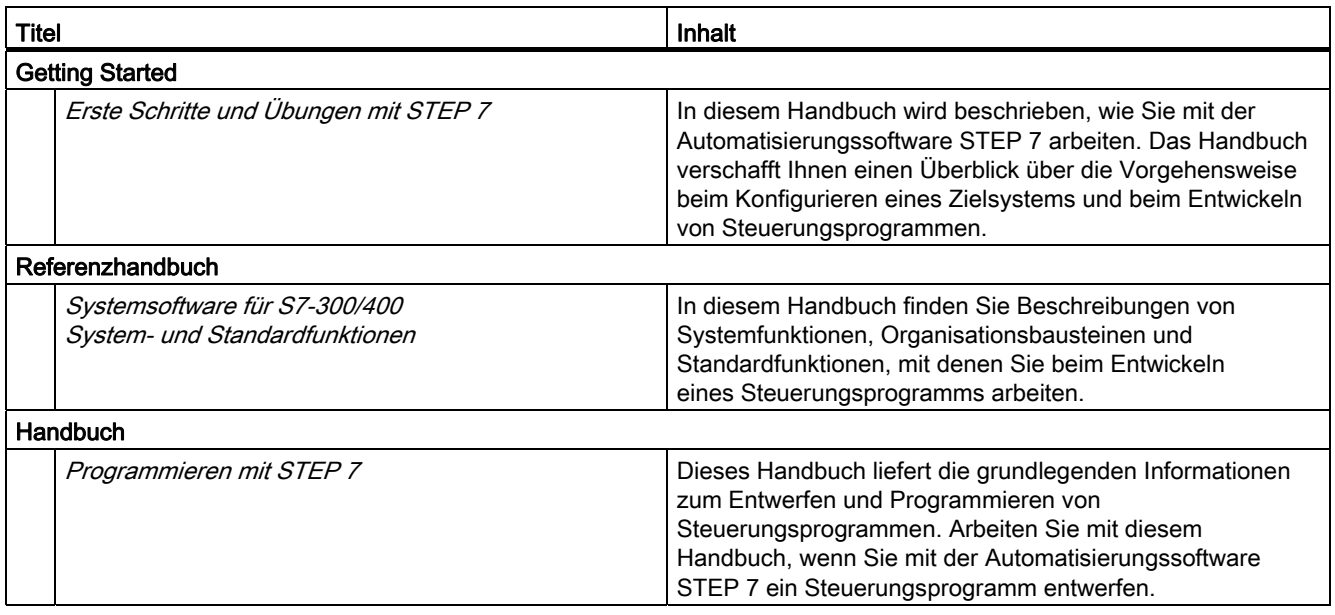

Diese und andere Handbücher finden Sie, wenn Sie auf dem Computer, auf dem STEP 7 installiert ist, im Windows-Startmenü den Menübefehl Start > SIMATIC > Dokumentation wählen.

#### **Wegweiser**

Die vorliegende Dokumentation beschreibt den Umgang mit der Simulationssoftware S7-PLCSIM. Sie besteht aus anleitenden Kapiteln und Kapitel zum Nachschlagen. Die Dokumentation beinhaltet folgende Themen:

- Produktübersicht
- Erste Schritte
- Simulationsschritte
- Erklärung der Unterfenster
- Erklärung der Fehler- und Alarm-OBs
- Referenzinformationen wie Tipps zur Fehlerbehebung

#### Service & Support im Internet

Den Wegweiser zum Angebot an technischen Dokumentationen für die einzelnen SIMATIC-Produkte und Systeme finden Sie im Internet [\(http://www.siemens.de/simatic-tech-doku-portal](http://www.siemens.de/simatic-tech-doku-portal)).

Zusätzlich zu unserem Dokumentationsangebot bieten wir Ihnen im Internet [\(http://www.siemens.com/automation/service&support](http://www.siemens.com/automation/service&support)) unser komplettes Wissen online an. Dort finden Sie:

- den Newsletter, der Sie ständig mit den aktuellsten Informationen zu Ihren Produkten versorgt.
- die für Sie richtigen Dokumente über unsere Suche in Service & Support.
- ein Forum, in welchem Anwender und Spezialisten weltweit Erfahrungen austauschen.
- Ihren Ansprechpartner für Automation & Drives vor Ort über unsere Ansprechpartner-Datenbank.
- Informationen über Vor-Ort-Service, Reparaturen, Ersatzteile und vieles mehr.

**Einleitung** 

# <span id="page-10-0"></span>Produktübersicht 2008 und 2009 und 2008 und 2009 und 2008 und 2009 und 2008 und 2008 und 2008 und 2008 und 200

## <span id="page-10-1"></span>2.1 Funktionsumfang

#### **Einleitung**

In S7-PLCSIM können Sie Ihr STEP 7-Anwenderprogramm in einer simulierten speicherprogrammierbaren Steuerung (SPS) ausführen und testen. Die Simulation wird auf Ihrem PC oder Programmiergerät, z. B. einem Field PG, ausgeführt. Da die Simulation vollständig in der STEP 7 Software realisiert wird, benötigen Sie keine S7 Hardware (CPU oder Signalbaugruppen). Mit S7-PLCSIM können Sie STEP 7 Anwenderprogramme simulieren, die für die Steuerungen S7 300, S7 400 und WinAC entwickelt wurden.

S7-PLCSIM bietet eine einfache Schnittstelle zum STEP 7-Anwenderprogramm und dient zum Beobachten und Ändern verschiedener Objekte wie Eingangs- und Ausgangsvariablen. Während Ihr Programm von der simulierten CPU bearbeitet wird, können Sie die Software STEP 7 einsetzen. Sie können beispielsweise mit der Variablentabelle (VAT) Variablen bedienen und beobachten. S7-PLCSIM bietet eine grafische Bedienoberfläche zum Anzeigen und Bearbeiten der Variablen von Steuerungsprogrammen, zur zyklischen oder automatischen Ausführung des Programms des simulierten Zielsystems oder zum Ändern des Betriebszustands der simulierten Steuerung.

S7-PLCSIM umfasst auch das COM-Objekt S7ProSim für den programmatischen Zugriff auf ein simuliertes Zielsystem. Mit S7ProSim können Sie Software schreiben, um Tätigkeiten auszuführen wie einen Wechsel der Schlüsselschalterposition des simulierten Zielsystems, die zyklische Ausführung des Steuerungsprogramms, das Lesen oder Schreiben von Steuerungswerten und viele andere Tätigkeiten. Die Dokumentation zu S7ProSim [\(http://support.automation.siemens.com/WW/view/de/1139855\)](http://support.automation.siemens.com/WW/view/de/1139855) finden Sie im Internet.

#### Funktionalitäten

S7-PLCSIM bietet Ihnen folgenden Funktionsumfang:

- beim Anlauf eine vorhandene [Simulation öffnen](#page-34-0) (Seite [35\)](#page-34-0)
- Programme für S7-300, S7-400, [T-CPUs](#page-51-0) (Seite [52](#page-51-0)) und WinAC-Automatisierungssysteme auf einem simulierten Zielsystem ausführen
- [Unterfenster](#page-52-0) (Seite [53\)](#page-52-0) erstellen, über die auf Speicherbereiche der Ein- und Ausgänge, Akkumulatoren und Register des simulierten Automatisierungssystems zugegriffen werden kann
- über [symbolische Adressierung](#page-44-1) (Seite [45](#page-44-1)) auf den Speicher zugreifen
- Zeiten automatisch ausführen
- Zeiten manuell einstellen bzw. alle oder eine [Zeit zurücksetzen](#page-43-0) (Seite [44\)](#page-43-0)
- [CPU-Betriebszustand](#page-53-1) (Seite [54\)](#page-53-1) (STOP, RUN und RUN-P) ändern

2.2 Unterschiede zu einem "echten" Automatisierungssystem

- mit dem Menübefehl Anhalten die Simulation unterbrechen, ohne Auswirkung auf den Zustand des Programms
- Verhalten des Programms mit Hilfe von [Fehler- und Alarm-OBs](#page-62-0) (Seite [63](#page-62-0)) testen
- eine Folge von Ereignissen [aufzeichnen](#page-45-0) (Seite [46\)](#page-45-0) (Änderungen an Ein- und Ausgängen, Merkern, Zeiten und Zählern)
- Programmaufzeichnung zur Automatisierung von Tests wiedergeben

#### Einbindung in STEP 7

Sie können alle STEP 7-Werkzeuge im simulierten Automatisierungssystem verwenden. Das simulierte Automatisierungssystem ist zwar nur in der Software vorhanden, doch STEP 7 arbeitet, mit Ausnahme einiger [Unterschiede](#page-11-0) (Seite [12](#page-11-0)) , als ob die simulierte CPU ein S7-Zielsystem wäre.

## <span id="page-11-0"></span>2.2 Unterschiede zu einem "echten" Automatisierungssystem

#### Funktionalitäten des simulierten Automatisierungssystems

Das simulierte Automatisierungssystem bietet folgende Funktionalitäten, die in einem "echten" Automatisierungssystem nicht verfügbar sind:

- Die [Option "Anhalten"](#page-40-0) (Seite [41](#page-40-0)) unterbricht die Programmbearbeitung in der simulierten CPU und bearbeitet anschließend das Programm an der Operation weiter, an der die Programmbearbeitung angehalten wurde.
- Wenn Sie die simulierte CPU in den Betriebszustand STOP versetzen, ändert S7-PLCSIM den Zustand der Ausgänge nicht. Wenn Sie die Position "RUN" des [Betriebsartenschalters](#page-53-1) (Seite [54](#page-53-1)) einstellen, können Sie kein STEP 7-Anwenderprogramm laden oder mit den STEP 7-Werkzeugen Parameter ändern. Bei einer echten S7-Steuerung ist es möglich, in der Betriebsart "RUN" Programme zu laden und Parameter zu ändern.
- S7-PLCSIM unterstützt vier Akkumulatoren (wie eine S7-400 CPU). In bestimmten Fällen kann sich ein Programm in S7-PLCSIM (mit vier Akkumulatoren) anders verhalten, als das gleiche Programm, das auf einer S7-300 CPU abläuft (mit zwei Akkumulatoren).
- Für jede Änderung, die Sie in einem Unterfenster eingeben, wird sofort der Inhalt der entsprechenden Adresse im Speicher aktualisiert. Die simulierte CPU wartet nicht bis zum Ende oder Anfang des Zyklus, um geänderte Daten zu aktualisieren.
- Mit den Optionen zur Programmbearbeitung können Sie angeben, wie die CPU das Programm ausführen soll:
	- [Zyklisch](#page-36-0) (Seite [37\)](#page-36-0)
	- [Automatisch](#page-36-0) (Seite [37\)](#page-36-0)
- Zeiten können automatisch bearbeitet werden oder Werte manuell eingegeben werden. Sie können die Zeiten auch einzeln oder alle gleichzeitig [zurücksetzen](#page-43-0) (Seite [44](#page-43-0)).

2.2 Unterschiede zu einem "echten" Automatisierungssystem

- Sie können die Fehler- und Alarm-OBs manuell auslösen:
	- [OB40 bis OB47](#page-64-0) (Seite [65](#page-64-0)) (Prozessalarm)
	- [OB70](#page-65-0) (Seite [66](#page-65-0)) (Peripherie-Redundanzfehler)
	- [OB72](#page-66-0) (Seite [67](#page-66-0)) (CPU-Redundanzfehler)
	- [OB73](#page-68-0) (Seite [69](#page-68-0)) (Kommunikations-Redundanzfehler)
	- [OB80](#page-68-1) (Seite [69](#page-68-1)) (Zeitfehler)
	- [OB82](#page-69-0) (Seite [70](#page-69-0)) (Diagnosealarm)
	- [OB83](#page-70-0) (Seite [71](#page-70-0)) (Ziehen/Stecken-Alarm)
	- [OB85](#page-71-0) (Seite [72](#page-71-0)) (Programmablauffehler)
	- [OB86](#page-72-0) (Seite [73](#page-72-0)) (Baugruppenträgerfehler).
- Prozessabbild und Peripheriebereiche: Wenn Sie einen Wert im Prozessabbild der Eingänge ändern, kopiert S7-PLCSIM den Wert sofort in den Peripheriebereich der Eingänge. So geht die gewünschte Änderung nicht verloren, wenn der Wert aus dem Peripheriebereich der Eingänge zu Beginn des nächsten Zyklus in das Prozessabbild der Eingänge geschrieben wird. Auch wenn Sie einen Wert im Peripheriebereich der Ausgänge ändern, wird dieser Wert sofort in das Prozessabbild der Ausgänge kopiert. Die folgende Abbildung stellt die Reihenfolge der Aktivitäten im Zyklus dar:

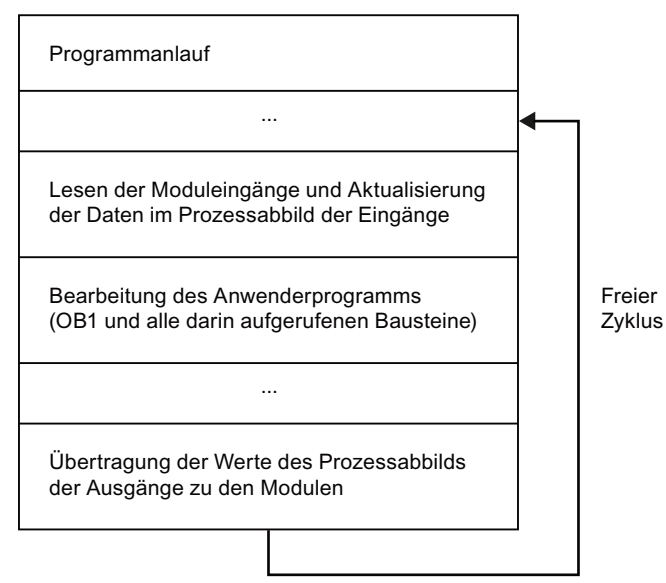

Beim Steuern von Variablen in einer simulierten CPU über eine STEP 7-Variablentabelle müssen Sie sicherstellen, dass Ihre beabsichtigten Änderungen nicht von den Aktualisierungen des Prozessabbilds überschrieben oder überlagert werden. Setzen Sie die Triggerpunkte zum Steuern von Variablen wie folgt:

- Für Eingänge wählen Sie unter "Triggerpunkt für Steuern" die Option "Zyklusbeginn".
- Für Ausgänge wählen Sie unter "Triggerpunkt für Steuern" die Option "Zyklusende".

2.2 Unterschiede zu einem "echten" Automatisierungssystem

#### Weitere Unterschiede

Das simulierte Automatisierungssystem bietet folgende Funktionalitäten nicht, die in einem "echten" Automatisierungssystem verfügbar sind:

- Diagnosepuffer: S7-PLCSIM unterstützt nicht alle Fehlermeldungen, die in den Diagnosepuffer geschrieben werden. Meldungen über leere Batterien in der CPU oder EPROM-Fehler können beispielsweise nicht simuliert werden. Die meisten E/A- und Programmfehler können jedoch simuliert werden.
- Bei einem Wechsel des [Betriebszustands](#page-53-1) (Seite [54\)](#page-53-1) werden die Ein- und Ausgänge nicht in einen "sicheren" Zustand versetzt.
- Funktionsbaugruppen (FMs) werden nicht unterstützt.
- Punkt-zu-Punkt-Kommunikation (z. B. zwischen zwei S7-400 CPUs auf dem gleichen Baugruppenträger) wird nicht unterstützt.
- S7-PLCSIM unterstützt das Forcen von Variablen nicht.
- S7-PLCSIM führt einige [SFBs](#page-17-0) (Seite [18\)](#page-17-0) und [SFCs](#page-18-0) (Seite [19](#page-18-0)) wie eine echte S7-Steuerung aus. Bei anderen Bausteinen überprüft S7-PLCSIM die Eingabeparameter und gibt gültige Ausgabewerte aus, die jedoch nicht unbedingt denen entsprechen müssen, die eine echte S7-Steuerung mit physikalischen E/A ausgeben würde. Ansonsten behandelt S7-PLCSIM den Rest als NOPs.
- Unabhängig von der zu simulierenden CPU-Variante ist die Größe der Lokaldaten bei S7-PLCSIM auf 32 kB pro Prioritätsklasse definiert. Da in einer realen Hardware die Lokaldaten anders konfiguriert sein können als sie in S7-PLCSIM definiert sind, kann es vorkommen, dass das Laden in diese Hardware verweigert wird.
- Multicomputing wird von S7-PLCSIM nicht unterstützt: S7-PLCSIM kann SIMATIC Stationen mit mehreren CPUs (Multicomputing) nicht simulieren.
- H-Systeme werden von S7-PLCSIM nicht unterstützt.
- PROFINET-Peripherie wird von PLCSIM nicht unterstützt

#### Unterschiede bei den E/A

Die meisten CPUs der Produktreihe S7-300 konfigurieren die Peripherie selbst: wird eine Baugruppe in eine Steuerung gesteckt, erkennt die CPU die Baugruppe automatisch. Mit einem simulierten Automatisierungssystem kann diese automatische Konfiguration nicht nachgebildet werden. Wenn Sie ein Programm aus einer S7-300 CPU, die die Peripherie automatisch konfiguriert, in S7-PLCSIM laden, enthalten die Systemdaten keine E/A-Konfiguration. Deshalb müssen Sie zunächst eine Hardware-Konfiguration mit konfigurierten E/A-Baugruppen in den Systemdaten laden, um zu definieren, welche Baugruppen der CPU zur Verfügung stehen sollen.

Hierzu erstellen Sie ein Projekt und konfigurieren eine S7-300 CPU, bei der die E/A nicht automatisch konfiguriert werden, z. B. die CPU 315-2DP, CPU 316-2DP oder die CPU 318-2. Laden Sie diese Hardware-Konfiguration in S7-PLCSIM. Danach können Sie Programmbausteine aus beliebigen S7-Projekten laden. Die E/A werden fehlerfrei gehandhabt.

## <span id="page-14-0"></span>2.3 Simulationsansicht

#### Oberfläche

Das Fenster der Simulationsansicht von S7-PLCSIM umfasst den Arbeitsbereich, die Titelleiste, die Statuszeile, die S7-PLCSIM [Menüs und Funktionsleisten](#page-74-1) (Seite [75](#page-74-1)). Im Arbeitsplatz von S7-PLCSIM werden die [Unterfenster](#page-52-0) (Seite [53\)](#page-52-0) angezeigt.

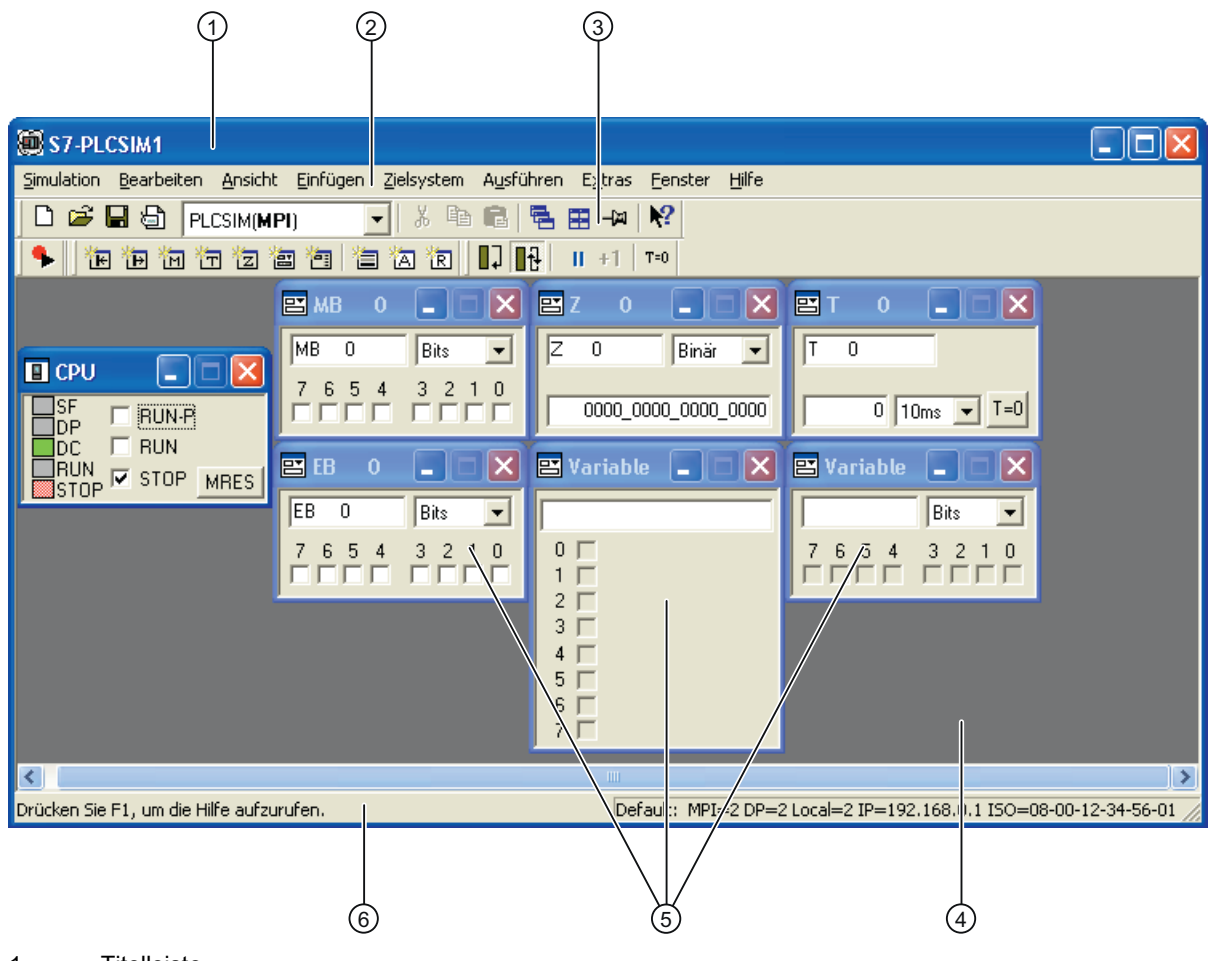

- 1 Titelleiste
- 2 Menüleiste
- 3 Funktionsleisten
- 4 Arbeitsbereich
- 5 Unterfenster
- 6 Statuszeile

2.4 Speicherbereiche

## <span id="page-15-0"></span>2.4 Speicherbereiche

#### Speicherbereiche mit verschiedenen Funktionen

Auf die Daten im S7-Zielsystem greifen Sie über die Adressierung bestimmter Speicherbereiche zu, die spezifische Funktionen haben:

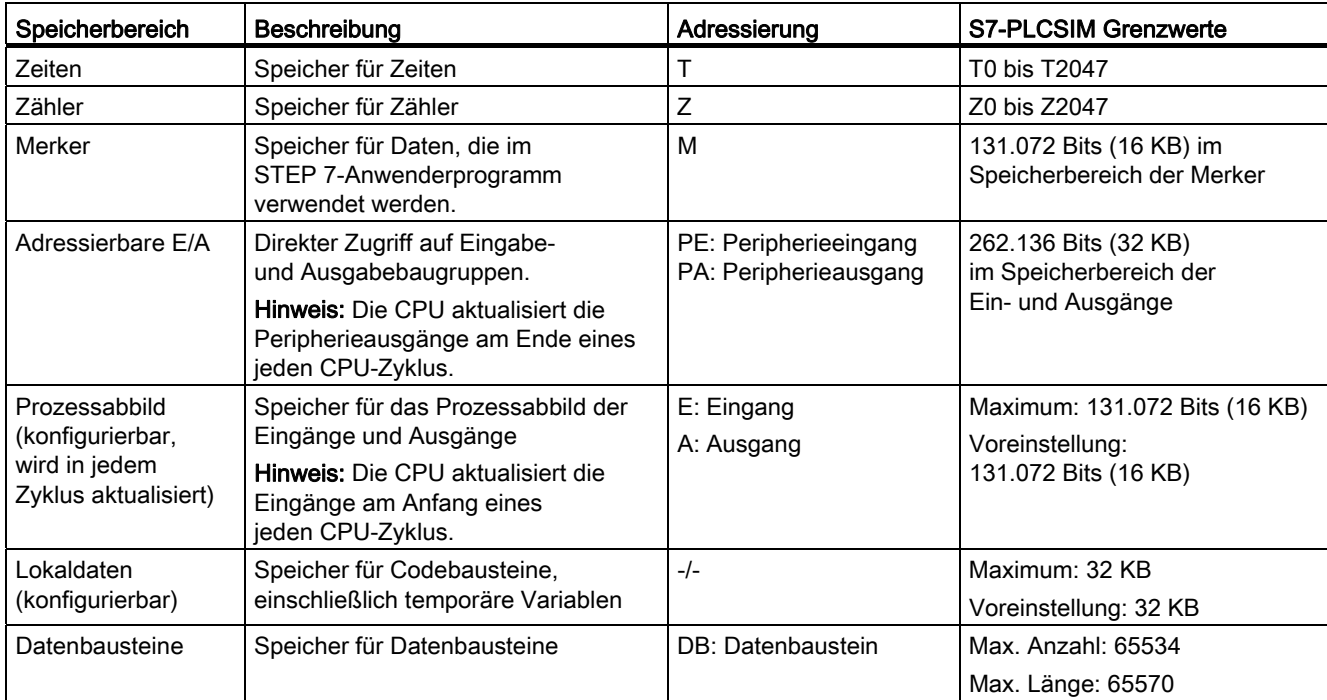

#### 2.5 Bausteine

## <span id="page-16-0"></span>2.5 Bausteine

## <span id="page-16-1"></span>2.5.1 Organisationsbausteine (OBs)

#### Unterstützte OBs

S7-PLCSIM unterstützt die folgenden OBs:

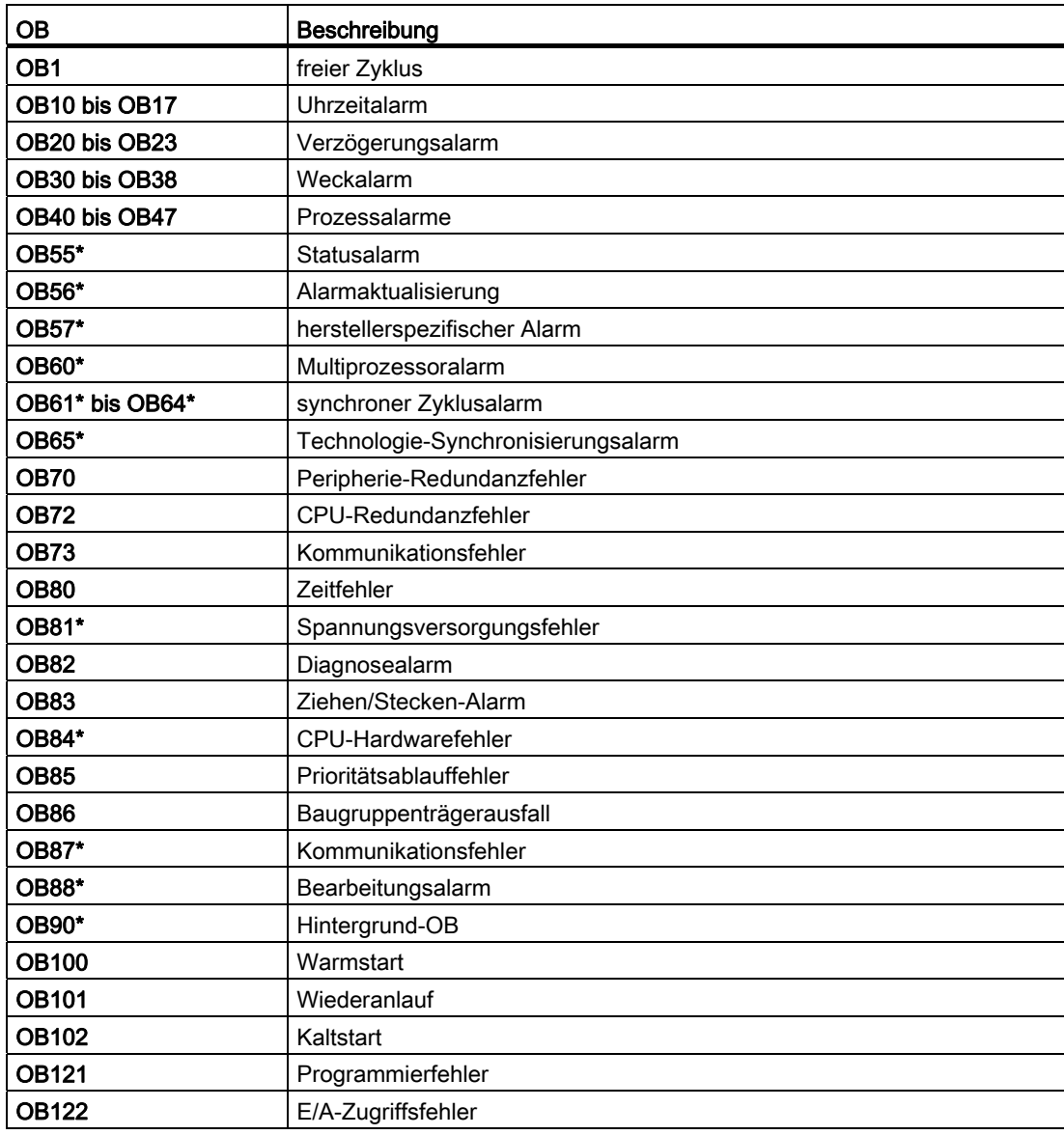

\* Durch ein Sternchen (\*) gekennzeichnete OBs werden nicht aufgerufen.

2.5 Bausteine

## <span id="page-17-0"></span>2.5.2 Systemfunktionsbausteine (SFBs)

#### Unterstützte SFBs

S7-PLCSIM unterstützt die folgenden SFBs:

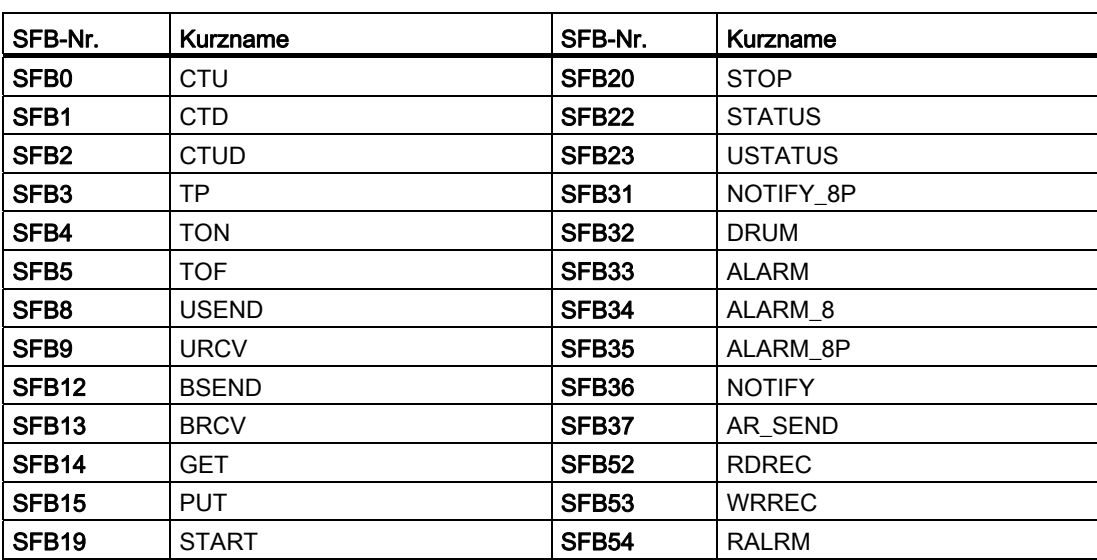

## <span id="page-18-0"></span>2.5.3 Systemfunktionen (SFCs)

#### Unterstützte SFCs

S7-PLCSIM unterstützt die folgenden SFCs:

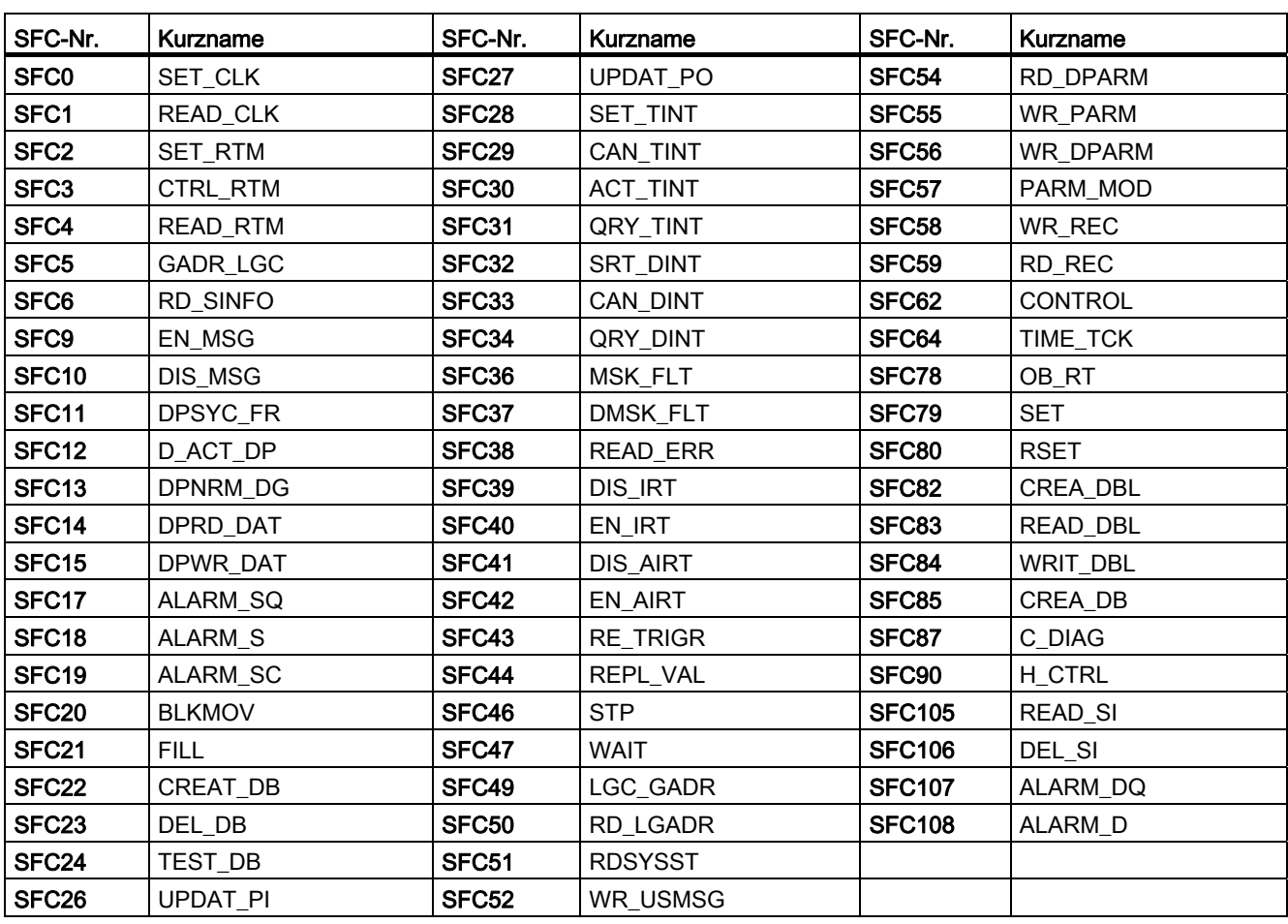

Produktübersicht

2.5 Bausteine

# <span id="page-20-0"></span>Erste Schritte 30 and 30 and 30 and 30 and 30 and 30 and 30 and 30 and 30 and 30 and 30 and 30 and 30 and 30 and 30 and 30 and 30 and 30 and 30 and 30 and 30 and 30 and 30 and 30 and 30 and 30 and 30 and 30 and 30 and 30 a

## <span id="page-20-1"></span>3.1 Simulation starten

#### Voraussetzung

- es ist kein anderes simuliertes Automatisierungssystem geöffnet
- es bestehen keine Verbindungen zu tatsächlichen Automatisierungssystemen

#### **Einleitung**

Die folgenden Vorgehensweisen bieten Ihnen einen Einstieg. Die Simulation kann aus dem SIMATIC Manager aufgerufen werden.

#### Vorgehen

Um eine Simulation zu starten, gehen Sie folgendermaßen vor:

- 1. Starten Sie S7-PLCSIM auf eine der folgenden Arten:
	- Öffnen Sie den SIMATIC Manager und klicken Sie auf das Symbol @ oder wählen Sie den Menübefehl Extras > Baugruppen simulieren.

S7-PLCSIM wird geöffnet. Die Oberflächensprache und die Mnemonikeinstellungen entsprechen den STEP-7-Einstellungen.

– Wählen Sie im Windows-Startmenü den Befehl SIMATIC > STEP 7 > S7-PLCSIM Baugruppen simulieren.

S7-PLCSIM wird geöffnet. Die Oberflächensprache entspricht nicht den STEP-7-Einstellungen. Beim ersten Starten von S7-PLCSIM ist die Oberflächensprache Englisch. Beim späteren Starten, wird S7-PLCSIM mit der zuletzt genutzten Sprache geöffnet. Diese Einstellung ist userspezifisch.

#### 3.1 Simulation starten

#### Ergebnis

Die Simulation wird gestartet. Das Unterfenster "CPU" wird geöffnet.

Das Zielsystem befindet sich im Urzustand. Es hat folgende Eigenschaften und Standardeinstellungen:

- unterstützt jede Verbindung
- unterstützt jede Adresse
- Standardadresse
- Schnittstellenparametrierung auf Basis der zuletzt genutzten Schnittstelle
- sofort downloadfähig

Alle neuen Verbindungen werden automatisch zum simulierten Automatisierungssystem hergestellt. Jedes Programm, das Sie laden, wird in das simulierte Zielsystem geladen. Wenn Sie im SIMATIC Manager in der Funktionsleiste auf das Symbol "Erreichbare Teilnehmer" klicken, wird Ihnen die Adresse des simulierten Automatisierungssystems angezeigt.

#### Hinweis

S7-PLCSIM ändert den Zugangspunkt S7ONLINE für ein Simulationssubnetz automatisch. Ändern Sie den Zugangspunkt während der Simulation nicht in einen für S7-PLCSIM unbekannten Zugangspunkt mit "PG/PC-Schnittstelle einstellen". S7-PLCSIM stellt wieder den ursprünglichen Zugangspunkt ein, wenn Sie die Simulation beenden.

Erste Schritte 3.2 PG/PC-Schnittstelle einstellen

## <span id="page-22-0"></span>3.2 PG/PC-Schnittstelle einstellen

#### Verbindungsarten

In Vorgängerversionen von S7-PLCSIM konnten Sie eine SPS nur über eine MPI-Verbindung simulieren. Mit S7-PLCSIM können Sie über jede der folgenden Schnittstellenparametrierungen eine Verbindung herstellen:

- PLCSIM (ISO)
- PLCSIM (Local)
- PLCSIM (MPI)
- PLCSIM (PROFIBUS)
- PLCSIM (TCP/IP)
- $\bullet$  ...

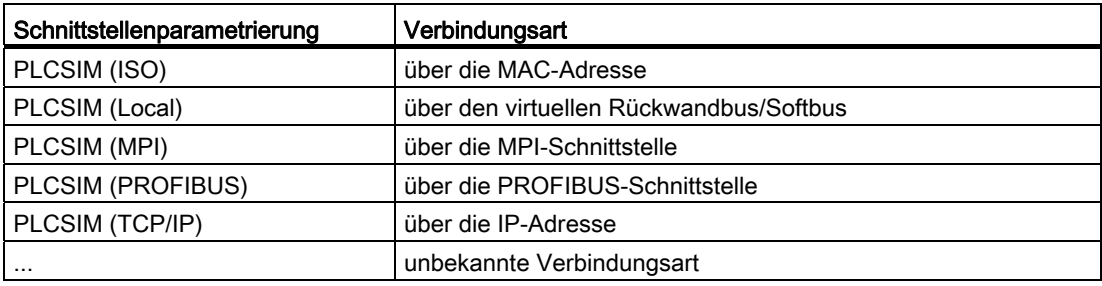

#### Hinweis

Die Verbindung über die MPI-Schnittstelle ist für das simulierte Automatisierungssystem in S7-PLCSIM standardmäßig voreingestellt. Später startet das simulierte Automatisierungssystem mit der zuletzt genutzten Verbindungsart.

#### Erste Schritte

3.2 PG/PC-Schnittstelle einstellen

#### Vorgehen

Um eine PG/PC-Schnittstelle einzustellen, gehen Sie folgendermaßen vor:

- 1. Projektieren Sie ihre Hardware-Konfiguration in STEP 7.
- 2. Starten Sie S7-PLCSIM.
- 3. Wählen Sie in der Dropdown-Liste der Funktionsleiste "Standard" eine der projektierten Verbindungsarten für das virtuelle Automatisierungssystem.

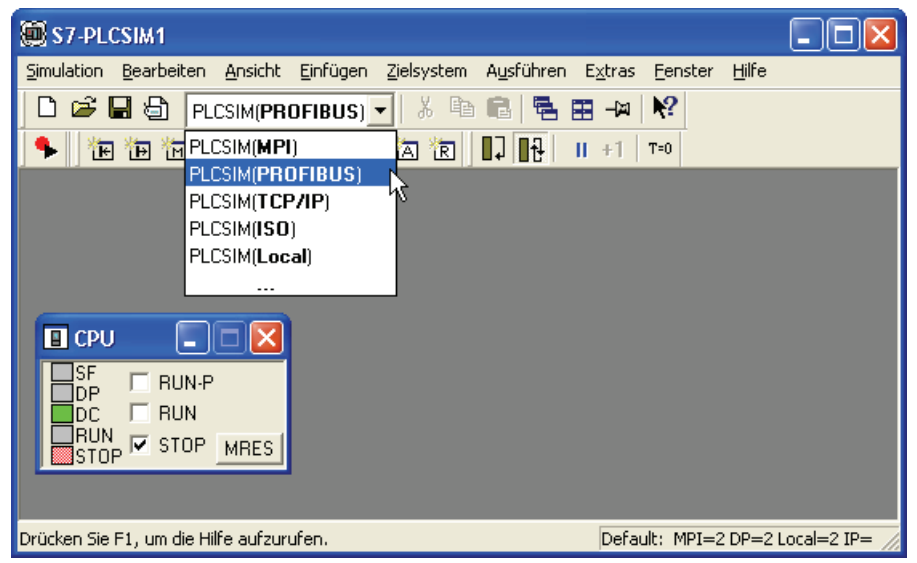

#### Ergebnis

Die PG-/PC-Schnittstelle wurde eingestellt.

#### Hinweis

Änderungen, die in der Dropdown-Liste der Funktionsleiste "Standard" vorgenommen werden, haben Auswirkungen auf die Funktion des Menübefehls Extras > PG/PC-Schnittstelle einstellen im SIMATIC Manager. Änderungen werden auch im umgekehrten Fall wirksam.

#### Farbbedeutung der Dropdown-Einträge

• Schwarz-Schwarz (Beispiel: PLCSIM(MPI))

Diese Einfärbung verdeutlicht, dass die CPU diese PG/PC-Schnittstelle unterstützt. Die CPU ist über diese Schnittstelle eindeutig erreichbar.

**• Grau-Grau (Beispiel: PLCSIM(MPI))** 

Diese Einfärbung verdeutlicht, dass die CPU diese PG/PC-Schnittstelle nicht unterstützt. Die CPU ist über diese Schnittstelle nicht erreichbar. Die Schnittstelle kann ausgewählt werden. Die CPU ist dann allerdings nicht erreichbar.

• Schwarz-Grau (Beispiel: PLCSIM(MPI)

Diese Einfärbung tritt beim Arbeiten mit mehreren CPUs auf, die die gleiche Adresse besitzen. Sie verdeutlicht, dass CPU die PG/PC-Schnittstelle zwar unterstützt, zurzeit über diese Schnittstelle allerdings nicht erreichbar ist.

## <span id="page-24-0"></span>3.3 Multi-Instanz mit S7-PLCSIM

#### Übersicht

Mit der neuen Funktion können mehrere CPUs gleichzeitig simuliert werden.

#### Hinweis

Für den Multi-Instanz-Betrieb von S7-PLCSIM sind gegebenenfalls Anpassungen bei der Betriebssystemeigenschaft "Desktopheap Speicher" nötig, wenn beim Ausführen einer großen Anzahl von Windows-Programmen keine weiteren Programme gestartet oder keine weiteren Fenster geöffnet werden können.

Weitergehende Informationen zu diesem Betriebssystemverhalten finden Sie auf der Internetseite Microsoft Hilfe und Support, Artikel-Id: KB126962.

#### Voraussetzung

- S7-PLCSIM ist mit mindestens einer Instanz geöffnet
- Projektierte Netzadresse in STEP 7 stimmt mit der in S7-PLCSIM überein oder das Zielsystem befindet sich im Urzustand

#### Vorgehen - Simulieren

Um mehrere CPUs gleichzeitig zu simulieren, gehen Sie folgendermaßen vor:

- 1. Starten Sie eine neue Instanz.
- 2. Wählen Sie den Menübefehl Simulation > Zielsystem neu.

Eine neue Instanz der Simulation wird im Ursprungszustand gestartet. Das Unterfenster "CPU" wird geöffnet.

#### Gezieltes Laden beim Nutzen von mehreren Instanzen

Alle Default-CPUs haben die gleichen Default-Adressen und diese werden beim Laden nicht berücksichtigt. Wenn mehrere Instanzen mit einer Default CPU geöffnet sind, wird das STEP 7-Projekt in die Instanz mit der kleinsten Nummer in der Titelleiste (Beispiel: S7-PLCSIM2) geladen. Dies ist die Instanznummer.

#### Speicherverhalten beim Nutzen von mehreren Instanzen

Wenn Sie mehrere Instanzen geöffnet haben, müssen Sie zum Archivieren

- jeden Arbeitsplatz jeder Instanz
- jede Simulation jeder Instanz

einzeln abspeichern.

#### Schließen von Multi-Instanzen

Wenn Sie mehrere Instanzen geöffnet haben, müssen Sie beim Beenden Folgendes beachten:

- Um alle Instanzen zu schließen, klicken Sie auf das Symbol im SIMATIC Manager.
- Um einzelne Instanzen zu schließen, wählen Sie den Menübefehl Simulation > Beenden.

3.3 Multi-Instanz mit S7-PLCSIM

#### <span id="page-25-0"></span>3.3.1 Verbindungsart auswählen

#### Farbbedeutung des Eintrags aus der Dropdown-Liste

Um die PG/PC-Schnittstelle in S7-PLCSIM umzustellen, nutzen Sie die Dropdown Liste in der Funktionsleiste "Standard". Je nach Anzahl der simulierten CPUs und Erreichbarkeit über die eingestellte Schnittstelle haben die Einträge der Dropdown-Liste verschiedene Farbgebungen. Die folgende Farbgebung tritt nur bei der gleichzeitigen Simulation mehrerer CPUs auf:

Schwarz-Grau (Beispiel: PLCSIM(MPI))

Diese Einfärbung tritt beim Arbeiten mit mehreren CPUs auf, die die gleiche Adresse besitzen. Sie verdeutlicht, dass CPU "1" diese PG/PC-Schnittstelle zwar unterstützt, zurzeit über diese Schnittstelle allerdings nicht erreichbar ist. Der Grund ist, dass CPU "2" unter der selben Adresse für die Kommunikation ausgewählt ist. Um die CPU "1" für die Kommunikation auszuwählen, müssen Sie diese PG/PC-Schnittstelle nochmals auswählen. Daraufhin wechselt die Einfärbung bei CPU "1" zu "Schwarz-Schwarz". Bei CPU "2" wechselt die Einfärbung zu "Schwarz-Grau".

#### <span id="page-25-1"></span>3.3.2 Unterstützte Kommunikationsbausteine

#### Mehrfache Startbarkeit von S7-PLCSIM V5.4 mit Kommunikationsunterstützung zwischen den CPUs

Mit der neuen Funktion können mehrere CPUs gleichzeitig simuliert werden. Diese unterschiedlichen CPUs können miteinander kommunizieren, wenn eine entsprechende Hardware-Konfiguration vorher geladen wurde. Das erfordert eindeutige Adressen der CPUs im gleichen Subnetz.

Die Kommunikation zwischen den CPUs unterstützt folgende Kommunikationsbausteine:

- SFB8 "USEND",
- SFB9 "URCV".
- SFB12 "BSEND"
- SFB13 "BRCV"
- SFB15 "PUT"
- SFB14 "GET"
- SFB19 "START"
- SFB 20 "STOP"
- SFB 22 "STATUS"
- SFB 23 "USTATUS"

#### Hinweis

S7-PLCSIM ist nicht echtzeitfähig. Es kann zu Einschränkungen beim Zeitverhalten während der Kommunikation kommen.

## <span id="page-26-0"></span>3.4 STEP 7-Projekt laden

#### Voraussetzung

- Simulation wurde aus dem STEP 7 SIMATIC Manager heraus gestartet
- entsprechende Verbindungsart ist projektiert
- Adresse in STEP 7 stimmt mit der in S7-PLCSIM überein oder das Zielsystem befindet sich im Urzustand

#### Vorgehen

Um das STEP 7 Projekt zu laden, gehen Sie folgendermaßen vor:

- 1. Navigieren Sie sich im SIMATIC Manager zur Station.
- 2. Klicken Sie auf das Symbol au oder wählen Sie den Menübefehl Zielsystem > Laden.

#### Ergebnis

Die Bausteine und Hardwarekonfiguration werden in das simulierte Automatisierungssystem geladen. Das Simulationssystem übernimmt die Identität der geladenen CPU und alle projektierten Verbindungsdaten.

Die Statuszeile gibt eine Übersicht über die in der Hardware-Konfiguration konfigurierten Netzadressen.

Durch die Funktion "MRES" erlangt das Simulationssystem wieder seinen Ursprungszustand.

#### Hinweis

#### Eigenparametrierte CPs

Eine Simulation von eigenparametrierten CPs ist nicht möglich.

## <span id="page-27-0"></span>3.5 Simulieren und beobachten

#### Vorgehen

Um die Programmbearbeitung zu simulieren und die Anwendung zu beobachten und zu steuern, gehen Sie folgendermaßen vor:

- 1. Öffnen Sie den SIMATIC Manager
- 2. Öffnen Sie das STEP 7 Beispielprojekt "ZDt01\_09\_STEP7\_\_Zebra".
- 3. Klicken Sie auf das Symbol [60], um S7-PLCSIM zu starten.
- 4. [Laden](#page-26-0) (Seite [27](#page-26-0)) Sie das Beispiel-Projekt
- 5. Erstellen Sie in S7-PLCSIM zusätzliche ["Unterfenster"](#page-52-0) (Seite [53](#page-52-0)).

Die Daten im simulierten Automatisierungssystem können überwacht werden.

- Klicken Sie auf das Symbol in oder wählen Sie den Menübefehl Einfügen > Eingang. Das Unterfenster zeigt EB0 (Eingangsbyte 0) an. Stellen Sie das Datenformat "Bits" ein.
- Klicken Sie auf das Symbol in oder wählen Sie den Menübefehl Einfügen > Ausgang, um ein zweites Unterfenster AB0 (Ausgangsbyte 0) einzufügen.
- Klicken Sie dreimal auf das Symbol in oder wählen Sie dreimal den Menübefehl Einfügen > Zeit, um drei Unterfenster "Zeit" einzufügen. Geben Sie 2, 3 und 4 (für die Zeiten T2, T3 und T4) in die jeweiligen Textfelder ein. Drücken Sie nach jeder Eingabe die Eingabetaste. (S7-PLCSIM vervollständigt den symbolischen Namen für jede dieser drei Zeiten.)
- 6. Wählen Sie den Menübefehl Zielsystem > Netz ein.
- 7. Wählen Sie den Menübefehl Ausführen > Programm > Automatisch.
- 8. Wählen Sie den Menübefehl Ausführen > Position Schlüsselschalter > RUN oder RUN-P. Die simulierte CPU wir in den Betriebszustand RUN versetzt.
- 
- 9. Klicken Sie auf das Bit 0 von EB0, um das Einschalten von Eingang E0.0 zu simulieren.
- 10.Beobachten Sie die Auswirkungen auf die Zeiten.
- 11.Klicken Sie auf das Symbol **D**oder wählen Sie den Menübefehl Simulation > Zielsystem speichern unter, um den aktuellen Zustand des simulierten [Automatisierungssystems in einer neuen Datei zu speichern](#page-32-0) (Seite [33](#page-32-0)).

Erste Schritte

3.6 Simulation eines Programms in STEP 7 überwachen

## <span id="page-28-0"></span>3.6 Simulation eines Programms in STEP 7 überwachen

#### Voraussetzung

- [Unterfenster](#page-52-0) (Seite [53\)](#page-52-0) wurden erstellt
- Bespielprojekt "Zebra" ist geöffnet und die Station in S7-PLCSIM geladen

#### Vorgehen

Um die Simulation Ihres Programms in STEP 7 zu überwachen, gehen Sie folgendermaßen vor:

- 1. Klicken Sie auf das Symbol <sub>su</sub> oder wählen Sie den Menübefehl Ansicht > Online. Der Online-Modus wird aktiviert.
- 2. Navigieren Sie zum Objekt "Bausteine" im Beispielprojekt ZEBRA.
- 3. Öffnen Sie die Funktion FC1.

Die Anwendung "AWL/FUP/KOP" wird aufgerufen.

- 4. Setzen Sie die simulierte CPU in den Betriebszustand RUN.
- 5. Schalten Sie das Bit 0 von EB0 ein.
- 6. Wählen Sie im AWL/FUP/KOP-Editor den Menübefehl Test > Beobachten.

Die Auswirkungen auf Ihr Programm können beobachtet werden.

## <span id="page-29-0"></span>3.7 Verwenden der Hilfe

#### **Einleitung**

Sie können auf die Online-Hilfe von S7-PLCSIM über das Menü Hilfe oder auf eine der folgenden Arten zugreifen:

- Zum Aufrufen der Hilfe zu einem Objekt im S7-PLCSIM Fenster klicken Sie in der Funktionsleiste auf das Symbol "Hilfe"  $\mathbb{R}$  und dann auf das Objekt.
- Zum Aufrufen der Hilfe zu einem Dialog oder einer Fehlermeldung, klicken Sie auf das Symbol "Hilfe" im Dialog bzw. in der Fehlermeldung, oder Sie drücken F1.

Das Hilfefenster verfügt über folgende Schaltflächen, Menübefehle und Register:

#### Schaltflächen

- Schaltfläche "Ausblenden" / Schaltfläche "Einblenden": Schaltet die Anzeige des Navigationsbereichs ein und aus (Inhalts-, Index- und Suchregister). Zum Verringern der Gesamtgröße des Hilfefensters können Sie den Navigationsbereich ausblenden. Wenn Sie nach neuen Hilfethemen suchen möchten, blenden Sie den Navigationsbereich mit Hilfe der Schaltfläche "Einblenden" wieder ein.
- Schaltfläche "Zurück": Haben Sie mehr als ein Hilfethema aufgerufen, können Sie mit dieser Schaltfläche zum vorherigen Hilfethema zurückkehren.
- Schaltfläche "Vorwärts": Haben Sie mehr als ein Hilfethema aufgerufen, können Sie mit dieser Schaltfläche zum nächsten Hilfethema springen
- Startseite: Öffnet die Web-Seite, die als Startseite für die Online-Hilfe von S7-PLCSIM definiert ist.
- Schaltfläche "Drucken": Ermöglicht Ihnen, ein ausgewähltes Hilfethema oder ein gesamtes Buch auf einem installierten Drucker auszudrucken.

#### Register im Hilfe-Browser

- Register "Inhalt": Öffnen Sie dieses Register, wenn Sie das Inhaltsverzeichnis des Hilfesystems aufrufen möchten. Doppelklicken Sie auf ein Buch, um es zu erweitern und die darin enthaltenen Hilfethemen angezeigt zu bekommen.
- Register "Index": Öffnen Sie dieses Register, wenn Sie eine alphabetisch sortierte Liste mit Stichwörtern für das Hilfesystem angezeigt bekommen möchten.
- Register "Suchen": Öffnen Sie dieses Register und tragen Sie einen Begriff ein, nach dem Sie suchen möchten. Doppelklicken Sie in der Liste auf ein Thema, um es anzuzeigen. Standardmäßig wird der Begriff an jeder Stelle, an der er vorkommt, markiert, um so die Suche zu erleichtern. Sie können die Markierung des Suchbegriffs aktivieren oder deaktivieren, bevor Sie ein Hilfethema anzeigen: verwenden Sie hierzu die Schaltfläche "Optionen".

## <span id="page-30-0"></span>**Simulationsschritte**

## <span id="page-30-1"></span>4.1 Symbole zuordnen

#### Vorgängermethode

Bisher konnten die Symbole vom Dialog "CPU-Zugangsknoten wählen" aus zugeordnet werden. Um die Symbole des STEP 7-Projekts zu verwenden, mussten Sie das Kontrollkästchen "Symbole zuordnen" aktivieren.

#### Vorgehen

Um die Symbole eines Projekts zu verwenden, gehen Sie folgendermaßen vor:

- 1. Starten Sie eine Simulation.
- 2. Wählen Sie den Menübefehl Extras > Optionen > Symbole zuordnen oder klicken Sie auf das Symbol a.

Der Dialog "Öffnen" wird geöffnet.

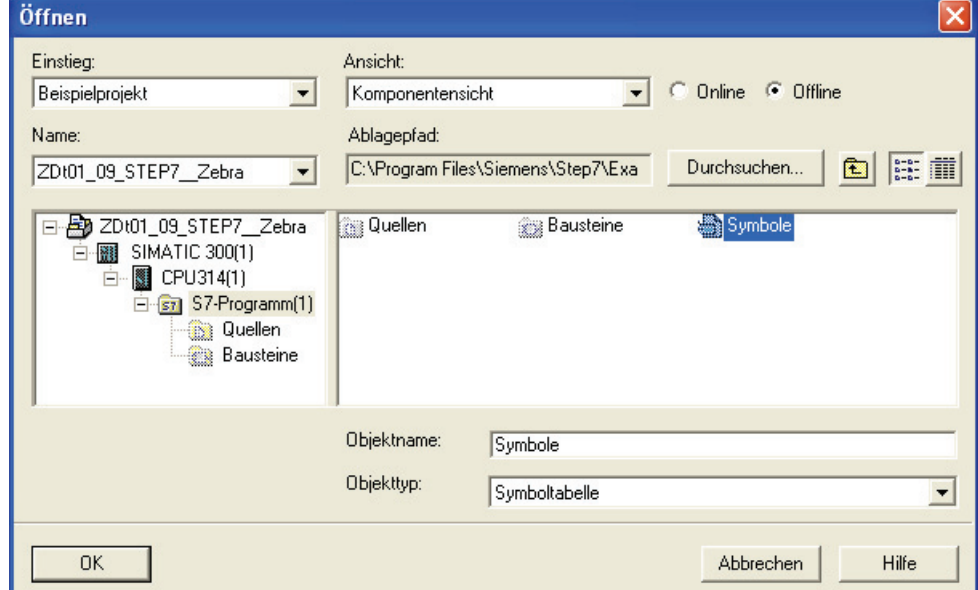

- 3. Navigieren Sie sich zum entsprechenden Projekt oder Bibliothekseintrag.
- 4. Wählen Sie die Symbole aus.
- 5. Bestätigen Sie mit "OK".

Die Symbole werden zugeordnet.

#### Siehe auch

[Symbolische Adressierung verwenden](#page-44-1) (Seite [45\)](#page-44-1)

4.2 Unterschiede zwischen einer Datei \*.PLC und einer Datei \*.LAY

## <span id="page-31-0"></span>4.2 Unterschiede zwischen einer Datei \*.PLC und einer Datei \*.LAY

#### PLC Datei

Eine Datei \*.PLC dient zum Speichern des simulierten Automatisierungssystems. Folgende Informationenwerden gespeichert:

- Programm
- Hardware-Konfiguration
- Betriebszustand
- aktuelle Zustände der E/A

#### LAY Datei

Eine Datei \*.LAY dient zum Speichern der aktuellen Fensteranordnung Ihres Arbeitsbereichs in S7-PLCSIM. Wenn Sie Ihre Unterfenster in einer bestimmten Reihenfolge anordnen und diese Anordnung für zukünftige Arbeitssitzungen speichern möchten, dann speichern Sie den Arbeitsplatz bevor Sie S7-PLCSIM beenden.

#### Reihenfolge beim Öffnen

Wenn Sie in S7-PLCSIM arbeiten, können Sie eine Datei mit der Erweiterung \*.PLC und eine Datei mit der Erweiterung \*.LAY öffnen.

- 1. Öffnen Sie zuerst das simulierte Automatisierungssystem (Datei \*.PLC).
- 2. Öffnen Sie danach den Arbeitsplatz (Datei \*.LAY).

**Simulationsschritte** 

4.3 Simuliertes Automatisierungssystem speichern

## <span id="page-32-0"></span>4.3 Simuliertes Automatisierungssystem speichern

#### Gespeicherte Daten

Folgende Daten werden im Speicher abgelegt, wenn Sie das Automatisierungssystem speichern:

- Programm
- Hardware-Konfiguration
- Simuliertes Subnetz und Knoten
- Zustand des Kontrollkästchens für den Betriebszustand (Schlüsselschalterposition) der CPU: RUN-P, RUN oder STOP
- Option für die Programmbearbeitung (zyklisch oder automatisch)
- Zustand der Ein- und Ausgänge
- Zeitwerte (Speicherbereich T)
- Symbolische Adressen
- **Einstellung Netz ein/aus**

#### Vorgehen

Um den aktuellen Zustand des simulierten Automatisierungssystems unter dem aktuellen Dateinamen zu speichern, gehen Sie folgendermaßen vor:

1. Wählen Sie den Menübefehl Simulation >Zielsystem speichern.

Mit dem Menübefehl Simulation > Zielsystem speichern unter speichern Sie die Konfiguration des Automatisierungssystems in einer neuen Datei.

2. Um symbolische Adressen anzuzeigen, wählen Sie den Menübefehl Extras > Optionen > Symbole anzeigen.

#### Ergebnis

S7-PLCSIM speichert Ihre Dateien im zugehörigen Projektverzeichnis von STEP 7 ab.

Wenn für die Simulation keine Projektdaten verfügbar sind (Beispiel: Default-CPU), wird die PLC-Datei unter folgendem Pfad gespeichert: [Installationsverzeichnis]\Siemens\PLCSIM\S7WSI\Archive

## <span id="page-33-0"></span>4.4 Arbeitsplatz speichern

#### **Einleitung**

Ein Arbeitsplatz ist einfach eine Anordnung von [Unterfenstern](#page-52-0) (Seite [53](#page-52-0)). Die Datei \*.LAY speichert nur die Anordnung und das ausgewählte Datenformat der Unterfenster in Ihrer Simulation. Die in den Unterfenstern angezeigten Datenwerte werden nicht als Teil des Arbeitsplatzes gespeichert.

#### Vorgehen

Um die aktuelle Anordnung der Unterfenster in S7-PLCSIM zu speichern, gehen Sie folgendermaßen vor:

1. Wählen Sie den Menübefehl Simulation > Arbeitsplatz speichern unter.

Mit dem Menübefehl Simulation > Arbeitsplatz speichern speichern Sie den Arbeitsplatz in der aktuellen Datei.

Der Dialog "Arbeitsplatz speichern unter" wird geöffnet.

2. Bestätigen Sie mit "Speichern".

#### Ergebnis

S7-PLCSIM speichert Ihre Dateien im zugehörigen Projektverzeichnis von STEP 7 ab.

Wenn für die Simulation keine Projektdaten verfügbar sind (Beispiel: Default-CPU), wird die PLC-Datei unter folgendem Pfad gespeichert: [Installationsverzeichnis]\Siemens\PLCSIM\S7WSI\Archive

**Simulationsschritte** 

4.5 Simuliertes Zielsystem öffnen

### <span id="page-34-0"></span>4.5 Simuliertes Zielsystem öffnen

#### Voraussetzung

- Das simulierte Zielsystem wurde vorher in einer PLC-Datei gespeichert.
- Die Datei ist nicht schreibgeschützt.
- Die Datei ist nicht von einer andereren Anwendung geöffnet.

#### Vorgehen

Um eine vorhandene Simulation eines Zielsystems zu öffnen, gehen Sie folgendermaßen vor:

- 1. Wählen Sie eine der folgenden Möglichkeiten:
	- Wählen Sie den Menübefehl Simulation > Letzte Simulation und wählen Sie dann den Eintrag eines gespeicherten Zielsystems.
	- Wählen Sie den Menübefehl Simulation > Zielsystem öffnen und wählen Sie dann eine vorhandene Datei \*.PLC.
- 2. Bestätigen Sie mit "OK".

#### Hinweis

Falls eine Meldung angezeigt wird, dass die Datei schreibgeschützt ist und nicht geöffnet werden kann, müssen Sie im Windows Explorer den Schreibschutz der Datei aufheben.

#### Dateien aus älteren Versionen

Zum Öffnen einer Datei aus S7-PLCSIM V5.3 oder früher muss S7-PLCSIM die Datei in das aktuelle Dateiformat umwandeln. Bei der Konvertierung wird eine Backup-Kopie der ursprünglichen Datei mit der Erweiterung \*.BAK erstellt. Die ursprüngliche PLC-Datei wird anschließend in das aktuelle Format umgewandelt. Die Konvertierung misslingt, wenn bereits eine schreibgeschützte Backup-Datei vorhanden ist. Ist dies der Fall, löschen Sie im Windows Explorer die bereits vorhandene Backup-Datei und öffnen dann die Datei \*.PLC in S7-PLCSIM.

In einigen Fällen kann S7-PLCSIM eine alte Datei \*.PLC nicht öffnen. Simulationsdateien, die mehrere DP-Netzwerke, Hot-Backup-Systeme oder fehlersichere CPUs umfassen, sind möglicherweise nicht mit S7-PLCSIM V5.4 kompatibel.

#### Hinweis

Wenn Sie ein neues oder ein archiviertes simuliertes Automatisierungssystem öffnen, werden alle in S7-PLCSIM angezeigten Unterfenster automatisch geschlossen. Wenn Sie einen gespeicherten Arbeitsplatz sowie eine archivierte Simulation öffnen möchten, müssen Sie das simulierte Automatisierungssystem vor dem Arbeitsplatz öffnen.

#### Betriebszustand nach dem Öffnen

Beim Öffnen eines archivierten simulierten Automatisierungssystems wird der abgespeicherte Betriebszustand wiederhergestellt.

## <span id="page-35-0"></span>4.6 Arbeitsplatz öffnen

#### **Einleitung**

Ein Arbeitsplatz ist eine Anordnung von Unterfenstern. Die Datei \*.LAY speichert nur die Anordnung und das ausgewählte Datenformat der Unterfenster in Ihrer Simulation. Die in den Unterfenstern angezeigten Datenwerte werden nicht als Teil des Arbeitsplatzes gespeichert.

#### Voraussetzung

● Der Arbeitsplatz wurde vorher in einer LAY-Datei gespeichert.

#### Vorgehen

Um einen Arbeitsplatz zu öffnen, gehen Sie folgendermaßen vor:

- 1. Wählen Sie eine der folgenden Möglichkeiten:
	- Wählen Sie den Menübefehl Simulation > Letzter Arbeitsplatz und wählen Sie einen Arbeitsplatz.
	- Wählen Sie den Menübefehl Simulation > Arbeitsplatz öffnen und wählen Sie eine vorhandene Datei \*.LAY.
- 2. Wenn Sie den Menübefehl Simulation > Arbeitsplatz öffnen wählen, wird der Dialog "Öffnen" geöffnet.
- 3. Navigieren Sie sich zum Ablageort der Datei.
- 4. Wählen Sie die Datei aus.
- 5. Bestätigen Sie mit der Schaltfläche "Öffnen".

Der Arbeitsplatz wird geöffnet.
4.7 Programmbearbeitung auswählen

# <span id="page-36-0"></span>4.7 Programmbearbeitung auswählen

#### **Einleitung**

Es gibt 2 Arten ein simuliertes Programm zu bearbeiten:

- Zyklisch: Die CPU bearbeitet einen Zyklus und wartet anschließend auf einen Befehl von Ihnen, den nächsten Zyklus auszuführen. Jeder Zyklus besteht daraus, dass die CPU den Peripheriebereich der Eingänge (PE) liest, das Programm bearbeitet und anschließend die Ergebnisse in den Peripheriebereich der Ausgänge (PA) schreibt. Dann wartet die CPU auf den Befehl, den nächsten Zyklus auszuführen. Wenn Sie ein Programm zyklisch ausführen, sehen Sie die Änderungen in jedem Zyklus. Da eine "echte" CPU das Programm schneller bearbeitet als ein Editor die Daten anzeigen kann, können Sie mit der zyklisch Bearbeitung in der Simulation den Zustand Ihres Programms in jedem Zyklus "einfrieren".
- Automatisch: Die CPU führt einen Zyklus vollständig aus und beginnt dann mit dem nächsten Zyklus. Jeder Zyklus besteht daraus, dass die CPU den Peripheriebereich der Eingänge (PE) liest, das Programm bearbeitet und anschließend die Ergebnisse in den Peripheriebereich der Ausgänge (PA) schreibt.

Die automatische Programmbearbeitung ist voreingestellt.

#### Vorgehen

Um die Programmbearbeitung "Zyklisch" einzustellen, gehen Sie folgendermaßen vor:

- 1. Klicken Sie auf das Symbol II oder wählen Sie den Menübefehl Ausführen > Programm > Zyklisch.
- 2. Um den nächsten Zyklus auszuführen, wählen Sie den Menübefehl Ausführen > Nächster Zyklus oder das Symbol +1.

Um die Programmbearbeitung "Automatisch" einzustellen, gehen Sie folgendermaßen vor:

1. Klicken Sie auf das Symbol der wählen Sie den Menübefehl Ausführen > Programm > Automatisch.

4.8 Betriebszustand der CPU wechseln

# 4.8 Betriebszustand der CPU wechseln

## **Einleitung**

Ein simuliertes Automatisierungssystem reagiert wie ein "echtes" Automatisierungssystem auf einen Wechsel des Betriebszustands. Die LED-Kästchen im Unterfenster "CPU" des simulierten Automatisierungssystems zeigen den aktuellen Betriebszustand an.

## Vorgehen

Um den Betriebszustand der CPU zu wechseln, gehen Sie folgendermaßen vor:

1. Aktivieren Sie das entsprechende Kontrollkästchen oder wählen den Menübefehl Ausführen > Position Schlüsselschalter > [Betriebszustand].

Die CPU wechselt den Betriebszustand.

## Vergleich mit einer echten CPU

Die Betriebszustände der simulierten CPU funktionieren wie der Schlüsselschalter auf einer "echten" CPU: Wenn Sie den Betriebszustand mit STEP 7 ändern oder wenn die CPU automatisch den Betriebszustand wechselt (z.B. wenn eine Fehlerbedingung erkannt wird und die CPU von RUN in STOP geht), dann ändern sich die Kontrollkästchen im Unterfenster der simulierten CPU nicht. Die LED-Anzeigen ändern sich, der Schlüsselschalter ändert sich jedoch nicht. So werden Sie darauf hingewiesen, dass die CPU den Betriebszustand gewechselt hat, möglicherweise aufgrund eines Fehlers im Programm.

4.9 STEP 7-Anwenderprogramm simulieren

# 4.9 STEP 7-Anwenderprogramm simulieren

#### **Unterfenster**

Sie können verschiedene Unterfenster aufrufen, in denen Sie das STEP 7-Anwenderprogramm, das in dem simulierten Automatisierungssystem abläuft, überwachen und ändern können.

S7-PLCSIM bietet Unterfenster für die Überwachung und Änderung von Programmobjekten. Zur Adressierung dieser Unterfenster können Sie auch symbolische Adressen verwenden. Folgende Unterfenster können Sie über das Menü Einfügen aufrufen:

- [Eingang](#page-57-0) (Seite [58\)](#page-57-0)
- [Ausgang](#page-58-0) (Seite [59](#page-58-0))
- [Merker](#page-59-0) (Seite [60\)](#page-59-0)
- [Zeit](#page-59-1) (Seite [60](#page-59-1))
- [Zähler](#page-60-0) (Seite [61](#page-60-0))
- [Allgemein](#page-60-1) (Seite [61\)](#page-60-1)
- [Vertikale Bits](#page-61-0) (Seite [62](#page-61-0))

Folgende drei Unterfenster können Sie über das Menü Ansicht aufrufen:

- [Akkumulatoren](#page-55-0) (Seite [56\)](#page-55-0)
- [Bausteinregister](#page-55-1) (Seite [56\)](#page-55-1)
- [Stacks](#page-56-0) (Seite [57\)](#page-56-0)

#### Vorgehen

Um das Programm auch gleichzeitig in AWL/FUP/KOP in STEP 7 zu beobachten, gehen sie folgendermaßen vor:

- 1. Klicken Sie im SIMATIC Manager auf das Symbol <sub>en</sub> oder wählen Sie den Menübefehl Ansicht > Online, um in den Online-Modus umzuschalten.
- 2. Navigieren Sie zum Bausteincontainer "Bausteine" des STEP 7-Projekts und öffnen Sie einen Codebaustein. (Beispiel: Öffnen Sie im Beispielprojekt S7\_ZEBRA den Baustein FC1).

In AWL/FUP/KOP wird das Programm angezeigt, das von dem simulierten Automatisierungssystem bearbeitet wird. Mit Hilfe der Menübefehle können Sie sich den Status der Operationen anzeigen lassen.

4.10 Slider Control

# 4.10 Slider Control

#### **Einleitung**

Der Slider Control ist ein Hilfsmittel, das verschiedenen [numerischen Formaten](#page-77-0) (Seite [78\)](#page-77-0) zur Verfügung steht. Werte werden nicht über den Zahlenblock eingegeben, sondern mit Hilfe des Schiebereglers.

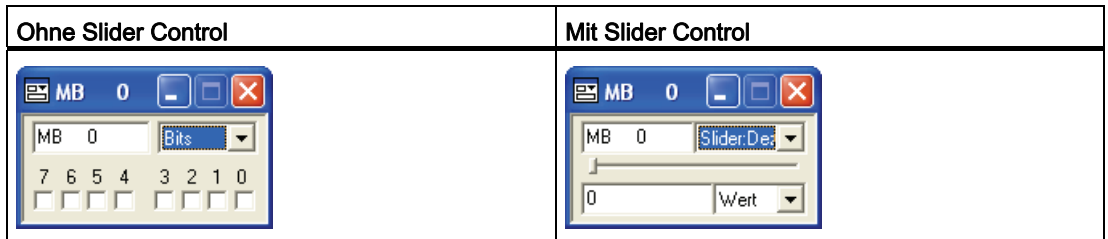

#### Werte simulieren

 Mit dem Slider Control können Sie Werte simulieren, die sich langsam ändern oder über einen bestimmten Bereich verfügen, z.B. Analogwerte.

#### Vorgehen

Um mit Slider Control zu arbeiten, gehen Sie folgendermaßen vor:

- 1. Wählen Sie eines der folgenden Unterfenster, für die Slider Control verfügbar ist.
	- [Eingang](#page-57-0) (Seite [58](#page-57-0))
	- [Ausgang](#page-58-0) (Seite [59](#page-58-0))
	- [Merker](#page-59-0) (Seite [60\)](#page-59-0)
- 2. Greifen Sie über eine Adresse im Speicher oder über eine [symbolische Adresse](#page-44-0)  (Seite [45\)](#page-44-0) auf den Speicherbereich zu.
- 3. Um ein Slider Control für eines der Unterfenster anzuzeigen, wählen Sie die Darstellung des Slider Control im aufklappbaren Listenfeld "Numerisches Format wählen".
- 4. Geben Sie an, ob die Werte als Dezimalzahlen (positive Ganzzahlen), als Ganzzahlen (positive und negative Ganzzahlen) oder als Realzahlen dargestellt werden sollen.

Die zur Verfügung stehenden Optionen richten sich nach der Größe der Adresse im Speicher, auf die zugegriffen werden soll:

- Byte (B): Dezimal
- Wort (W): Dezimal- und Ganzzahl
- Doppelwort (D): Dezimal-, Ganz- und Realzahl
- 5. Ändern Sie die Position des Slider Controls mit der Maus oder mit den Pfeiltasten oder geben Sie einen bestimmten Wert in das Feld "Wert" ein.

Der Wert, der im Speicher abgelegten Variablen, ändert sich.

#### Mindest- und einen Höchstwert einstellen

Wenn Sie einen Mindestwert für das Slider Control einstellen möchten, wählen Sie im aufklappbaren Listenfeld "Wert, Min. oder Max." des Unterfensters die Option "Min". Geben Sie dann den numerischen Wert für den Mindestwert im Feld "Min." ein.

Wenn Sie einen Höchstwert für das Slider Control einstellen möchten, wählen Sie im aufklappbaren Listenfeld "Wert, Min. oder Max." des Unterfensters die Option "Max". Geben Sie dann den numerischen Wert für den Höchstwert im Feld "Max." ein.

#### Vorteile eines Wertebereichs

Durch das Angeben eines Wertebereichs haben Sie folgende Vorteile:

- Ein Wertebereich beeinträchtigt die Werte, die in der Variable gespeichert werden können nicht. Der Mindest- und der Höchstwert wirken sich nur auf die Werte aus, die in das Slider Control eingegeben oder von ihm angezeigt werden.
- Sie können einen bestimmten Wertebereich simulieren. So können Sie z.B. den Wertebereich simulieren, der von einer bestimmten Analogbaugruppe erzeugt werden würde.
- Wenn Sie den Wertebereich zwischen Mindest- und Höchstwert einschränken, erzielen Sie eine höhere Auflösung beim Eingeben von Daten mit dem Slider Control. Sie können jederzeit einen genauen Wert im Feld "Wert" des Unterfensters eingeben.

## 4.11 Programm testen

#### Funktionalitäten zum Testen

S7-PLCSIM bietet folgende Funktionalitäten, mit denen Sie Ihr Programm testen und Fehler beheben können:

- Der Menübefehl "Anhalten" unterbricht die Programmbearbeitung in der simulierten CPU sofort und bearbeitet anschließend das Programm an der Operation weiter, an der die Programmbearbeitung angehalten wurde.
- Für jede Änderung, die Sie in einem [Unterfenster](#page-52-0) (Seite [53](#page-52-0)) eingeben, wird sofort der Inhalt der entsprechenden Adresse im Speicher aktualisiert. Die CPU wartet nicht bis zum Ende oder Anfang des Zyklus, um geänderte Daten zu aktualisieren.
- Mit den Optionen zur [Programmbearbeitung](#page-36-0) (Seite [37\)](#page-36-0) können Sie angeben, wie die CPU das Programm ausführen soll:
	- Zyklisch: bearbeitet das Programm einen Zyklus lang und wartet dann auf Ihren Befehl zum Ausführen des nächsten Zyklus.
	- Automatisch: bearbeitet das Programm wie ein "echtes" Automatisierungssystem: nachdem ein Zyklus bearbeitet wurde, wird sofort der nächste Zyklus gestartet.

4.12 Mit Fehler-OBs im Programm arbeiten

# 4.12 Mit Fehler-OBs im Programm arbeiten

## **Einleitung**

Sie können in S7-PLCSIM testen, wie Ihr Programm verschiedene Alarm-OBs bearbeitet.

## Voraussetzung

Um Fehler-OBs simulieren zu können, muss eine passende Hardware-Konfiguration in S7-PLCSIM geladen sein.

## Vorgehen

Um Fehler-OBs auszulösen, gehen Sie folgendermaßen vor:

- 1. Wählen Sie den Menübefehl Ausführen > Fehler-OB auslösen.
- 2. Wählen Sie einen bestimmten OB aus.

Der Dialog zum OB wird geöffnet.

- 3. Wählen Sie die entsprechenden Optionen aus.
- 4. Bestätigen Sie mit "OK" oder "Auslösen".

## Ergebnis

Das simulierte Automatisierungssystem generiert das entsprechende Ereignis und bearbeitet das Programm in dem zugehörigen OB.

#### Hinweis

Welche OBs im Menü "Fehler-OB auslösen" zur Verfügung stehen, richtet sich nach der in die Simulation geladenen Hardware-Konfiguration.

## Unterstützte OBs

S7-PLCSIM unterstützt die folgenden Fehler- und Alarm-OBs:

- [OB40 bis OB47](#page-64-0) (Seite [65](#page-64-0)) (Prozessalarm)
- [OB70](#page-65-0) (Seite [66](#page-65-0)) (Peripherie-Redundanzfehler) {nur 417-H Systeme}
- [OB72](#page-66-0) (Seite [67](#page-66-0)) (CPU-Redundanzfehler) {nur 417-H Systeme}
- [OB73](#page-68-0) (Seite [69](#page-68-0)) (Kommunikations-Redundanzfehler) {nur 417-H-Systeme}
- [OB80](#page-68-1) (Seite [69](#page-68-1)) (Zeitfehler)
- [OB82](#page-69-0) (Seite [70](#page-69-0)) (Diagnosealarm)
- [OB83](#page-70-0) (Seite [71](#page-70-0)) (Ziehen/Stecken-Alarm)
- [OB85](#page-71-0) (Seite [72](#page-71-0)) (Prioritätsablauffehler)
- [OB86](#page-72-0) (Seite [73](#page-72-0)) (Baugruppenträgerausfall)

4.13 Speicher der CPU urlöschen

#### S7-300 CPUs

Um Fehler- und Alarm-OBs in S7-PLCSIM simulieren zu können, werden die PE/PA-Informationen aus dem Projekt benötigt. Die meisten CPUs der Produktreihe S7-300 konfigurieren die Peripherie selbst. Wird eine Baugruppe in eine Steuerung gesteckt, erkennt die CPU die Baugruppe automatisch. Mit einem simulierten Automatisierungssystem kann diese automatische Konfiguration nicht nachgebildet werden. Wenn Sie ein Programm aus einer S7-300 CPU, die die Peripherie automatisch konfiguriert, in S7-PLCSIM laden, enthalten die Systemdaten keine E/A-Konfiguration. Deshalb müssen Sie zunächst eine Hardware-Konfiguration mit konfigurierten E/A-Baugruppen in die Systemdaten laden. So definieren Sie, welche Baugruppen der CPU zur Verfügung stehen sollen.

Hierzu erstellen Sie ein Projekt und konfigurieren eine S7-300 CPU, bei der die E/A nicht automatisch konfiguriert werden, z. B. die CPU 315-2DP, CPU 316-2DP oder die CPU 318-2. Laden Sie diese Hardware-Konfiguration in S7-PLCSIM. Danach können Sie Programmbausteine aus beliebigen S7-Programmen laden. Die E/A werden fehlerfrei gehandhabt.

## <span id="page-42-0"></span>4.13 Speicher der CPU urlöschen

#### **Einleitung**

Das Urlöschen bewirkt:

- die Speicherbereiche werden zurückgesetzt
- die Programmbausteine werden gelöscht
- die Hardware-Konfiguration des simulierten Automatisierungssystems wird gelöscht

#### Vorgehen

Zum Urlöschen des Speichers einer simulierten CPU gehen Sie folgendermaßen vor:

1. Wählen Sie den Menübefehl Zielsystem > Urlöschen oder klicken auf die Schaltfläche "MRES" im Unterfenster "CPU".

Der Dialog "Urlöschen" wird geöffnet.

2. Bestätigen Sie mit "Ja".

Die CPU geht automatisch in den Betriebszustand STOP und alle bestehenden Verbindungen werden getrennt.

4.14 Zeiten rücksetzen

# 4.14 Zeiten rücksetzen

#### Vorgehen

Zum Rücksetzen der Zeiten in Ihrem Programm gehen Sie folgendermaßen vor:

1. Wählen Sie den Menübefehl Ausführen > Zeiten rücksetzen.

Der Dialog "Zeiten rücksetzen" wird geöffnet.

- 2. Wählen Sie eine der folgenden Optionen.
	- "Alle Zeiten" wählen, um alle Zeiten im Programm zurückzusetzen
	- "Spezifische Zeit", um eine bestimmte Zeit anzugeben, die zurückgesetzt werden soll.
- 3. Bestätigen Sie mit "OK".

Die Zeiten werden zurückgesetzt.

#### Alternative Vorgehensweise

Die Funktionsleiste "CPU-Betriebsart" bietet ebenfalls eine Schaltfläche zum Zurücksetzen von Zeiten.

- Wenn Sie alle Zeiten in Ihrem Programm zurücksetzen möchten, wählen Sie die Schaltfläche "Zeiten rücksetzen" <sub>T<sup>eo</sup>l in der Funktionsleiste.</sub>
- Wenn Sie eine einzelne Zeit zurücksetzen möchten, wählen Sie die Schaltfläche "Zeiten rücksetzen" T=0 im Unterfenster der jeweiligen Zeit.

#### Manuelle Zeiten (Menü Ausführen)

Wählen Sie den Menübefehl Ausführen > Manuelle Zeiten, um die CPU so einzustellen, dass Sie bestimmte Werte eingeben oder die Zeiten im Programm rücksetzen können. Wählen Sie den Menübefehl Ausführen > Automatische Zeiten, um die Zeiten wieder automatisch bearbeiten zu lassen.

4.15 Spannungsversorgung für eine simulierte CPU ein- und ausschalten

## 4.15 Spannungsversorgung für eine simulierte CPU ein- und ausschalten

#### Vorgehen

Um die Spannungsversorgung für eine simulierte CPU ein- oder auszuschalten, gehen Sie folgendermaßen vor:

1. Wählen Sie den Menübefehl Zielsystem > Netz ein oder Netz aus, um das Ein- und Ausschalten der Spannungsversorgung für die CPU zu simulieren.

## <span id="page-44-0"></span>4.16 Symbolische Adressierung verwenden

#### **Einleitung**

Standardmäßig nutzt S7-PLCSIM die Symbole des geladenen STEP 7- Programms. Wenn Sie beim Start der Simulation keine Symbole zugeordnet haben oder wenn Sie Symbole von einem anderen STEP 7-Programm nutzen möchten, können Sie eine Symboltabelle zuordnen.

#### Vorgehen

Um in Ihrem simulierten Programm symbolische Adressierung zu verwenden, gehen Sie folgendermaßen vor:

1. Wählen Sie den Menübefehl Extras > Optionen > Symbole zuordnen.

Der Dialog "Öffnen" wird geöffnet.

- 2. Navigieren Sie sich zum Ablageort der Symboltabelle in STEP 7, die Sie zuordnen möchten.
- 3. Bestätigen Sie mit "OK".
- 4. Öffnen Sie Unterfenster für Variablen, die Sie symbolisch adressieren möchten.
- 5. Um die Symbole für alle Unterfenster einzuschalten, wählen Sie den Menübefehl Extras > Optionen > Symbole anzeigen.

Um die Symbole wieder auszublenden, wählen Sie den Menübefehl erneut an.

#### Tooltips zu Symbolen

Haben Sie zum Beobachten Ihres Programms die symbolische Adressierung eingestellt, dann werden in allen Unterfenstern zu den Adressfeldern, in denen symbolische Adressen zugeordnet sind, Tooltips aufgeblendet. Positionieren Sie den Mauszeiger auf einem Adressfeld, damit die symbolische Adresse und der Kommentar (durch Doppelpunkt getrennt) als Tooltip aufgeblendet werden.

#### Siehe auch

[Unterfenster "Vertikale Bits"](#page-61-0) (Seite [62\)](#page-61-0)

4.17 Aufzeichnen/Wiedergeben

# 4.17 Aufzeichnen/Wiedergeben

#### **Einleitung**

Im Dialog "Aufzeichnen/Wiedergeben" können Sie eine Folge von Änderungen an Daten aufzeichnen oder wiedergeben.

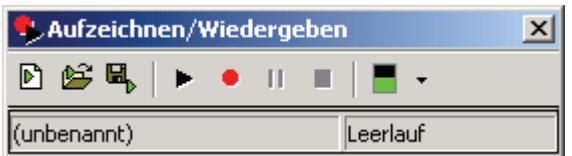

#### Voraussetzung

● CPU befindet sich im Betriebszustand RUN oder RUN-P

#### Vorgehen

Um den Dialog "Aufzeichnen/Wiedergeben" aufzurufen, gehen Sie folgendermaßen vor:

1. Wählen Sie den Menübefehl Extras > Aufzeichnen/Wiedergeben oder klicken Sie auf das Symbol Aufzeichnen/Wiedergeben

Der Dialog wird geöffnet.

- 2. Um eine Folge von Ereignissen aufzuzeichnen, klicken Sie auf die Schaltfläche "Aufzeichnen".
- 3. Um eine Aufzeichnung zu beenden, speichern Sie die Aufnahme mit Hilfe der Schaltfläche "Ereignisdatei speichern", bevor Sie S7-PLCSIM schließen.

#### Hinweis

Die Tastenkombination Alt + F5 schaltet die Anzeige des Symbols Aufzeichnen/Wiedergeben in der Funktionsleiste um.

#### Aufzeichnen oder Wiedergeben einer Ereignisdatei

**E Klicken Sie auf die Schaltfläche "Neue Ereignisdatei", um eine neue** Ereignisdatei anzulegen.

 Klicken Sie auf die Schaltfläche "Ereignisdatei öffnen", um eine bestehende Ereignisdatei zu suchen und zu öffnen.

**国 Klicken auf die Schaltfläche "Ereignisdatei speichern", um die aufgezeichneten** Ereignisse zu speichern.

 Klicken Sie auf die Schaltfläche "Wiedergeben", um aufgezeichnete Ereignisse wiederzugeben.

 Klicken Sie auf die Schaltfläche "Aufzeichnen", um eine Folge von Ereignissen aufzuzeichnen. In den Unterfenstern Ihrer Simulation können Sie wie gewünscht Bits ein- und ausschalten oder Datenwerte zuordnen. Beim Aufzeichnen werden alle Änderungen, die Sie in den Speicherbereichen vornehmen, protokolliert.

 Klicken Sie auf die Schaltfläche "Pause", um das Aufzeichnen oder die Wiedergabe kurzzeitig zu unterbrechen. Die Funktion "Pause" ist sinnvoll, wenn Sie die Aufzeichnung von Ereignissen unterbrechen und später fortsetzen möchten. Wenn Sie eine andere Tätigkeit ausführen müssen (z. B. neue Unterfenster ergänzen oder einen Telefonanruf entgegennehmen), bevor Sie mit dem Erzeugen von Ereignissen fertig sind, können Sie auf das Symbol "Pause" klicken, um eine längere Verzögerung in der Aufzeichnung zu verhindern. Mit der Pausefunktion können Sie den Zeitabstand zwischen den aufgezeichneten Ereignissen minimieren, während die Schaltfläche "Delta" die Gesamtgeschwindigkeit beeinflusst, mit der eine Aufzeichnung wiedergegeben wird.

Klicken Sie auf die Schaltfläche "Stop", um die Aufzeichnung oder Wiedergabe von Ereignissen zu stoppen.

**Mit der Schaltfläche "Delta" können Sie die Geschwindigkeit vor der Wiedergabe einer** Aufzeichnung ändern. Die eingestellte Geschwindigkeit wirkt sich auf die gesamte Dauer der Wiedergabe aus. Wurden einige Ereignisse mit geringerem oder größerem Abstand aufgezeichnet als andere Ereignisse, bleiben die relativen Zeitabstände erhalten, auch wenn die Wiedergabegeschwindigkeit durch die Delta-Einstellung verringert oder erhöht wird.

## Kontrolle

Sie haben zwei Möglichkeiten, zu überprüfen, ob Sie Ereignisse erfolgreich aufzeichnen oder wiedergeben:

- Prüfen Sie im Dialog "Aufzeichnen/Wiedergeben" die Statuszeile und ermitteln Sie, ob aufgezeichnet oder wiedergegeben wird, oder ob Leerlauf eingestellt ist.
- Beobachten Sie die Titelzeile des Dialogs "Aufzeichnen/Wiedergeben". Bei jeder Aufzeichnung bzw. Wiedergabe eines Ereignisses wird ein numerischer Wert angezeigt und hochgezählt.

## Tipps zur Fehlerbehebung

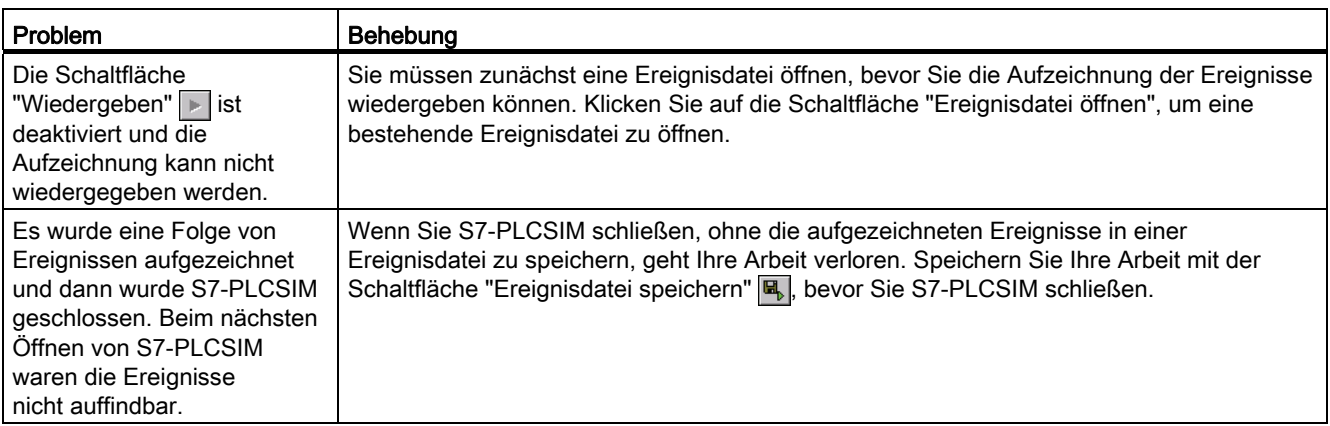

## **Simulationsschritte**

## 4.17 Aufzeichnen/Wiedergeben

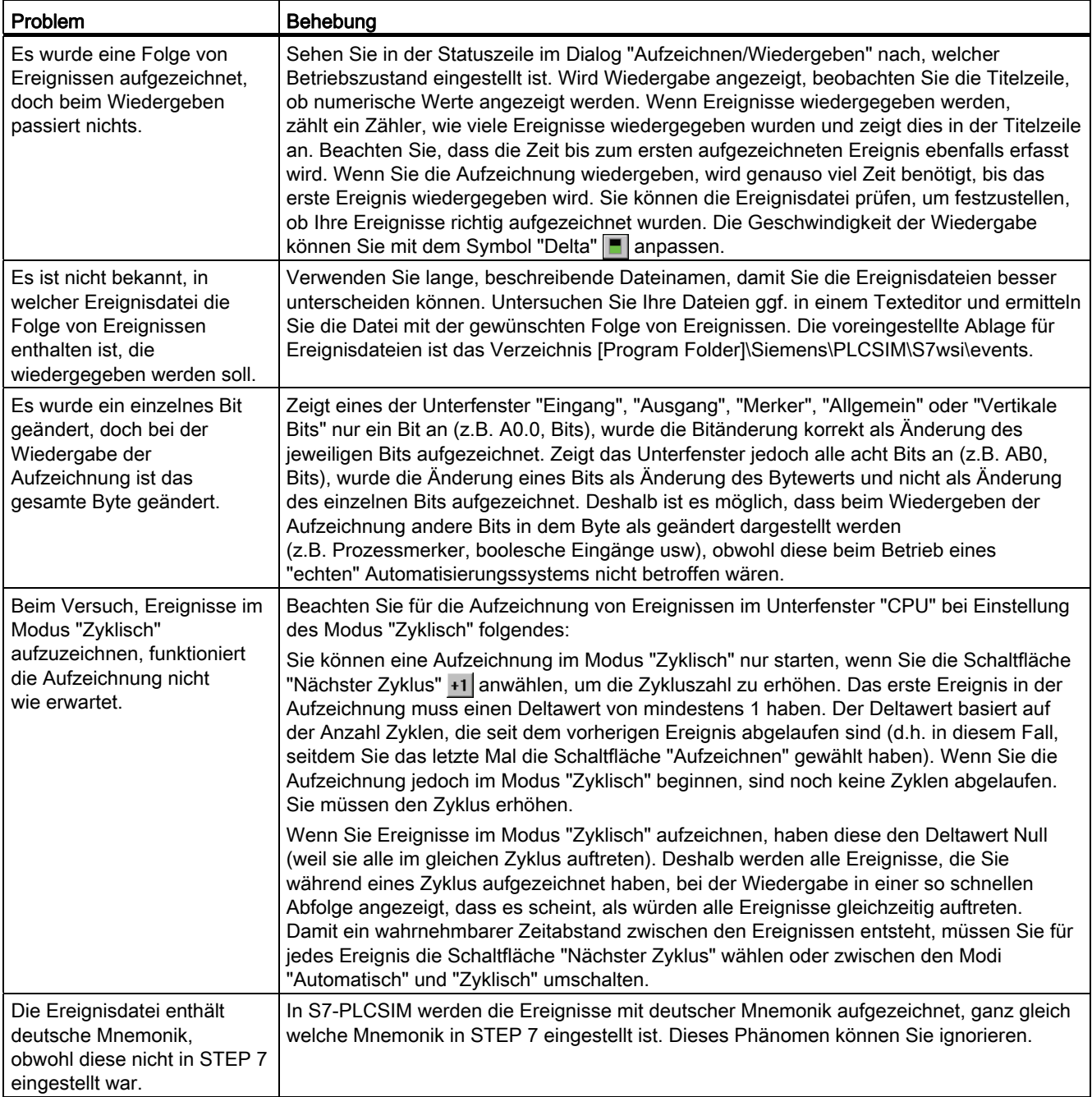

# 4.18 Zykluszeit überwachen

#### **Einleitung**

Die Programmbearbeitung in S7-PLCSIM kann erheblich langsamer sein als mit einer tatsächlichen CPU (insbesondere, wenn andere Applikationen mit höherer Priorität laufen). Deshalb kann es zu lästigen Timeout-Fehlern kommen. In diesem Dialog können Sie die Zykluszeitüberwachung verlängern oder ganz ausschalten, ohne das Programm für die Ziel-AS ändern zu müssen.

#### Vorgehen

Um die Zykluszeit zu überwachen, gehen Sie folgendermaßen vor:

1. Wählen Sie den Menübefehl Ausführen > Zykluszeitüberwachung.

Der Dialog "Zykluszeitüberwachung" wird geöffnet.

- 2. Aktivieren Sie die Option "Zykluszeitüberwachung aktivieren".
- 3. Geben sie einen Wert zwischen 1 Sekunde (1000 ms) und 1 Minute (60.000 ms) für die Zyklusüberwachungszeit ein.

Voreingestellt ist eine Zyklusüberwachungszeit von 6000 ms.

4. Bestätigen Sie mit "OK"

#### Definition - Maximale Zykluszeit

Die maximale Zykluszeit ist die Zeit, die die Bearbeitung eines kompletten Zyklus des S7-Anwenderprogramms im OB1 einschließlich der Aktualisierung der Ein- und Ausgänge dauern darf. Wird diese Zeit überschritten, geht das simulierte Automatisierungssystem in den Betriebszustand STOP.

#### Hinweis

Beachten Sie, dass der Dialog "Zykluszeitüberwachung" nicht die Überwachungszeit angibt, die in der Hardware-Konfiguration eingestellt ist. Änderungen wirken sich nur auf die Simulation aus.

4.19 Simuliertes Automatisierungssystem schließen

# 4.19 Simuliertes Automatisierungssystem schließen

## **Einleitung**

Durch das Schließen eines simulierten Automatisierungssystems wird automatisch eine neue CPU im Ursprungszustand erzeugt.

#### Voraussetzung

● Die [Simulation wurde gespeichert](#page-32-0) (Seite [33\)](#page-32-0).

## Vorgehen

Um die Simulation eines Programms zu schließen, gehen Sie folgendermaßen vor:

1. Wählen Sie den Menübefehl Simulation > Zielsystem schließen.

#### Ergebnis

Das simulierte Subnetz, die Knoten und alle geöffneten Unterfenster werden geschlossen. Ein neues Zielsystem im Urzustand wird automatisch geöffnet.

#### Hinweis

Wenn Sie ein simuliertes Programm schließen, können in den Anwendungen, die noch mit der Simulation verbunden sind, Fehler auftreten.

# 4.20 Arbeitsplatz schließen

#### **Einleitung**

Durch das Schließen des Arbeitsplatzes wird die Simulationssitzung nicht beendet. Das aktuelle Zielsystem ist noch geöffnet. S7-PLCSIM ist immer noch aktiv. Sie können einen anderen Arbeitsplatz öffnen.

#### Voraussetzung

● Der [Arbeitsplatz wurde gespeichert](#page-33-0) (Seite [34](#page-33-0)).

#### Vorgehen

Um den Arbeitsplatz einer Simulation zu schließen, gehen Sie folgendermaßen vor:

1. Wählen Sie den Menübefehl Simulation > Arbeitsplatz schließen.

Alle Unterfenster außer "CPU" werden geschlossen.

## 4.21 Simulation beenden

#### **Einleitung**

Durch das Beenden der Simulation wird die Simulationssitzung beendet. S7-PLCSIM wird geschlossen.

#### Voraussetzung

- [Simuliertes Automatisierungssystem speichern](#page-32-0) (Seite [33](#page-32-0))
- [Arbeitsplatz speichern](#page-33-0) (Seite [34](#page-33-0))

#### Vorgehen

Um eine Simulation zu beenden, gehen Sie folgendermaßen vor:

- 1. Schließen Sie die Applikation in STEP 7, mit der Sie die Simulation beobachtet haben.
- 2. Wählen Sie den Menübefehl Simulation > Beenden.

Das simulierte Subnetz, die Knoten und alle geöffneten Unterfenster werden geschlossen.

#### Hinweis

Wenn Sie S7-PLCSIM beenden, können wie beim Schließen eines simulierten Automatisierungssystems in den Anwendungen, die noch mit der Simulation verbunden sind, Fehler auftreten.

# 4.22 T-CPU simulieren

#### **Einleitung**

S7-PLCSIM kann Steuerungsprogramme, die zum Beispiel für eine CPU S7-317T entwickelt wurden, nur eingeschränkt simulieren.

#### Besonderheiten

Die Simulation greift nicht auf Bewegungssteuerungsgeräte zu. Aufrufe von Funktionsbausteinen für die Bewegungssteuerung werden einfach an den aufrufenden Baustein zurückgegeben, wobei eine eingeschränkte Fehlerprüfung stattfindet. Die Fehlerprüfung umfasst:

- Vorhandensein von Instanz-DB
- Vorhandensein von Technologie-DB
- Bereichsprüfung von Parametern mit definierten Bereichen

S7-PLCSIM setzt, für einige der MC-Befehle Parameter, sofern die Eingangsparameter gültig sind (Beispiel: CPU S7-317T):

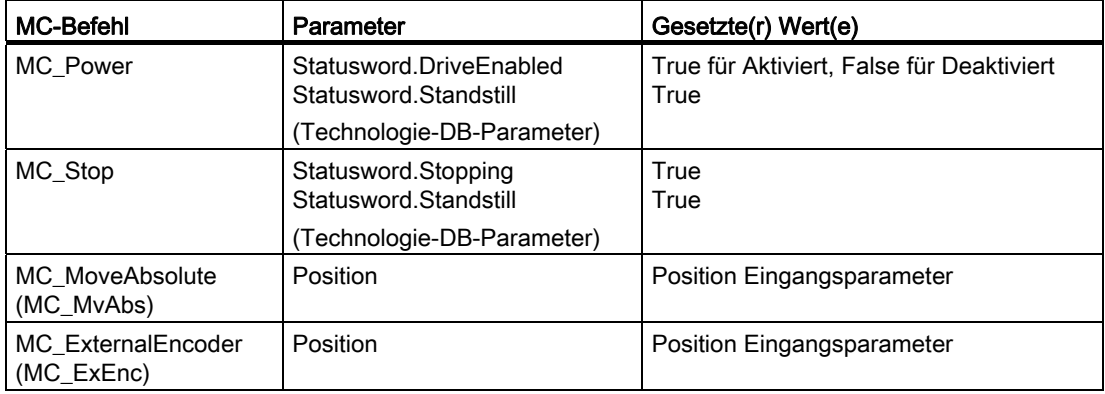

# <span id="page-52-0"></span>Unterfenster Sollten and Sollten and Sollten and Sollten and Sollten and Sollten and Sollten and Sollten and S

#### **Einleitung**

S7-PLCSIM bietet mehrere Unterfenster, in denen Sie verschiedene Komponenten des simulierten Automatisierungssystems überwachen und ändern können. Diese Unterfenster sind im Folgenden aufgeführt:

- Unterfenster ["CPU"](#page-53-0) (Seite [54\)](#page-53-0)
- Unterfenster ["Akkumulatoren & Statuswort"](#page-55-0) (Seite [56\)](#page-55-0)
- Unterfenster ["Bausteinregister"](#page-55-1) (Seite [56\)](#page-55-1)
- Unterfenster ["Klammerstacks"](#page-56-0) (Seite [57\)](#page-56-0)
- Unterfenster ["Eingang"](#page-57-0) (Seite [58](#page-57-0))
- Unterfenster ["Ausgang"](#page-58-0) (Seite [59](#page-58-0))
- Unterfenster ["Merker"](#page-59-0) (Seite [60\)](#page-59-0)
- Unterfenster ["Zeit"](#page-59-1) (Seite [60](#page-59-1))
- Unterfenster ["Zähler"](#page-60-0) (Seite [61](#page-60-0))
- Unterfenster ["Allgemein"](#page-60-1) (Seite [61\)](#page-60-1)
- Unterfenster ["Vertikale Bits"](#page-61-0) (Seite [62](#page-61-0))

#### Symbolische Adressierung in Unterfenstern

In Unterfenstern können Sie mit [symbolischer Adressierung](#page-44-0) (Seite [45\)](#page-44-0) arbeiten. In diesem Fall sind in den Unterfenstern für alle Felder, denen Symbole zugeordnet sind, Tooltips verfügbar. Positionieren Sie den Mauszeiger auf einem Adressfeld, damit die symbolische Adresse und der Kommentar (durch Doppelpunkt getrennt) als Tooltip eingeblendet werden.

#### Hinweis

Wenn Sie in einem Unterfenster eine Adresse verwenden, die der Peripherie-E/A eines F-Systems entspricht, zeigt S7-PLCSIM in dem Unterfenster einen gelben Hintergrund an. 5.1 Unterfenster "CPU"

# <span id="page-53-0"></span>5.1 Unterfenster "CPU"

#### **Einleitung**

Dieses Unterfenster wird standardmäßig beim Öffnen einer neuen Simulation angezeigt.

#### Funktion

- Status anzeigen
- Betriebszustand ändern
- Speicher zurücksetzen mit MRES
- Bausteine und die Hardware-Konfiguration löschen mit MRES

#### **Hinweis**

Die Betriebszustände in dem Unterfenster "CPU" funktionieren wie der Schlüsselschalter auf einer "echten" CPU. Wenn Sie den Betriebszustand mit STEP 7 ändern oder wenn die CPU automatisch den Betriebszustand wechselt (z.B. wenn eine Fehlerbedingung erkannt wird und die CPU von RUN in STOP geht), ändern sich auch die Anzeigen für RUN/STOP. Der Schlüsselschalter ändert sich nicht. So werden Sie darauf hingewiesen, dass die CPU den Betriebszustand gewechselt hat, möglicherweise auf Grund eines Fehlers im Programm.

## 5.1.1 Positionen des CPU-Betriebsartenschalters

#### RUN-P

Die CPU führt das Programm aus und Sie können das Programm und die Parameter ändern. Wenn Sie STEP 7 zum Ändern der Programmparameter einsetzen möchten, während das Programm ausgeführt wird, müssen Sie die CPU in den Betriebszustand RUN-P versetzen. Sie können mit den Unterfenstern in S7-PLCSIM arbeiten, um Daten, die vom Programm verwendet werden, zu ändern.

Wenn Sie RUN-P wählen, zeigen die Betriebszustandsanzeigen im Unterfenster "CPU" und STEP 7 den Zustand "RUN" an.

#### RUN

Die CPU führt das Programm aus, indem es die Eingänge liest, das Programm bearbeitet und anschließend die Ausgänge aktualisiert. Standardmäßig können Sie kein Programm laden oder mit STEP 7 Parameter (z.B. Eingabewerte) ändern, wenn sich die CPU im Betriebszustand RUN befindet. Wenn Sie in Ihrem STEP 7-Projekt Elemente für die Konfiguration in RUN (KiR) eingerichtet haben, können Sie die KiR-Objekte in RUN laden. Wenn sich die simulierte CPU im Betriebszustand RUN befindet, können Sie in den in S7-PLCSIM erstellten Unterfenstern Daten ändern, die vom Programm verwendet werden.

### **STOP**

Die CPU führt das Programm nicht aus. Im Gegensatz zum Betriebszustand STOP bei "echten" CPUs werden die Ausgänge nicht auf vordefinierte ("sichere") Werte gesetzt, sondern bleiben in dem Zustand, den Sie eingenommen haben, als die CPU in STOP ging. Sie können Programme in die CPU laden, während sie sich im Betriebszustand STOP befindet. Wechselt der Betriebszustand von STOP in RUN, beginnt die Programmbearbeitung wieder bei der ersten Operation.

Die Betriebszustände der CPU, die [CPU-Anzeigen](#page-54-0) (Seite [55\)](#page-54-0) und die Schaltfläche zum [Urlöschen](#page-42-0) (Seite [43](#page-42-0)) werden alle im [Unterfenster "CPU"](#page-53-0) (Seite [54\)](#page-53-0) angezeigt. Den Betriebszustand der CPU können Sie mit dem Menübefehl Position Schlüsselschalter einstellen. Sie können die Ausführung des simulierten Programms anhalten, wenn sich die CPU im Betriebszustand RUN oder RUN-P befindet.

## <span id="page-54-0"></span>5.1.2 Anzeigen auf der CPU

#### Anzeigen einer simulierten CPU

Das [Unterfenster "CPU"](#page-53-0) (Seite [54](#page-53-0)) verfügt über einige Anzeigen, die den LED-Anzeigen einer "echten" CPU entsprechen:

- SF (Systemfehler) teilt Ihnen mit, dass in der CPU ein Systemfehler aufgetreten ist, der einen Wechsel des Betriebszustands verursacht.
- DP (dezentrale Peripherie) zeigt den Status der Kommunikation mit der dezentralen (entfernten) Peripherie an.
- DC (Spannungsversorgung) zeigt an, ob die Spannungsversorgung für die CPU ein- oder ausgeschaltet ist.
- RUN zeigt an, dass sich die CPU im Betriebszustand RUN befindet.
- STOP zeigt an, dass sich die CPU im Betriebszustand STOP befindet.

5.2 Unterfenster "Akkumulatoren & Statuswort"

## <span id="page-55-0"></span>5.2 Unterfenster "Akkumulatoren & Statuswort"

Zum Hinzufügen dieses Unterfensters zur Simulation gehen Sie folgendermaßen vor:

- Wählen Sie den Menübefehl Ansicht > Akkumulatoren.
- Klicken Sie auf das Symbol "CPU-Akkumulatoren": a

#### Funktion

In diesem Unterfenster können Sie die folgenden Daten überwachen und ändern:

- Akkumulatoren: Sie können den Inhalt der Akkumulatoren in der CPU überwachen. Das Unterfenster zeigt vier Felder für Akkumulatoren an, damit auch Programme für die S7-400 CPU angezeigt werden können. Programme für die S7-300 CPU arbeiten nur mit zwei Akkumulatoren.
- Statuswort: Sie können die Bits des Statusworts überwachen.
- Adressregister: Sie können den Inhalt der beiden Adressregister (AR1 und AR2) überwachen. Diese Adressregister werden zum indirekten Adressieren von Variablen verwendet.

## <span id="page-55-1"></span>5.3 Unterfenster "Bausteinregister"

Zum Hinzufügen dieses Unterfensters zur Simulation gehen Sie auf eine der folgenden Arten vor:

- Wählen Sie den Menübefehl Ansicht > Bausteinregister.
- Klicken Sie auf das Symbol "Bausteinregister": <mark>洞</mark>

## Funktion

In diesem Unterfenster können Sie den Inhalt der Adressregister der Datenbausteine (DB1 und DB2) überwachen. Außerdem werden in diesem Unterfenster die Nummern des aktuellen und des vorherigen Codebausteins und die Nummer der Operation (Schritt-Adresszähler, SAZ) für jeden Baustein angezeigt.

Unterfenster

5.4 Unterfenster "Klammerstacks"

## <span id="page-56-0"></span>5.4 Unterfenster "Klammerstacks"

Zum Hinzufügen dieses Unterfensters zur Simulation gehen Sie auf eine der folgenden Arten vor:

- Wählen Sie den Menübefehl Ansicht > Klammerstacks.
- Klicken Sie auf das Symbol "Klammerstacks":

#### Funktion

In diesem Unterfenster können Sie Informationen überwachen, die in den folgenden Stacks in der CPU abgelegt sind:

- Der Klammerstack speichert maximal sieben Einträge. Zu jedem Eintrag speichert der Klammerstack den Zustand des VKE- und des OR-Bits im Statuswort. Für jede Operation, die eine neue Verknüpfung beginnt, wird ein Eintrag in dem Klammerstack angelegt. Hierbei handelt es sich um die folgenden Operationen: UND (U), UND NICHT (UN), ODER (O), ODER NICHT (ON), EXKLUSIV ODER (X) und EXKLUSIV ODER NICHT (XN).
- Der MCR-Stack speichert maximal acht Schachtelungsebenen für ein Master Control Relais. Jede Ebene zeigt den Zustand des VKE-Bits einer Operation MCR, die einen MCR-Bereich beginnt.

# <span id="page-57-0"></span>5.5 Unterfenster "Eingang"

Zum Hinzufügen dieses Unterfensters zur Simulation gehen Sie auf eine der folgenden Arten vor:

- Wählen Sie den Menübefehl Einfügen > Eingang.
- Klicken Sie auf das Symbol "Eingang einfügen":

#### **Hinweis**

Die CPU reagiert sofort auf Änderungen, die Sie in diesem Unterfenster eingeben. (Ändern Sie eine STEP 7-Variable, so werden die Änderungen zur gleichen Zeit in dem Zyklus der CPU wirksam: Eingänge werden zu Beginn eines Zyklus gelesen, Ausgänge werden am Ende des Zyklus geschrieben.)

#### Funktion

In diesem Unterfenster können Sie die folgenden Daten überwachen und ändern:

- Eingänge im Peripheriebereich (extern): Sie haben Zugriff auf den Speicherbereich der Peripherie der Eingänge (PE) in der CPU. S7-PLCSIM zeigt im Unterfenster einen gelben Hintergrund an, wenn die Variablenadresse der Peripherie-E/A eines F-Systems entspricht.
- Eingänge im Prozessabbild: Sie haben Zugriff auf den Speicherbereich der Eingänge (E) in der CPU. Standardmäßig überschreibt die CPU den Speicherbereich der Eingänge (E) mit den Werten aus dem Peripheriebereich der Eingänge (PE) zu Beginn eines jeden Zyklus. Ändern Sie einen Wert im Speicherbereich der Eingänge (E), kopiert die Simulation den geänderten Wert sofort in den Peripheriebereich der Eingänge. So geht die gewünschte Änderung nicht verloren, wenn der Wert im Prozessabbild der Eingänge im nächsten Zyklus mit dem Wert aus dem Peripheriebereich überschrieben wird.

#### **Hinweis**

Sie können das numerische Datenformat des Eingangs wählen und Sie können mit symbolischer Adressierung arbeiten, wenn Sie über zugeordnete Symbole verfügen. Sie können im Unterfenster "Vertikale Bits" auch Eingänge anzeigen lassen.

#### Anzeige von S7-300 PEs und PAs wird bei Anschluss über eine CP-Karte von S7-PLCSIM nicht unterstützt

S7-PLCSIM kann PEs und PAs für eine simulierte S7-300 nicht anzeigen, wenn die PEs und PAs über eine CP-Karte angeschlossen sind. Die Konfiguration einer CP-Karte einer S7-300 unterscheidet sich von der einer S7-400. S7-PLCSIM unterstützt nur die CP-Karten-Konfiguration einer S7-400.

# <span id="page-58-0"></span>5.6 Unterfenster "Ausgang"

Zum Hinzufügen dieses Unterfensters zur Simulation gehen Sie auf eine der folgenden Arten vor:

- Wählen Sie den Menübefehl Einfügen > Ausgang.
- Klicken Sie auf das Symbol "Ausgang einfügen":

#### **Hinweis**

Die CPU reagiert sofort auf Änderungen, die Sie in diesem Unterfenster eingeben. (Ändern Sie eine STEP 7-Variable, so werden die Änderungen zur gleichen Zeit in dem Zyklus der CPU wirksam: Eingänge werden zu Beginn eines Zyklus gelesen, Ausgänge werden am Ende des Zyklus geschrieben.)

## Funktion

In diesem Unterfenster können Sie die folgenden Daten überwachen und ändern:

- Ausgänge im Peripheriebereich (extern): Sie haben Zugriff auf den Speicherbereich der Peripherie der Ausgänge (PA) in der CPU. Jede Änderung an einem Wert im Peripheriebereich der Ausgänge (PA) aktualisiert sofort den entsprechenden Wert im Speicher der Ausgänge (A). S7-PLCSIM zeigt im Unterfenster einen gelben Hintergrund an, wenn die Variablenadresse der Peripherie-E/A eines F-Systems entspricht.
- Ausgänge im Prozessabbild: Sie haben Zugriff auf den Speicherbereich der Ausgänge (A) in der CPU. Während des Zyklus berechnet das Programm die Ausgangswerte und legt sie im Prozessabbild der Ausgänge ab. Am Ende des Zyklus liest das Betriebssystem die berechneten Ausgangswerte aus dem Prozessabbild und überträgt sie in die Ausgänge im Prozess. Das Prozessabbild der Ausgänge bildet die ersten 512 Bytes (CPU-abhängig) des Peripheriebereichs der Ausgänge ab.

#### Hinweis

Sie können das numerische Datenformat des Ausgangs wählen und Sie können mit symbolischer Adressierung arbeiten, wenn Sie über zugeordnete Symbole verfügen. Sie können im Unterfenster "Vertikale Bits" auch Ausgänge anzeigen lassen.

#### Anzeige von S7-300 PEs und PAs wird bei Anschluss über eine CP-Karte von S7-PLCSIM nicht unterstützt

S7-PLCSIM kann PEs und PAs für eine simulierte S7-300 nicht anzeigen, wenn die PEs und PAs über eine CP-Karte angeschlossen sind. Die Konfiguration einer CP-Karte einer S7-300 unterscheidet sich von der einer S7-400. S7-PLCSIM unterstützt nur die CP-Karten-Konfiguration einer S7-400.

5.7 Unterfenster "Merker"

## <span id="page-59-0"></span>5.7 Unterfenster "Merker"

Zum Aufrufen dieses Unterfensters gehen Sie auf eine der folgenden Arten vor:

- Wählen Sie den Menübefehl Einfügen > Merker.
- Klicken Sie auf das Symbol "Merker einfügen": <mark>词</mark>

#### Funktion

In diesem Unterfenster können Sie Merker überwachen und ändern:

- Variablen, die im Speicherbereich der Merker (M) in der CPU abgelegt sind
- Speicherbereich der Merker (M) dient zum Ablegen von Zwischenergebnissen, die vom Programm berechnet wurden.
- Datenformat, mit dem auf die Daten zugegriffen werden soll

#### Hinweis

Sie können das numerische Datenformat des Merkers wählen und Sie können mit symbolischer Adressierung arbeiten, wenn Sie über zugeordnete Symbole verfügen. Sie können im Unterfenster "Vertikale Bits" auch Merker anzeigen lassen.

## <span id="page-59-1"></span>5.8 Unterfenster "Zeit"

Zum Hinzufügen dieses Unterfensters zur Simulation gehen Sie auf eine der folgenden Arten vor:

- Wählen Sie den Menübefehl Einfügen > Zeit.
- Klicken Sie auf das Symbol "Zeit einfügen":

#### Funktion

In diesem Unterfenster können Sie die Zeiten, die von Ihrem Programm verwendet werden, überwachen und ändern. Im Unterfenster "Zeit" werden der Name der Zeit, der Istwert der Zeit und die Zeitbasis angezeigt.

#### Hinweis

Wenn Sie die Zeitbasis ändern, ändert sich der Istwert der Zeit, doch der angezeigte Wert bleibt gleich. Dies ist darauf zurückzuführen, dass der Istwert der Zeit das Produkt des angezeigten Werts und der Zeitbasis ist. Beträgt der Wert der Zeit Z0 beispielsweise 600 und die Zeitbasis ist 10 ms, dann stellt dies eine Zeit mit 6 Sekunden dar. Wenn Sie die Zeitbasis auf 100 ms ändern, dann beträgt der Istwert der Zeit 60 Sekunden. (600 \* 100 ms = 60 Sekunden)

Sie können die symbolische Adressierung für die Zeiten verwenden, wenn zugeordnete Symbole vorhanden sind. Sie können für die Zeiten auch die automatische oder die manuelle Bearbeitung einstellen. Hierzu nutzen Sie die Befehle im Menü "Ausführen".

## <span id="page-60-0"></span>5.9 Unterfenster "Zähler"

Zum Hinzufügen dieses Unterfensters zur Simulation gehen Sie auf eine der folgenden Arten vor:

- Wählen Sie den Menübefehl Einfügen > Zähler.
- Klicken Sie auf die Schaltfläche "Zähler einfügen":

#### Funktion

In diesem Unterfenster können Sie die Zähler, die von Ihrem Programm verwendet werden, überwachen und ändern. Das Unterfenster wird mit dem voreingestellten Zähler Z0 geöffnet.

Sie können das numerische Datenformat des Zählers wählen und Sie können mit symbolischer Adressierung arbeiten, wenn Sie über zugeordnete Symbole verfügen.

## <span id="page-60-1"></span>5.10 Unterfenster "Allgemein"

Zum Hinzufügen dieses Unterfensters zur Simulation gehen Sie auf eine der folgenden Arten vor:

- Wählen Sie den Menübefehl Einfügen > Allgemein.
- Klicken Sie auf das Symbol "Allgemeine Variable einfügen": a

Ergebnis: Das Unterfenster "Variable" wird geöffnet.

#### Funktion

In diesem Unterfenster können Sie die folgenden Daten überwachen und ändern:

- Eingänge und Ausgänge im (externen) Peripheriebereich: Sie haben Zugriff auf die Speicherbereiche im Peripheriebereich der Eingänge (PE) und im Peripheriebereiche der Ausgänge (PA) in der CPU. S7-PLCSIM zeigt im Unterfenster einen gelben Hintergrund an, wenn die Variablenadresse der Peripherie-E/A eines F-Systems entspricht.
- Eingänge und Ausgänge in den Prozessabbildern: Sie haben Zugriff auf die Speicherbereiche der Eingänge (E) und der Ausgänge (A) in der CPU. Standardmäßig überschreibt die CPU den Speicherbereich der Eingänge (E) mit den Werten aus dem Peripheriebereich der Eingänge (PE) zu Beginn eines jeden Zyklus. Ändern Sie einen Wert im Speicherbereich der Eingänge (E), kopiert die Simulation den geänderten Wert sofort in den Peripheriebereich der Eingänge. So geht die gewünschte Änderung nicht verloren, wenn der Wert im Prozessabbild der Eingänge im nächsten Zyklus mit dem Wert aus dem Peripheriebereich überschrieben wird.
- Merker: Sie haben Zugriff auf die Variablen, die im Speicherbereich der Merker (M) in der CPU abgelegt sind.

5.11 Unterfenster "Vertikale Bits"

- Zeiten und Zähler: Sie haben Zugriff auf die Zeiten und Zähler, die von dem Programm verwendet werden.
- Datenbausteine: Sie können auf die Daten zugreifen, die in den Datenbausteinen des Programms abgelegt sind, z.B. DB1.DBX 0.0 oder DB1.DBW 0.

Die CPU reagiert sofort auf Änderungen, die Sie in diesem Unterfenster eingeben. Ändern Sie eine STEP 7-Variable, so werden die Änderungen zur gleichen Zeit in dem Zyklus der CPU wirksam. Eingänge werden zu Beginn eines Zyklus gelesen, Ausgänge werden am Ende des Zyklus geschrieben.

Sie können das numerische Datenformat der allgemeinen Variable wählen und Sie können mit symbolischer Adressierung arbeiten, wenn Sie über zugeordnete Symbole verfügen.

# <span id="page-61-0"></span>5.11 Unterfenster "Vertikale Bits"

Zum Hinzufügen dieses Unterfensters zur Simulation gehen Sie auf eine der folgenden Arten vor:

- Wählen Sie den Menübefehl Einfügen > Vertikale Bits.
- Klicken Sie auf das Symbol "Vertikale Bits einfügen":

Ergebnis: Das Unterfenster "Variable" wird geöffnet.

#### Funktion

Im Unterfenster "Vertikale Bits" können Sie Bit- oder Byte-Adressen verwenden. Sie sehen im Unterfenster "Vertikale Bits" die symbolischen bzw. absoluten Adressen aller Bits. Sie können folgende Daten überwachen und steuern:

- Eingänge und Ausgänge im (externen) Peripheriebereich: Sie haben Zugriff auf den Peripheriebereich der Eingänge (PE) und auf den Peripheriebereich der Ausgänge (PA) in der CPU. S7-PLCSIM zeigt im Unterfenster einen gelben Hintergrund an, wenn die Variablenadresse der Peripherie-E/A eines F-Systems entspricht.
- Eingänge und Ausgänge in den Prozessabbildern: Sie haben Zugriff auf die Speicherbereiche der Eingänge (E) und der Ausgänge (A) in der CPU. Standardmäßig überschreibt die CPU den Speicherbereich der Eingänge (E) mit den Werten aus dem Peripheriebereich der Eingänge (PE) zu Beginn eines jeden Zyklus. Ändern Sie einen Wert im Speicherbereich der Eingänge (E), kopiert die Simulation den geänderten Wert sofort in den Peripheriebereich der Eingänge. So geht die gewünschte Änderung nicht verloren, wenn der Wert im Prozessabbild der Eingänge im nächsten Zyklus mit dem Wert aus dem Peripheriebereich überschrieben wird.
- Merker: Sie haben Zugriff auf die Variablen, die im Speicherbereich der Merker (M) in der CPU abgelegt sind.
- Datenbausteine: Sie haben Zugriff auf die Daten, die in den Datenbausteinen des Programms abgelegt sind.

Die CPU reagiert sofort auf Änderungen, die Sie in diesem Unterfenster eingeben. Ändern Sie eine STEP 7-Variable, so werden die Änderungen zur gleichen Zeit in dem Zyklus der CPU wirksam. Eingänge werden zu Beginn eines Zyklus gelesen, Ausgänge werden am Ende des Zyklus geschrieben. Sie können die symbolische Adressierung verwenden, wenn es für Variablen, die im Unterfenster "Vertikale Bits" dargestellt werden, zugeordnete Symbole gibt.

# Fehler- und Alarm-OBs 6

#### **Einleitung**

S7-PLCSIM unterstützt die folgenden Alarm- und Fehler-OBs:

- [OB40 bis OB47](#page-64-0) (Seite [65](#page-64-0)) (Prozessalarm)
- [OB70](#page-65-0) (Seite [66](#page-65-0)) (Peripherie-Redundanzfehler) {nur 417-H Systeme}
- [OB72](#page-66-0) (Seite [67](#page-66-0)) (CPU-Redundanzfehler) {nur 417-H Systeme}
- [OB73](#page-68-0) (Seite [69](#page-68-0)) (Kommunikations-Redundanzfehler) {nur 417-H-Systeme}
- [OB80](#page-68-1) (Seite [69](#page-68-1)) (Zeitfehler)
- [OB82](#page-69-0) (Seite [70](#page-69-0)) (Diagnosealarm)
- [OB83](#page-70-0) (Seite [71](#page-70-0)) (Ziehen/Stecken-Alarm)
- [OB85](#page-71-0) (Seite [72](#page-71-0)) (Prioritätsablauffehler)
- [OB86](#page-72-0) (Seite [73](#page-72-0)) (Baugruppenträgerausfall)

#### Vorgehen

Um das Auslösen eines dieser OBs zu simulieren, gehen Sie folgendermaßen vor:

- 1. Wählen Sie den Menübefehl Ausführen > Fehler-OB auslösen.
- 2. Wählen sie den gewünschten OB bzw. die OB-Gruppe.

Welche OBs zur Verfügung stehen, richtet sich nach der, in die Simulation geladenen, Hardware-Konfiguration.

#### Hinweis

Wenn ein OB-Dialog bereits geöffnet ist, werden geänderte Systemdaten, die in die Simulation geladen werden, nicht berücksichtigt. Damit der OB die geänderten Daten nutzt, müssen Sie den Dialog des OB schließen und erneut öffnen.

# <span id="page-63-0"></span>6.1 Logische Basisadressen

### Funktion

Logische Basisadressen werden als Identifizierungsadressen von Baugruppen genutzt. Folgende OBs benötigen die logische Basisadresse einer Ein- oder Ausgangsbaugruppe, um diese identifizieren zu können:

- OB40 OB 47
- OB82
- OB83
- OB86

## **Definition**

Eine logische Basisadresse ist die kleinste, in STEP 7 HW Konfig möglich konfigurierbare, Adresse einer gesteckten Baugruppe. Die logische Basisadresse ist immer die kleinste ganzzahlige Adresse.

#### Logische Basisadresse bei verschiedenen Baugruppentypen

Die logische Basisadresse richtet sich nach der Art der Baugruppe und dem Einbauort:

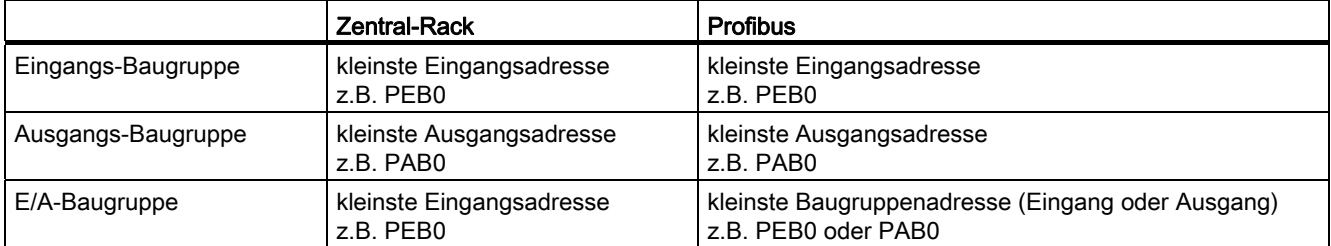

Fehler- und Alarm-OBs

6.2 Prozessalarm (OB40 - OB47)

# <span id="page-64-0"></span>6.2 Prozessalarm (OB40 - OB47)

In diesem Dialog lösen Sie einen Prozessalarm aus und können das in die OBs 40 bis 47 geladene Programm testen.

### Einstellbare Parameter

Die Parameter, die Sie in diesem Dialog einstellen, werden beim Aufruf des OB an folgende Variablen übergeben:

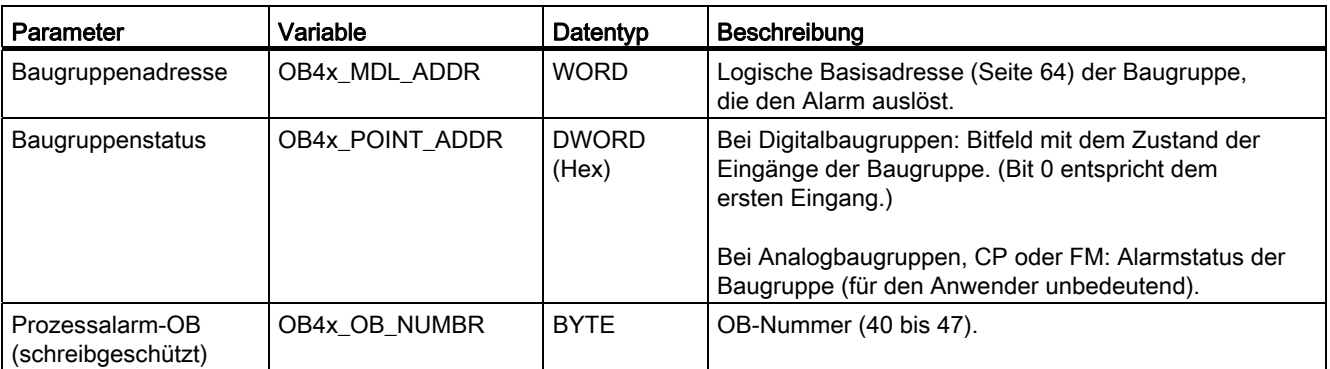

Weitere Informationen finden Sie in der Hilfe zu Organisationsbausteinen in STEP 7 oder im Referenzhandbuch SIMATIC Systemsoftware für S7-300/400 System- und Standardfunktionen.

6.3 Peripherie-Redundanzfehler (OB70)

# <span id="page-65-0"></span>6.3 Peripherie-Redundanzfehler (OB70)

In diesem Dialog lösen Sie einen Redundanzverlust am PROFIBUS-DP aus, der den OB70 aufruft. Der Menübefehl zum Öffnen dieses Dialogs ist nur dann anwählbar, wenn die Konfiguration einer H-CPU in die Simulation geladen wurde.

#### Einstellbare Parameter

Die Parameter, die Sie in diesem Dialog einstellen, werden beim Aufruf des OB an folgende Variablen übergeben:

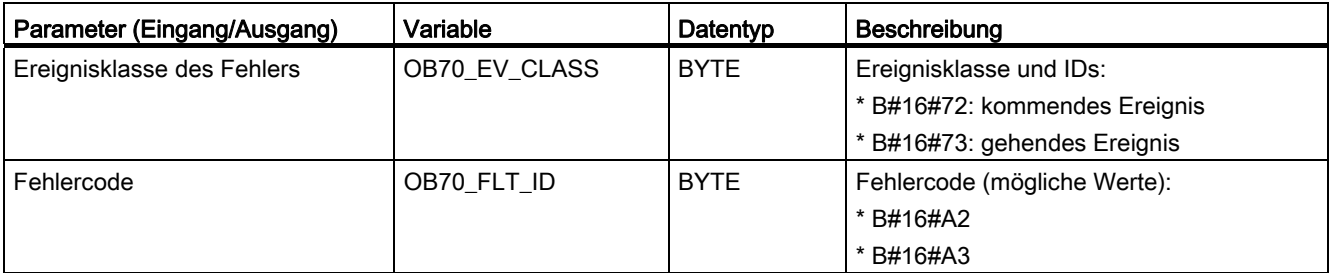

Weitere Informationen finden Sie in der Hilfe zu Organisationsbausteinen in STEP 7 oder im Referenzhandbuch SIMATIC Systemsoftware für S7-300/400 System- und Standardfunktionen.

Geben Sie außerdem folgende Parameter ein:

- Basisadresse des DP-Master
- System-ID des DP-Master
- Basisadresse des DP-Slave
- DP-Stationsnummer

Die Einträge in den Feldern müssen den Werten in der Hardware-Konfiguration von STEP 7 der simulierten CPU entsprechen.

#### Hinweis

Die Basisadresse des DP-Slave, die DP-Stationsnummer und der Eingang/Ausgang sind nur für Fehlercode 0xA3 verfügbar.

Fehler- und Alarm-OBs

6.4 CPU-Redundanzfehler (OB72)

# <span id="page-66-0"></span>6.4 CPU-Redundanzfehler (OB72)

In diesem Dialog lösen Sie einen CPU-Redundanzfehleraus, der den OB72 aufruft. Der Menübefehl zum Öffnen dieses Dialogs ist nur dann anwählbar, wenn die Konfiguration einer H-CPU in die Simulation geladen wurde. Das Betriebssystem der H-CPU ruft den OB72 auf, wenn eines der folgenden Ereignisse auftritt:

- Redundanzverlust der CPUs
- Reserve-Master-Umschaltung
- Synchronisationsfehler
- Fehler in einem SYNC-Modul
- Abbruch des Updatevorgangs
- Vergleichsfehler (z. B. RAM, PAA)

Der OB72 wird von allen H-CPUs ausgeführt, die sich nach einem zugehörigen Startereignis in dem Betriebszustand RUN befindet.

#### Einstellbare Parameter

Die Parameter, die Sie in diesem Dialog einstellen, werden beim Aufruf des OB an folgende Variablen übergeben:

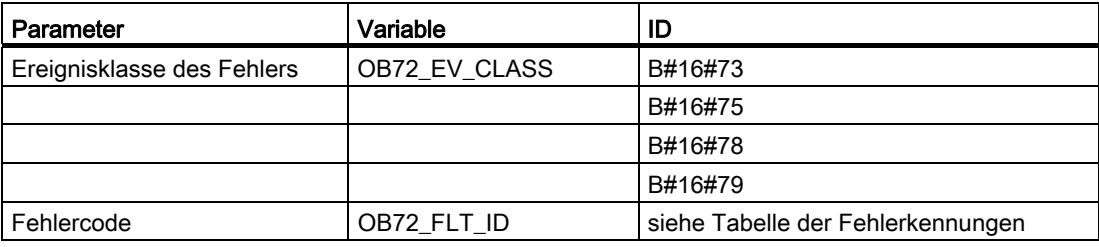

6.4 CPU-Redundanzfehler (OB72)

## Fehlerkennungen von OB72 (Fehlercodes)

Der Fehlercode in OB72\_FLT\_ID gibt an, welches Ereignis aufgetreten ist, das OB72 aufgerufen hat:

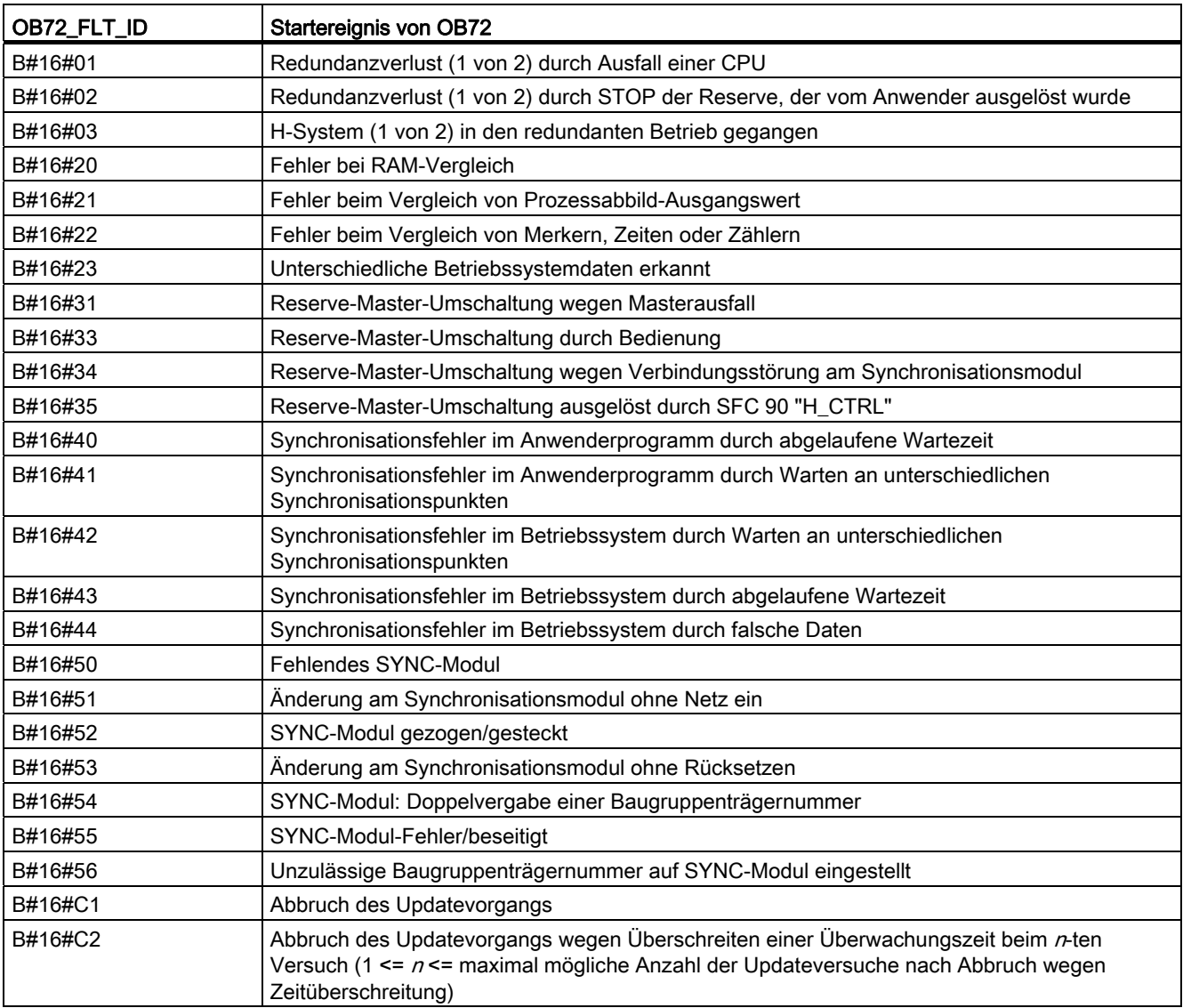

Weitere Informationen finden Sie in der Hilfe zu Organisationsbausteinen in STEP 7 oder im Referenzhandbuch SIMATIC Systemsoftware für S7-300/400 System- und Standardfunktionen.

6.5 Kommunikations-Redundanzfehler (OB73)

# <span id="page-68-0"></span>6.5 Kommunikations-Redundanzfehler (OB73)

In diesem Dialog lösen Sie einen Redundanzverlust einer hochverfügbaren S7-Verbindungaus. Der Menübefehl zum Öffnen dieses Dialogs ist nur dann anwählbar, wenn die Konfiguration einer H-CPU in die Simulation geladen wurde.

### Einstellbare Parameter

Die Parameter, die Sie in diesem Dialog einstellen, werden beim Aufruf des OB an folgende Variablen übergeben:

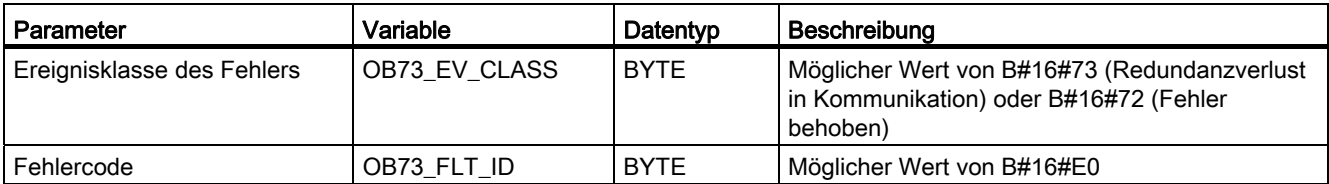

Weitere Informationen finden Sie in der Hilfe zu Organisationsbausteinen in STEP 7 oder im Referenzhandbuch SIMATIC Systemsoftware für S7-300/400 System- und Standardfunktionen.

# <span id="page-68-1"></span>6.6 Zeitfehler (OB80)

In diesem Dialog lösen Sie einen Zeitfehler aus, der den OB80 aufruft.

## Einstellbare Parameter

Die Parameter, die Sie in diesem Dialog einstellen, werden beim Aufruf des OB an folgende Variablen übergeben:

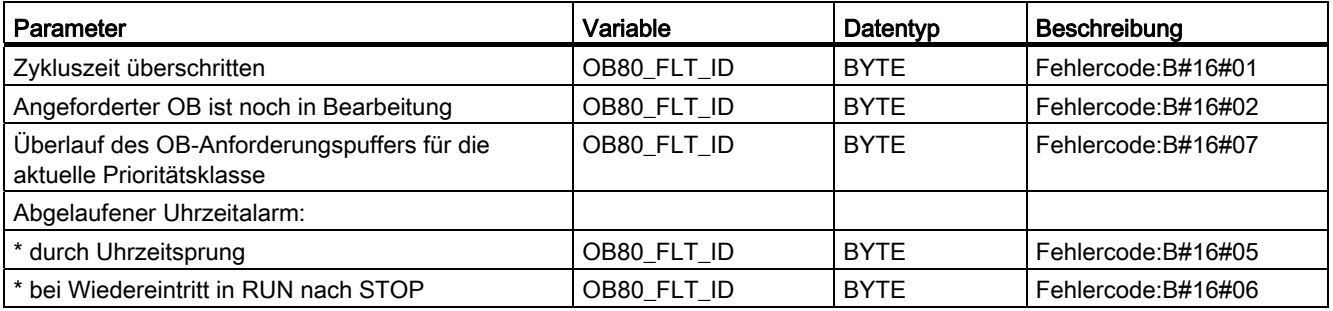

Weitere Informationen finden Sie in der Hilfe zu Organisationsbausteinen in STEP 7 oder im Referenzhandbuch SIMATIC Systemsoftware für S7-300/400 System- und Standardfunktionen.

# <span id="page-69-0"></span>6.7 Diagnosealarm (OB82)

In diesem Dialog lösen Sie einen Diagnosealarm aus, der den OB82 aufruft.

#### Fehlerbedingungen

Standardtests: (optional) In diesem aufklappbaren Listenfeld können Sie Fehlerbedingungen auswählen, die dann automatisch eingestellt werden.

Für alle Fehlerbedingungen ist die Ereignisklasse (OB82\_EV\_CLASS) auf B#16#39 (kommendes Ereignis) gesetzt und OB82\_FLT\_ID hat den Fehlercode B#16#42. Ist keine Fehlerbedingung ausgewählt (Baugruppe o.k.), wird die Ereignisklasse auf B#16#38 (gehendes Ereignis) gesetzt.

#### Einstellbare Parameter

Die Parameter, die Sie in diesem Dialog einstellen, werden beim Aufruf des OB an folgende Variablen übergeben:

#### Baugruppenadresse

Im Kapitel [Logische Basisadressen](#page-63-0) (Seite [64](#page-63-0)) finden Sie Informationen über Logische Basisadressen bei verschiedenen Baugruppentypen.

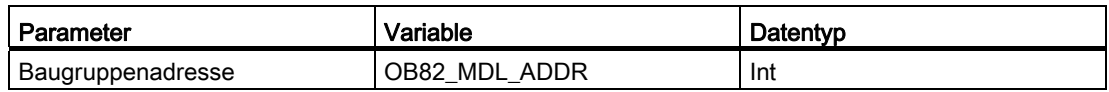

#### Fehlerbedingungen

Aktivieren Sie die entsprechenden Kontrollkästchen, um die folgenden Fehlerbedingungen zu aktivieren:

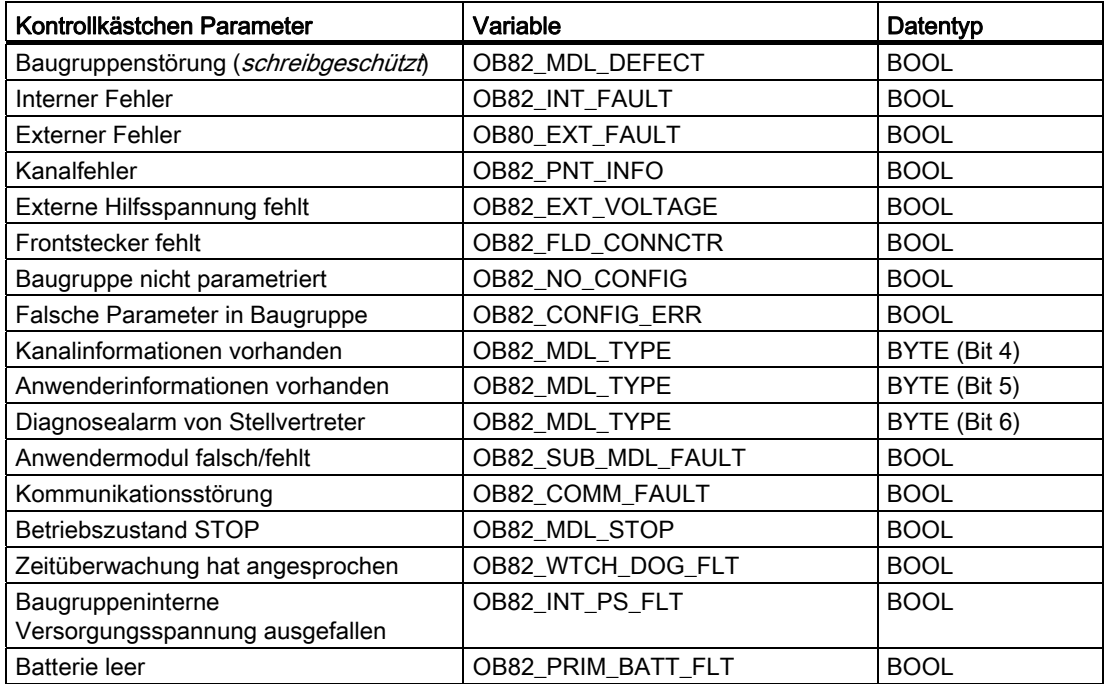

Fehler- und Alarm-OBs

6.8 Ziehen/Stecken-Alarm (OB83)

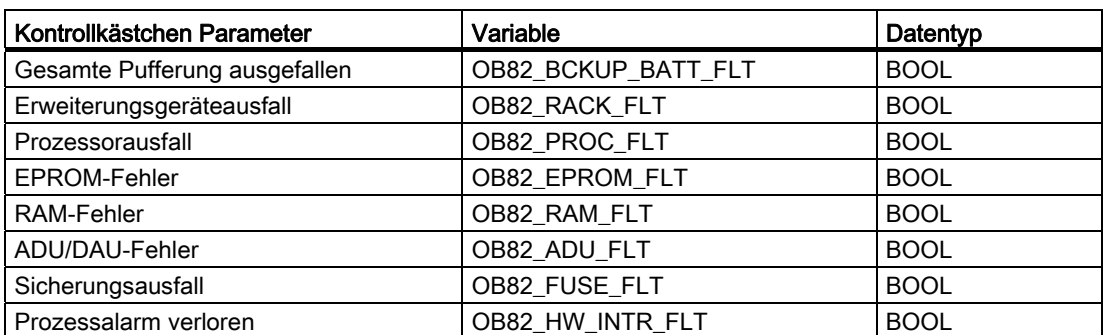

Weitere Informationen finden Sie in der Hilfe zu Organisationsbausteinen in STEP 7 oder im Referenzhandbuch SIMATIC Systemsoftware für S7-300/400 System- und Standardfunktionen.

# <span id="page-70-0"></span>6.8 Ziehen/Stecken-Alarm (OB83)

In diesem Dialog lösen Sie einen Ziehen/Stecken-Alarm aus, der den OB83 aufruft.

#### Fehlerbedingungen

Für alle Fehlerbedingungen ist die Ereignisklasse (OB83\_EV\_CLASS) auf B#16#39 (kommendes Ereignis) gesetzt. Ist keine Fehlerbedingung ausgewählt (Baugruppe o.k.), wird die Ereignisklasse auf B#16#38 (gehendes Ereignis) gesetzt.

#### Einstellbare Parameter

Die Parameter, die Sie in diesem Dialog einstellen, werden beim Aufruf des OB an folgende Variablen übergeben:

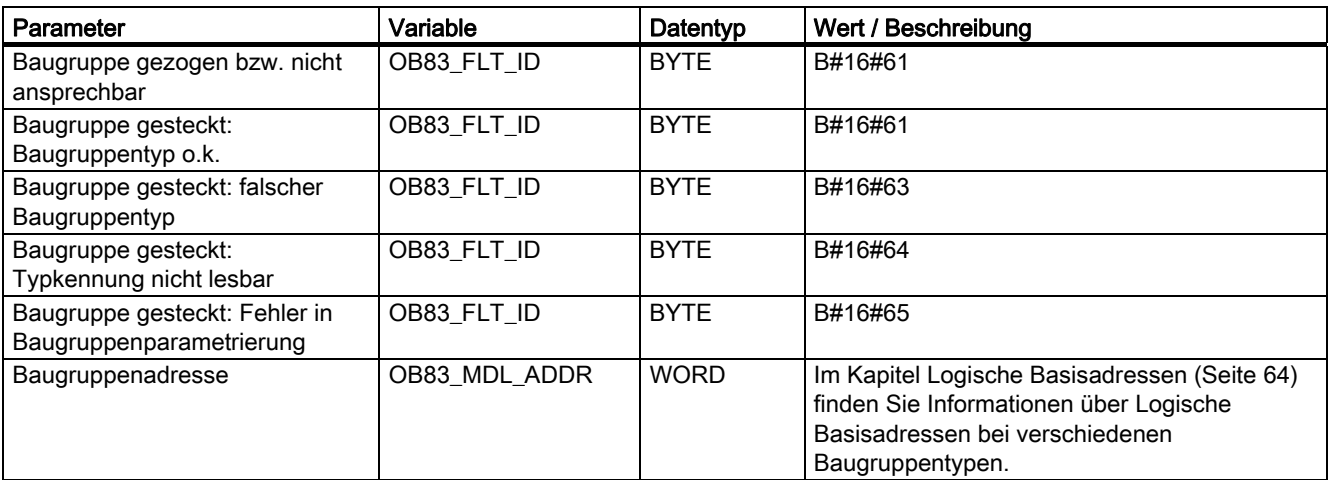

Weitere Informationen finden Sie in der Hilfe zu Organisationsbausteinen in STEP 7 oder im Referenzhandbuch SIMATIC Systemsoftware für S7-300/400 System- und Standardfunktionen.

# <span id="page-71-0"></span>6.9 Programmablauffehler (OB85)

In diesem Dialog lösen Sie einen Programmablauffehler aus, der den OB85 aufruft. Der OB85 wird automatisch ausgelöst, wenn ein Fehler auftritt, während das Betriebssystem auf einen Baustein zugreift (Fehlercode B#16#A3).

Die Ereignisse B#16#A1, B#16#A2, B#16#B1 und B#16#B2 müssen auf andere Art generiert werden, z.B. durch Löschen eines erforderlichen Bausteins aus dem Programm.

#### Einstellbare Parameter

Die Parameter, die Sie in diesem Dialog einstellen, werden beim Aufruf des OB an folgende Variablen übergeben:

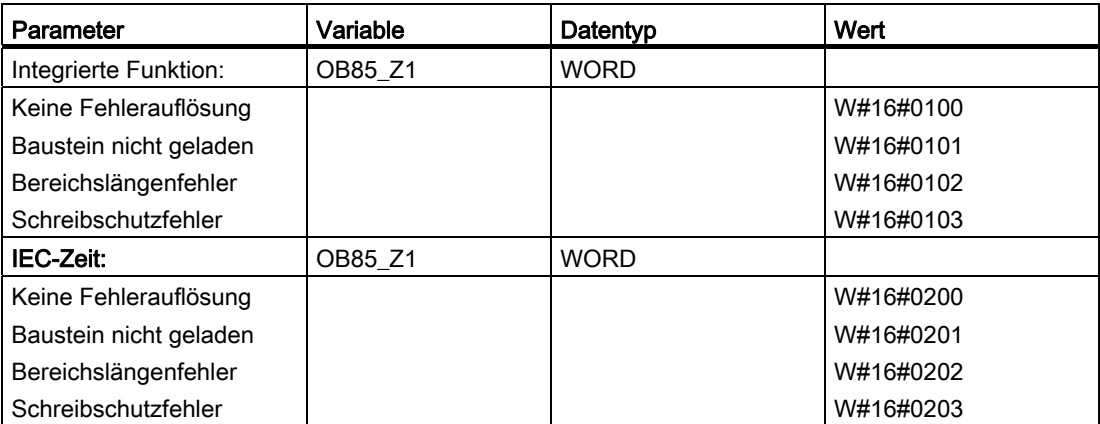

Weitere Informationen finden Sie in der Hilfe zu Organisationsbausteinen in STEP 7 oder im Referenzhandbuch SIMATIC Systemsoftware für S7-300/400 System- und Standardfunktionen.
6.10 Baugruppenträgerausfall (OB86)

## 6.10 Baugruppenträgerausfall (OB86)

In diesem Dialog lösen Sie einen Baugruppenträgerausfall aus, der den OB86 aufruft.

#### <span id="page-72-0"></span>Fehlerbedingungen

Für alle Fehlerbedingungen ist die Ereignisklasse (OB86\_EV\_CLASS) auf B#16#39 (kommendes Ereignis) gesetzt. Ist keine Fehlerbedingung ausgewählt (Erweiterungsgerätewiederkehr, Erweiterungsgerätewiederkehr mit Abweichung, Wiederkehr einer DP-Station, DP-Station o.k.), wird die Ereignisklasse auf B#16#38 (gehendes Ereignis) gesetzt.

Die beiden Register in diesem Dialog bieten folgende Optionen:

- Register "Erweiterungsgeräteausfall"
- Register "DP-Ausfall"

#### Register "Erweiterungsgeräteausfall"

Die Parameter, die Sie in diesem Register einstellen, werden beim Aufruf des OB an folgende Variablen übergeben:

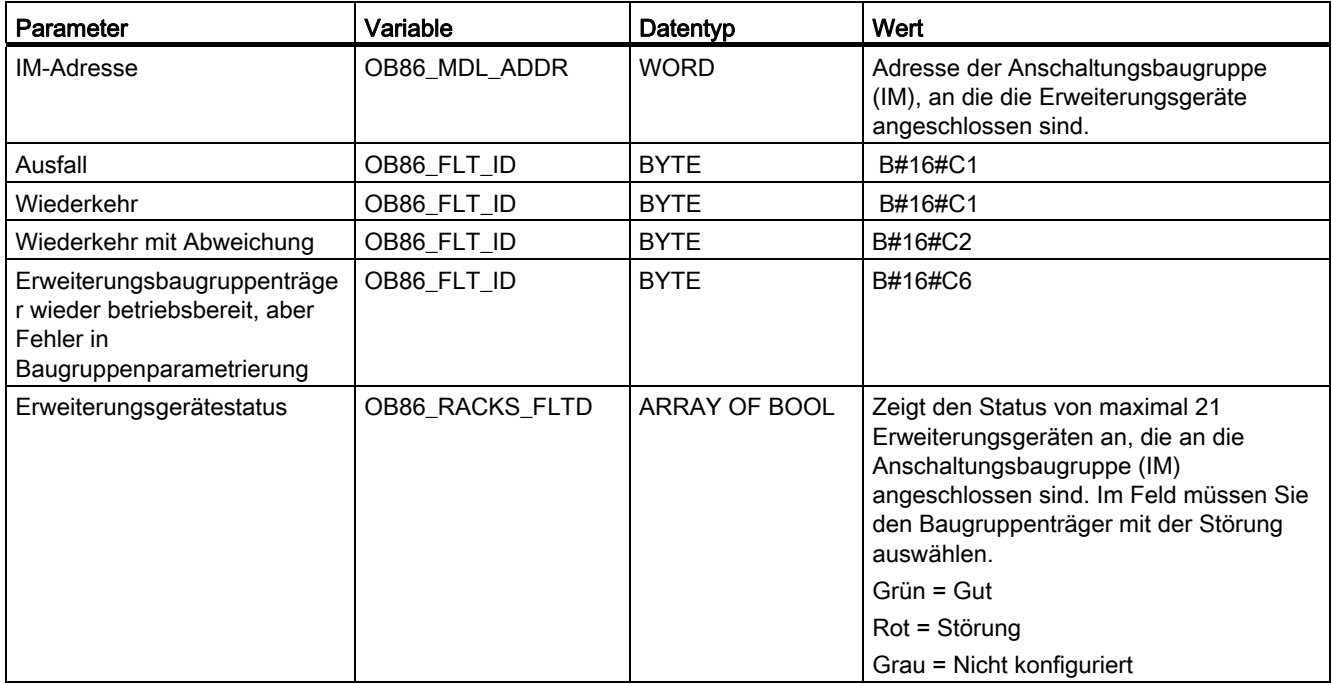

6.10 Baugruppenträgerausfall (OB86)

#### Register "DP-Ausfall"

In diesem Register lösen Sie Störungen im DP-System aus und lassen sich den Status der DP bei verschiedenen Fehlerbedingungen anzeigen. Die Parameter, die Sie in diesem Register einstellen, werden beim Aufruf des OB an folgende Variablen übergeben:

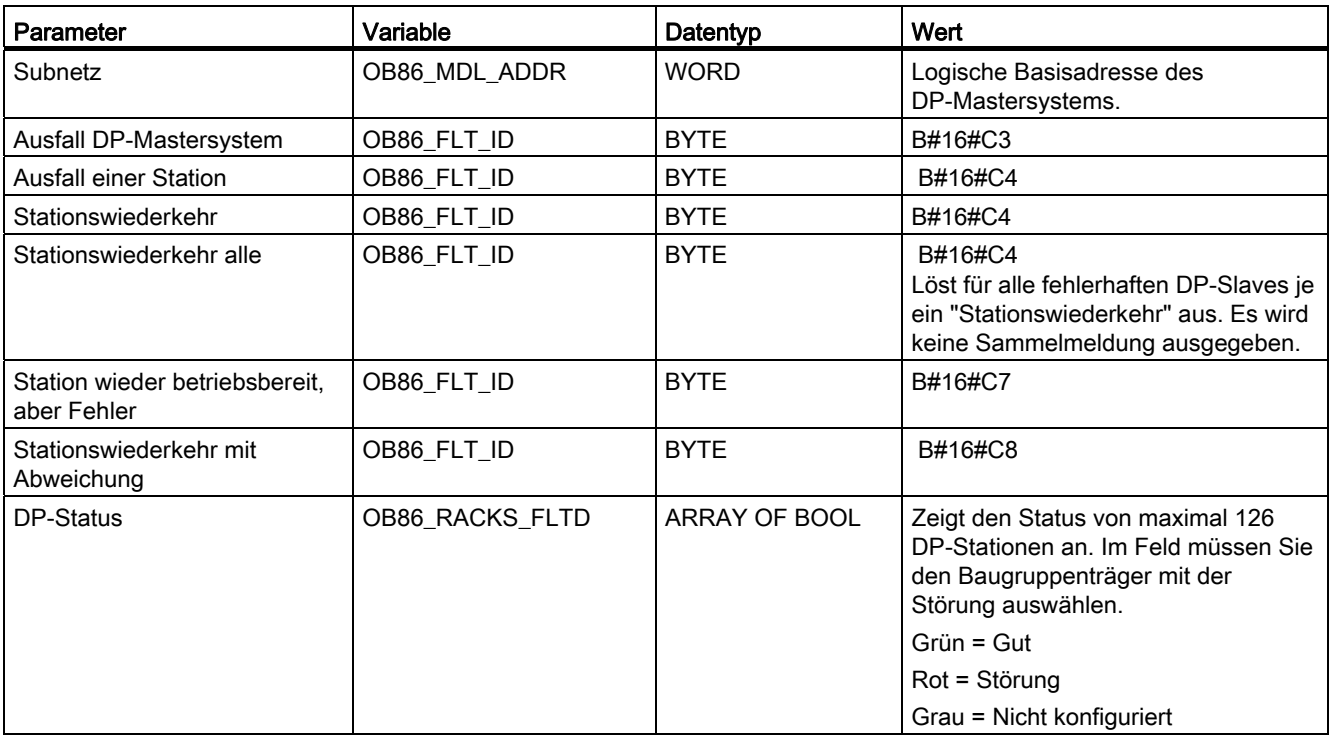

Weitere Informationen finden Sie in der Hilfe zu Organisationsbausteinen in STEP 7 oder im Referenzhandbuch SIMATIC Systemsoftware für S7-300/400 System- und Standardfunktionen.

# Referenzinformationen 7

## 7.1 Icons und Menübefehle

## Menübefehle in S7-PLCSIM

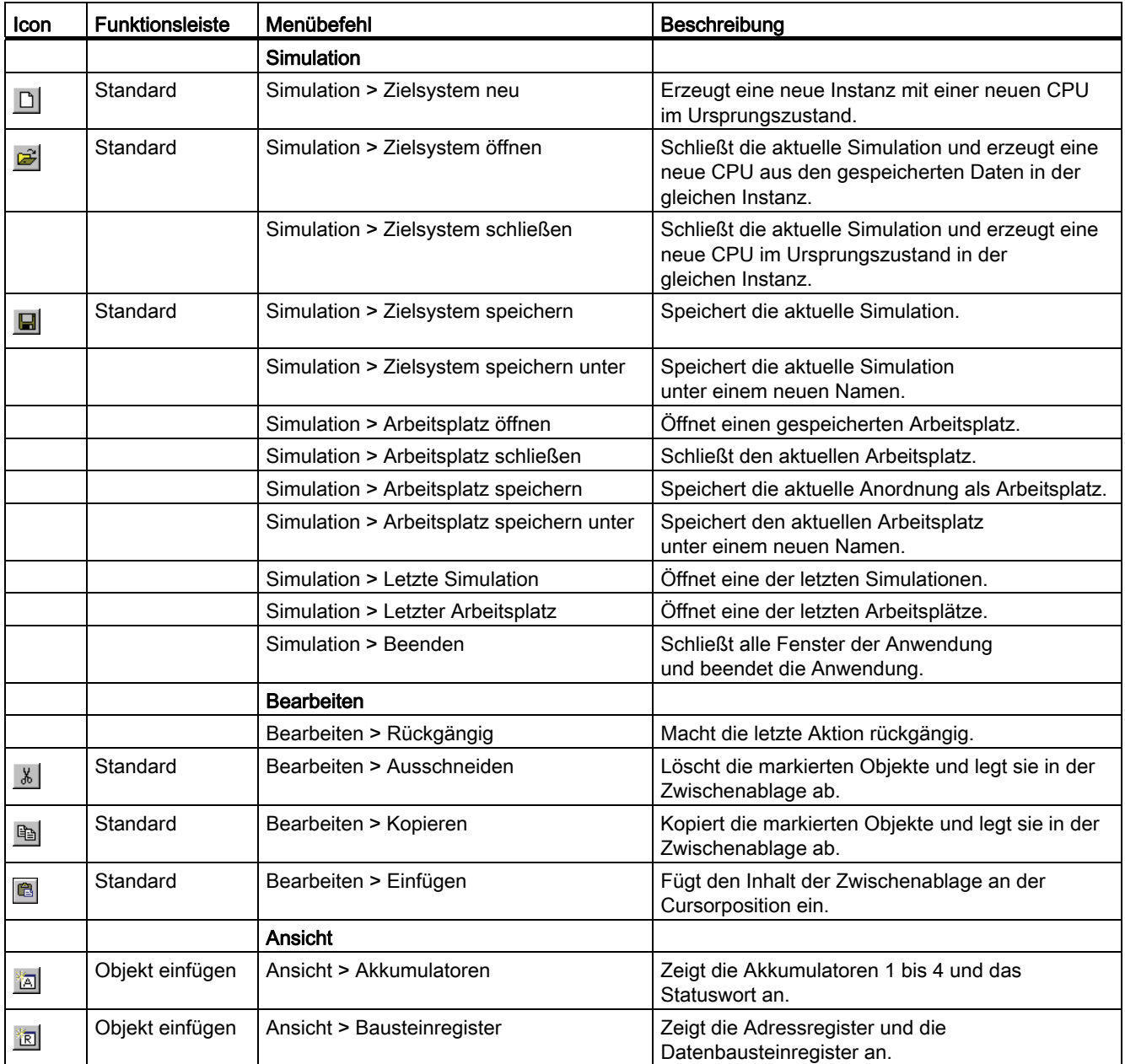

7.1 Icons und Menübefehle

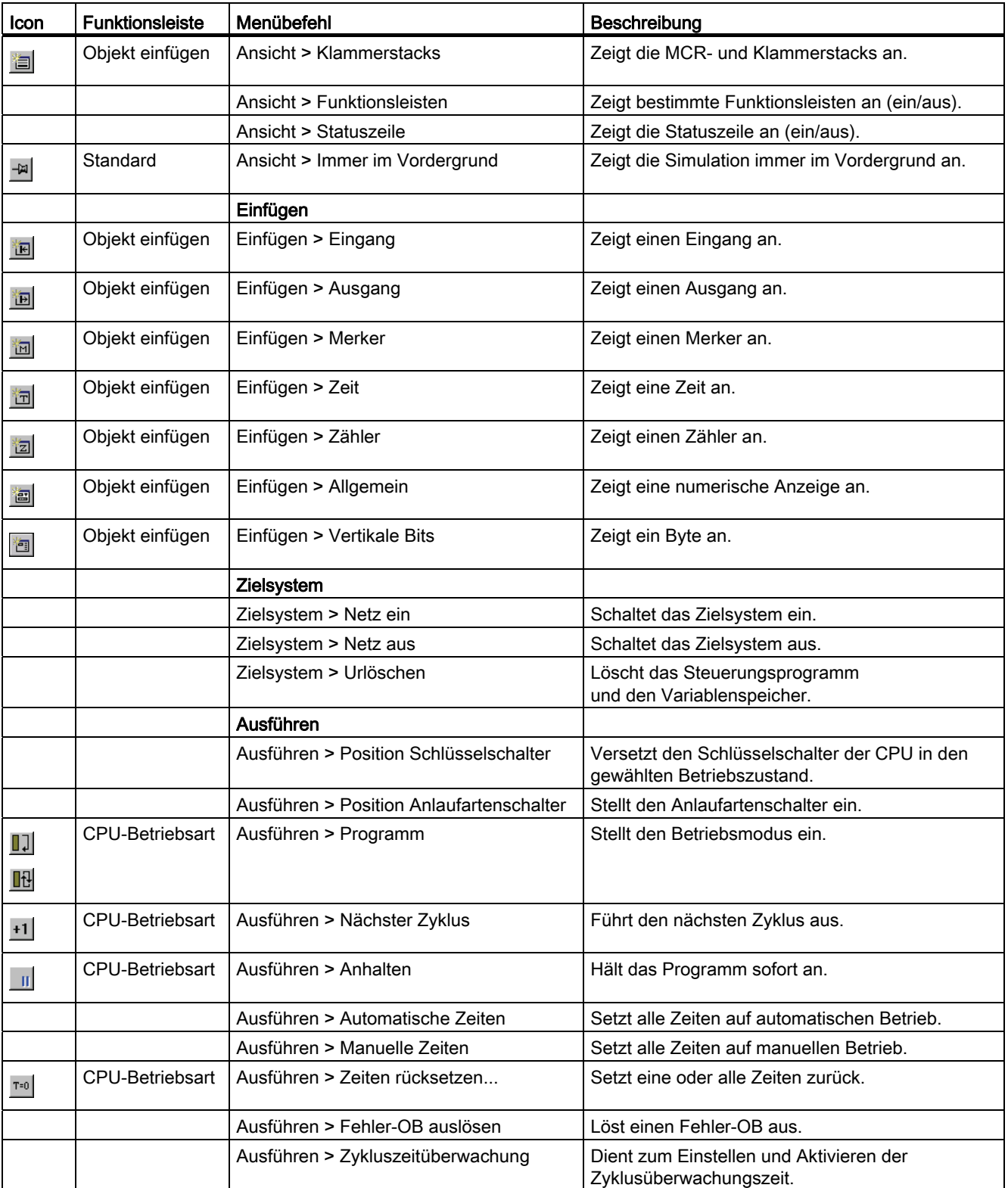

7.1 Icons und Menübefehle

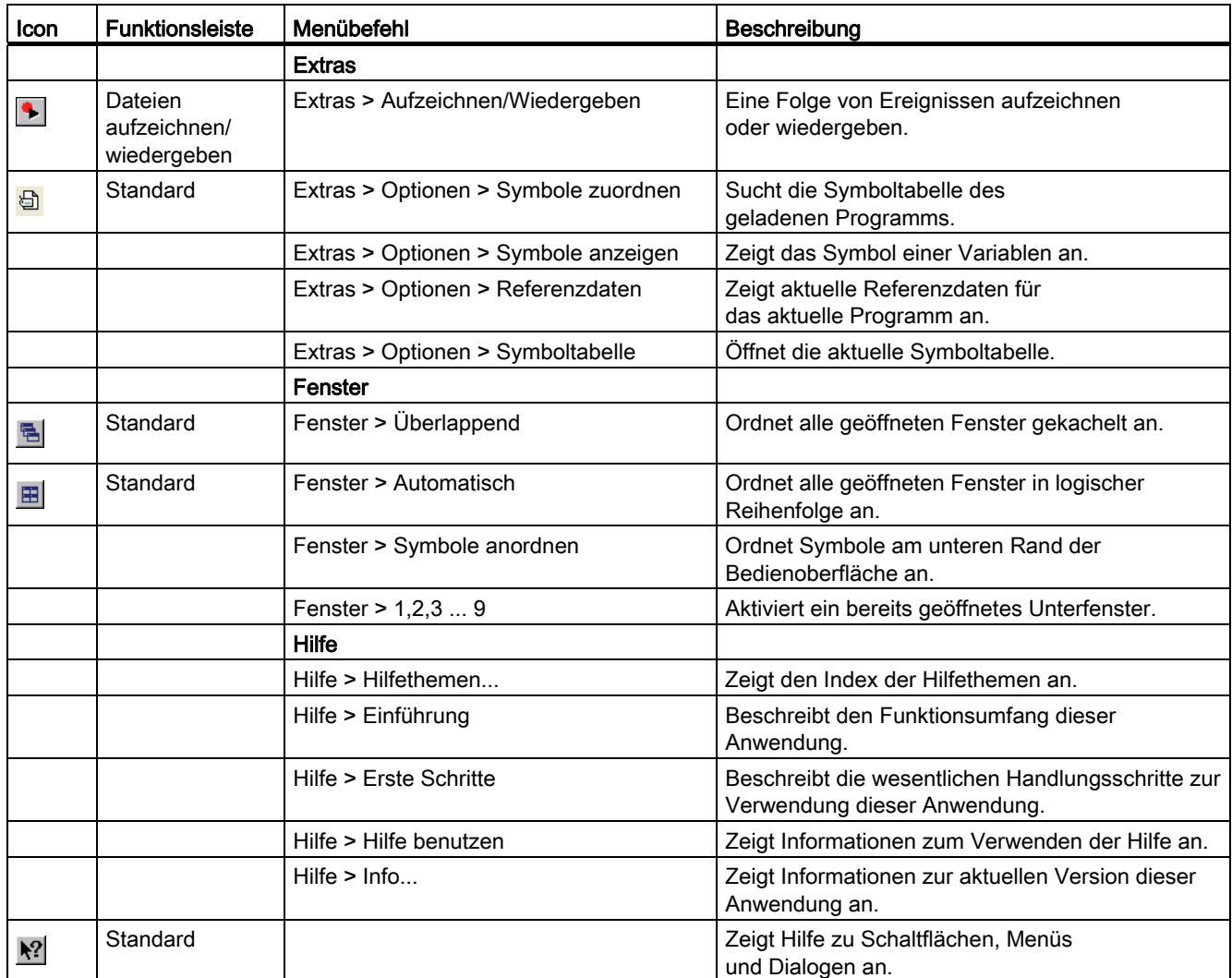

7.2 Numerische Datenformate in S7-PLCSIM

# 7.2 Numerische Datenformate in S7-PLCSIM

#### <span id="page-77-0"></span>Unterstützte Numerische Datenformate

Die folgende Tabelle zeigt die numerischen Datenformate, die von S7-PLCSIM unterstützt werden.

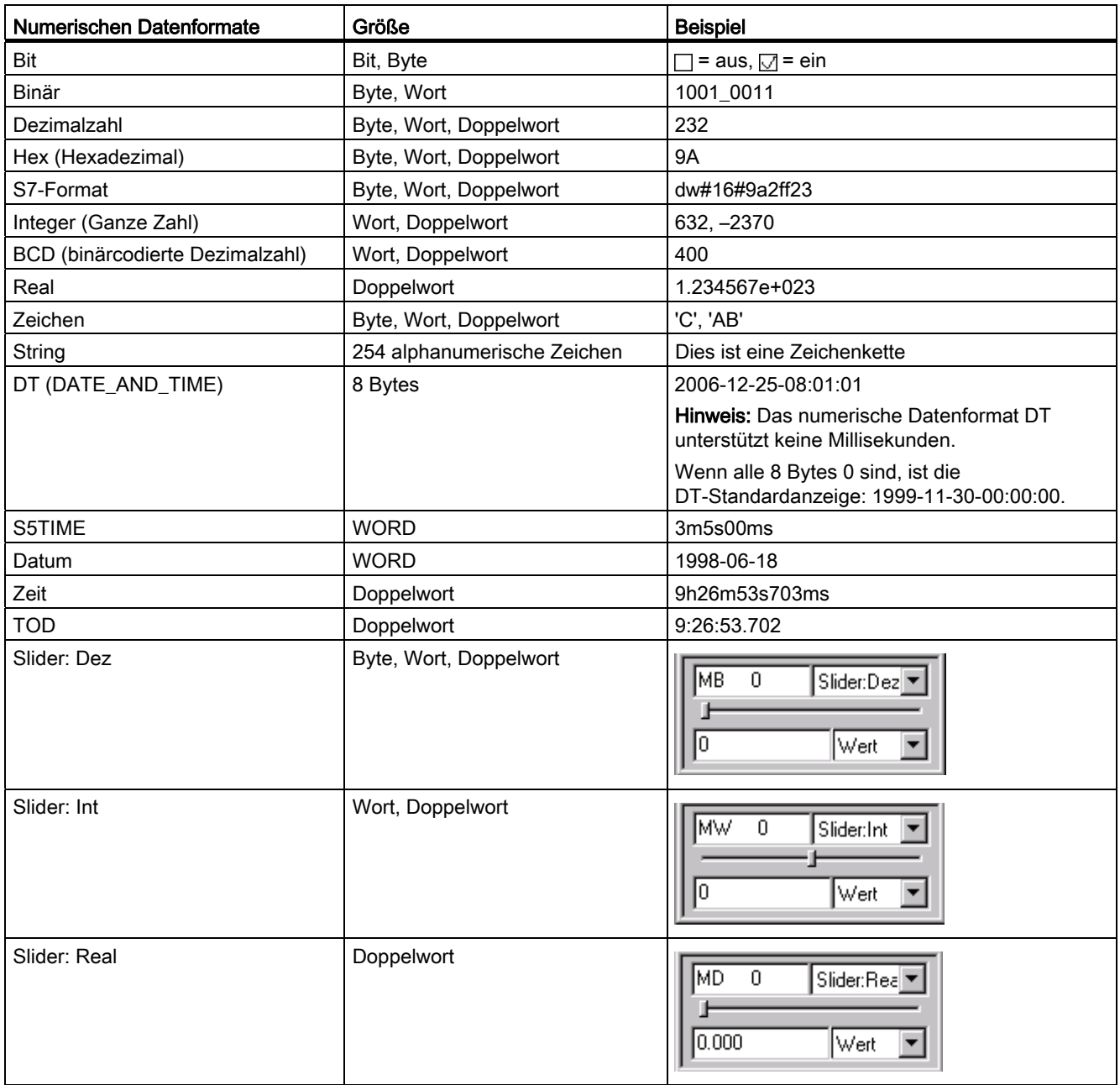

## 7.3 Tipps zur Fehlerbehebung

#### <span id="page-78-0"></span>Probleme und empfohlene Maßnahmen

In der folgenden Tabelle werden einige Probleme beschrieben, die in S7-PLCSIM auftreten können. Es werden die möglichen Ursachen sowie die empfohlenen Maßnahmen aufgeführt.

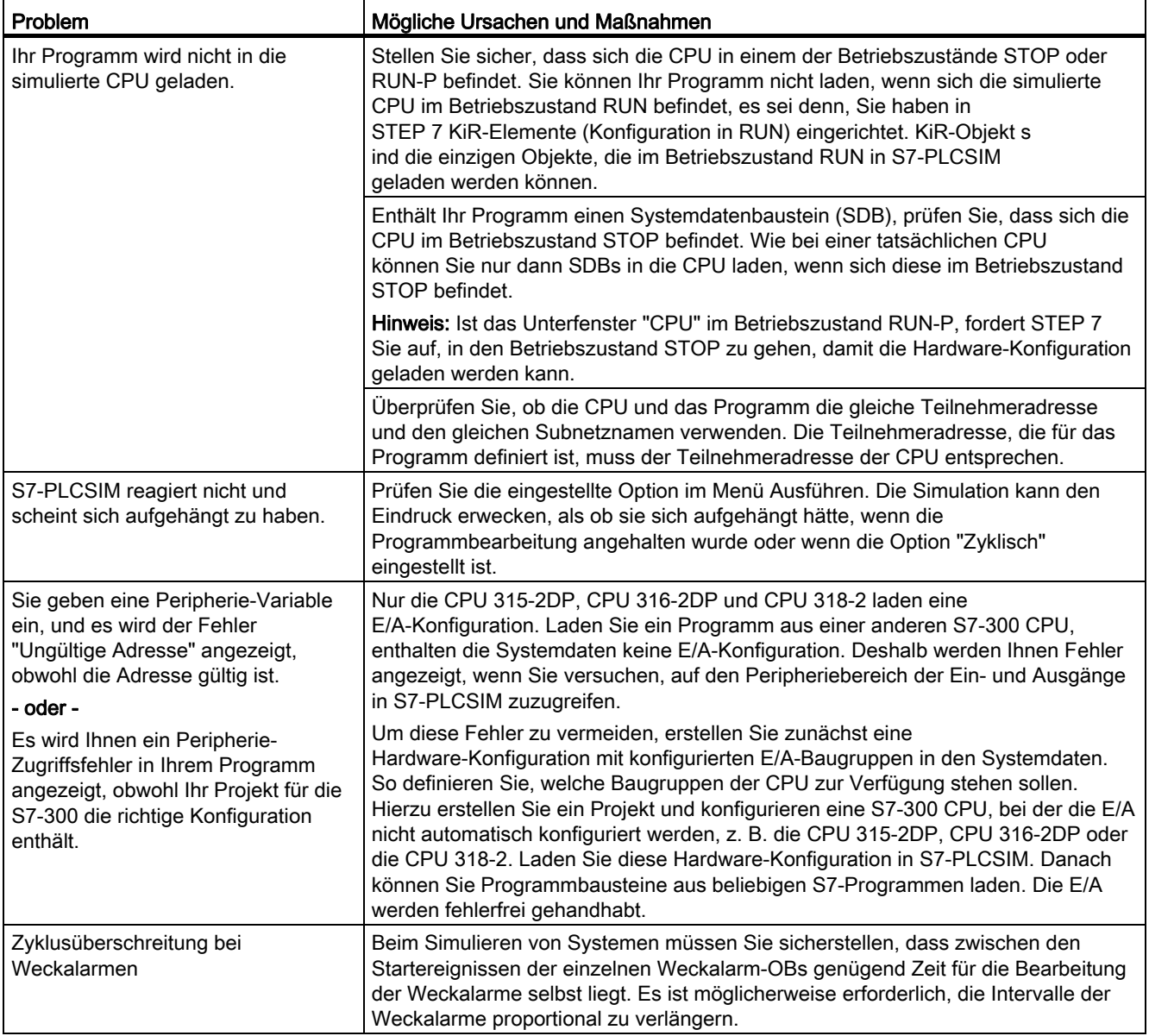

Referenzinformationen

7.3 Tipps zur Fehlerbehebung

# Index

## A

A (Ausgang), [16](#page-15-0)  Adressregister, [56](#page-55-0)  Akkumulatoren und Statuswort, Ansicht, [56](#page-55-0)  Akkumulatoren, Ähnlichkeit mit S7-400 CPUs, [12](#page-11-0) Alarm-OBs, [12](#page-11-0), [63](#page-62-0)  OB40-OB47 (Prozessalarm)T, [65](#page-64-0)  OB82 (Diagnosealarm), [70](#page-69-0)  OB83 (Ziehen/Stecken-Alarm ), [71](#page-70-0) Allgemeine Variablen, Beobachten und Ändern, [61](#page-60-0) Anhalten der Aufzeichnung oder Wiedergabe, [46](#page-45-0)  Anlegen einer neuen Ereignisdatei, [46](#page-45-0) Anzeigen auf der CPU, [55](#page-54-0)  Anzeigen und Zuordnen von Symbolen, [45](#page-44-0) Aufzeichnen/Wiedergeben, [46](#page-45-0)  Aus- und Einschalten der Spannungsversorgung für eine simulierte CPU, [45](#page-44-1)  Ausgang, [16](#page-15-0) Beobachten und Ändern, [59](#page-58-0) Auswählen Höchstwert Slider, [40](#page-39-0) Mindestwert Slider, [40](#page-39-0)  Numerisches Datenformat, [40](#page-39-0)  Programmbearbeitungsoptionen, [37](#page-36-0) Automatische Programmbearbeitung Einstellung, [37](#page-36-0)  Verwendung zur Fehlersuche, [41](#page-40-0)

## B

Baugruppenträgerausfall (OB86), [73](#page-72-0)  Bausteinregister, Beobachten und Ändern, [56](#page-55-1) BCD (Binärcodierte Dezimalzahl), numerisches Datenformat, [78](#page-77-0) Betriebszustände, [54](#page-53-0)  Bewegungssteuerungssimulation, [52](#page-51-0) Binär, numerisches Datenformat, [78](#page-77-0)  Bits, numerisches Datenformat, [78](#page-77-0)

## $\mathbf C$

CPU 317-T, Simulation, [52](#page-51-0)  CPU-Akkumulatoren, [56](#page-55-0)  CPU-Betriebszustände, [54](#page-53-0)

S7-PLCSIM V5.4 Bedienhandbuch, 07/2011, A5E00992422-03 81

CPU-Redundanzfehler (OB72), [67](#page-66-0)  Customer Support, [7](#page-6-0) 

## D

DATE\_AND\_TIME, numerisches Datenformat, [78](#page-77-0) Datenbausteine, [16](#page-15-0) Datenformate, [78](#page-77-0)  Datum, numerisches Datenformat, [78](#page-77-0)  DC-Anzeige, [55](#page-54-0) Dezimalzahl, numerisches Datenformat, [78](#page-77-0)  Diagnosealarm (OB82), [70](#page-69-0)  Diagnosepuffer, Unterschiede zu einem "echten" Automatisierungssystem, Dokumentation, verwandt, [7](#page-6-0) DP-Anzeige, [55](#page-54-0)  DT (DATE\_AND\_TIME), numerisches Datenformat, [78](#page-77-0) 

## E

E (Eingang), [16](#page-15-0) E/A (Eingang/Ausgang) Ausgang, 59 Eingang, [58](#page-57-0) Peripherie-Redundanzfehler (OB70), [66](#page-65-0)  Unterschiede zu einem "echten" Automatisierungssystem, Echtes S7-Automatisierungssystem, Unterschiede in S7-PLCSIM, [12](#page-11-0) Ein- und Ausschalten der Spannungsversorgung für eine simulierte CPU, [45](#page-44-1)  Eingang, [16](#page-15-0)  Variable, Beobachten und Ändern, [58](#page-57-0)  Ereignisdatei wiedergeben, [46](#page-45-0)

## F

Fehlerbehebung in der SPS-Simulation, [79](#page-78-0)  Allgemein, [79](#page-78-0) Aufzeichnen/Wiedergeben, [46](#page-45-0) 

Fehler-OBs, [63](#page-62-0) OB70 (Peripherie-Redundanzfehler ), [66](#page-65-0) OB72 (CPU-Redundanzfehler), [67](#page-66-0)  OB73 (Kommunikations-Redundanzfehler ), [69](#page-68-0)  OB80 (Zeitfehler), [69](#page-68-1) OB85 (Prioritätsablauffehler ), [72](#page-71-0)  OB86 (Baugruppenträgerausfall ), [73](#page-72-0)  Formate, numerische Daten, [78](#page-77-0)

#### H

Handbücher, verwandt, [7](#page-6-0) Hervorheben von Suchbegriffen, Online-Hilfe, [30](#page-29-0) Hexadezimal (Hex), numerisches Datenformat, [78](#page-77-0) Hilfe, [30](#page-29-0) Schaltflächen im Hilfefenster, [30](#page-29-0) Zugriff über F1, [30](#page-29-0) 

Höchstwert Slider, [40](#page-39-0) 

#### I

Integer (Ganze Zahl), numerisches Datenformat, [78](#page-77-0) 

## K

KiR-Elemente, [54](#page-53-0)  Klammerstacks, [57](#page-56-0) Kommunikations-Redundanzfehler (OB73), [69](#page-68-0) 

#### L

Laden in CPU Probleme, [79](#page-78-0) LED-Anzeigen, [55](#page-54-0) 

#### M

M (Merker), [16](#page-15-0) Manuelle Zeiten, Verwenden, [44](#page-43-0) Master Control Relay (MCR), [57](#page-56-0) MC-Befehle, [52](#page-51-0) MCR (Master Control Relay ), [57](#page-56-0) Meldung offene Verbindung, [79](#page-78-0) Merker, [16](#page-15-0) Beobachten und Ändern, [60](#page-59-0) Mindestwert Slider, [40](#page-39-0) Modus, Programmbearbeitung, [37](#page-36-0) Multi-Instanz Kommunikation, [26](#page-25-0) Simulieren, [25](#page-24-0)  Speichern, [25](#page-24-0) STEP 7-Projekt laden, [25](#page-24-0) Verbindungsart wählen, [26](#page-25-1)

#### N

Nächster Zyklus, Ausführen, [37](#page-36-0)  Numerische Datenformate, [78](#page-77-0)  Numerisches Datenformat, Slider Control, [40](#page-39-0)

#### O

OB40 bis OB47, [65](#page-64-0)  OB70, [66](#page-65-0)  OB72, [67](#page-66-0)  OB73, [69](#page-68-0)  OB80, [69](#page-68-1)  OB82, [70](#page-69-0)  OB83, [71](#page-70-0)  OB85, [72](#page-71-0)  OB86, [73](#page-72-0)  OBs, [12](#page-11-0), [63](#page-62-0) Baugruppenträgerausfall (OB86), [73](#page-72-0)  CPU-Redundanzfehler (OB72), [67](#page-66-0)  Diagnosealarm (OB82), [70](#page-69-0)  Kommunikations-Redundanzfehler (OB73)T, [69](#page-68-0)  Peripherie-Redundanzfehler (OB70), [66](#page-65-0) Prioritätsablauffehler (OB85)T, [72](#page-71-0) Prozessalarm (OB40-OB47)T, [65](#page-64-0) Zeitfehler (OB80), [69](#page-68-1)  Ziehen-/Stecken-Alarm (OB73), [71](#page-70-0)  Öffnen Ereignisdatei, [46](#page-45-0) Online-Hilfe, [30](#page-29-0) Schaltflächen im Hilfefenster, [30](#page-29-0) Zugriff über F1, [30](#page-29-0) 

#### P

PA (Peripherie-Ausgang), [16](#page-15-0) PE (Peripherie-Eingang), [16](#page-15-0) Peripheriebereiche, [16](#page-15-0) Ausgang, [59](#page-58-0) Eingang, [58](#page-57-0)  Unterschiede in der Aktualisierung zu einem "echten" Automatisierungssystem, Vertikale Bits, [62](#page-61-0)  Zugriffsfehler, [79](#page-78-0) 

Peripherie-E/A F-System, [53,](#page-52-0) [58,](#page-57-0) [59](#page-58-0) Position Schlüsselschalter, [54](#page-53-0)  Prioritätsablauffehler (OB85), [72](#page-71-0) Programmbearbeitungsoptionen, [37](#page-36-0) Programmsimulation, [39](#page-38-0) ProSim, [7](#page-6-0)  Prozessabbild, [16](#page-15-0) Ausgang, [59](#page-58-0) Eingang, [58](#page-57-0) Unterschiede in der Aktualisierung zu einem "echten" Automatisierungssystem, Vertikale Bits, [62](#page-61-0)  Prozessalarm (OB40-OB47)T, [65](#page-64-0) 

## R

Real, numerisches Datenformat, [78](#page-77-0) Redundanzfehler CPU (OB72), [67](#page-66-0)  E/A (OB70), [66](#page-65-0)  Kommunikation (OB73)T, [69](#page-68-0)  Register "DP-Ausfall", Register "Erweiterungsgeräteausfall", Register "Hilfethemen", Hilfefenster, Register "Index", Hilfefenster, Rücksetzen von Zeiten, [44](#page-43-1), [60](#page-59-1)  RUN, [54](#page-53-0) LED-Anzeige, [55](#page-54-0)  RUN-P, [54](#page-53-0)

## S

S5TIME, numerisches Datenformat, [78](#page-77-0)  S7-Format, numerisches Datenformat, [78](#page-77-0)  S7-PLCSIM verriegelt, [79](#page-78-0) S7ProSim, [7](#page-6-0)  Schaltfläche "Ausblenden", Hilfefenster, Schaltfläche "Delta", Aufzeichnen/Wiedergeben, Schaltfläche "Drucken", Hilfefenster, Schaltfläche "Optionen", Hilfefenster, Schaltfläche "Zeigen", Hilfefenster, Schaltfläche "Zurück", Hilfefenster, Schließen Simulation mit Verbindungen, [79](#page-78-0) SF-Anzeige, [55](#page-54-0)  Sicherer Zustand nicht geändert, [12](#page-11-0)  Simulieren einer CPU 317-T, [52](#page-51-0) Simuliertes Automatisierungssystem Überwachen, [39](#page-38-0)  Slider, numerisches Datenformat, [78](#page-77-0) Speicherbereiche, [16](#page-15-0)

Peripherie, [12](#page-11-0) Prozess, [12](#page-11-0)  Unterschiede zu einem "echten" Automatisierungssystem, Speichern Arbeitsplatz, [34](#page-33-0)  Ereignisdatei, [46](#page-45-0) Stationsfehler, [73](#page-72-0) Status der Aufzeichnung/Wiedergabe, [46](#page-45-0)  Statuswort, [56](#page-55-0)  Stecken-Alarm (OB83), [71](#page-70-0)  Steuerungsprogramm, Überwachen, [39](#page-38-0)  STOP, [54](#page-53-0) LED-Anzeige, [55](#page-54-0) Unterschiede zu einem "echten" Automatisierungssystem, Stoppen der Aufzeichnung/Wiedergabe, [46](#page-45-0)  String, numerisches Datenformat, [78](#page-77-0) Suchen in der Online-Hilfe, [30](#page-29-0) Symbolische Adressierung, [45](#page-44-0)  Symboltabelle, [45](#page-44-0)

## T

T (Zeit), [16](#page-15-0)  Technischer Support, [7](#page-6-0)  Telefonnummern, Support, [7](#page-6-0)  Testen mit S7-PLCSIM, [41](#page-40-0) Tipps zur Fehlerbehebung, [79](#page-78-0)  Tooltips zu Symbolen, [45](#page-44-0) 

## U

Überwachen Simuliertes Programm, [39](#page-38-0) Unterfenster, [53](#page-52-0) Akkumulatoren & Statuswort, [56](#page-55-0)  Allgemeine Variable, [61](#page-60-0) Ausgang, [59](#page-58-0) Bausteinregister, [56](#page-55-1)  CPU, [54](#page-53-1)  Eingang, [58](#page-57-0) Merker, [60](#page-59-0)  Slider, [40](#page-39-0) Stacks, [57](#page-56-0)  Variablenanzeige F-System, [53](#page-52-0) Vertikale Bits, [62](#page-61-0)  Verwenden, [39](#page-38-0) Zähler, [61](#page-60-1)  Zeiten, [60](#page-59-1)

Unterschiede zu einem "echten" Automatisierungssystem,

#### V

Variablentabelle, [12](#page-11-0)  Vertikale Bits, Beobachten und Ändern, [62](#page-61-0)  Verwenden Aufzeichnen/Wiedergeben, [46](#page-45-0)  Hilfe, [30](#page-29-0) S7-PLCSIM zum Beobachten des simulierten Programms, [39](#page-38-0) S7-PLCSIM zum Testen von Programmen, [41](#page-40-0)  Slider Control, [40](#page-39-0)  Symbolische Adressierung, [45](#page-44-0)  Unterfenster, [53](#page-52-0)

#### W

Wiedergeben, [46](#page-45-0) 

## Z

Z (Zähler), [16](#page-15-0) Zähler Beobachten und Ändern, [61](#page-60-1) Zeichen, [78](#page-77-0)  Zeichenketten, [78](#page-77-0)  Zeit, numerisches Datenformat, [78](#page-77-0)  Zeiten, [44](#page-43-0)  Beobachten und Ändern, [60](#page-59-1) Manuell, [44](#page-43-0) Rücksetzen, [44](#page-43-1)  Unterschiede zu einem "echten" Automatisierungssystem, Zeitfehler (OB80), [69](#page-68-1)  Ziehen/Stecken-Alarm (OB83), [71](#page-70-0) Zielsystem Simulation, [39](#page-38-0) Zuordnen von Symbolen zur Simulation, [45](#page-44-0) Zyklische Programmbearbeitung Einstellung, [37](#page-36-0) Verwendung zur Fehlersuche, [41](#page-40-0)